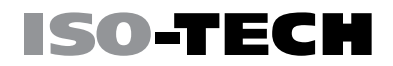

## Instruction Manual

IDS-1000B Series

# Digital Storage Oscilloscope

 $\bigoplus$ 

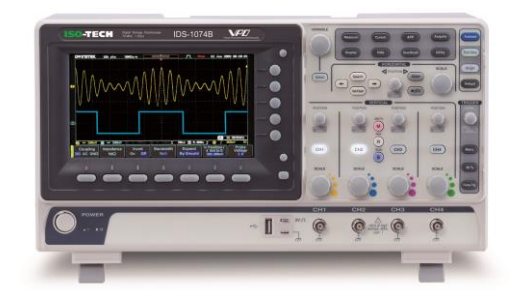

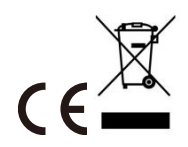

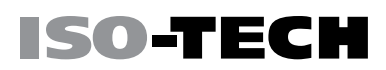

# **Table of Contents**

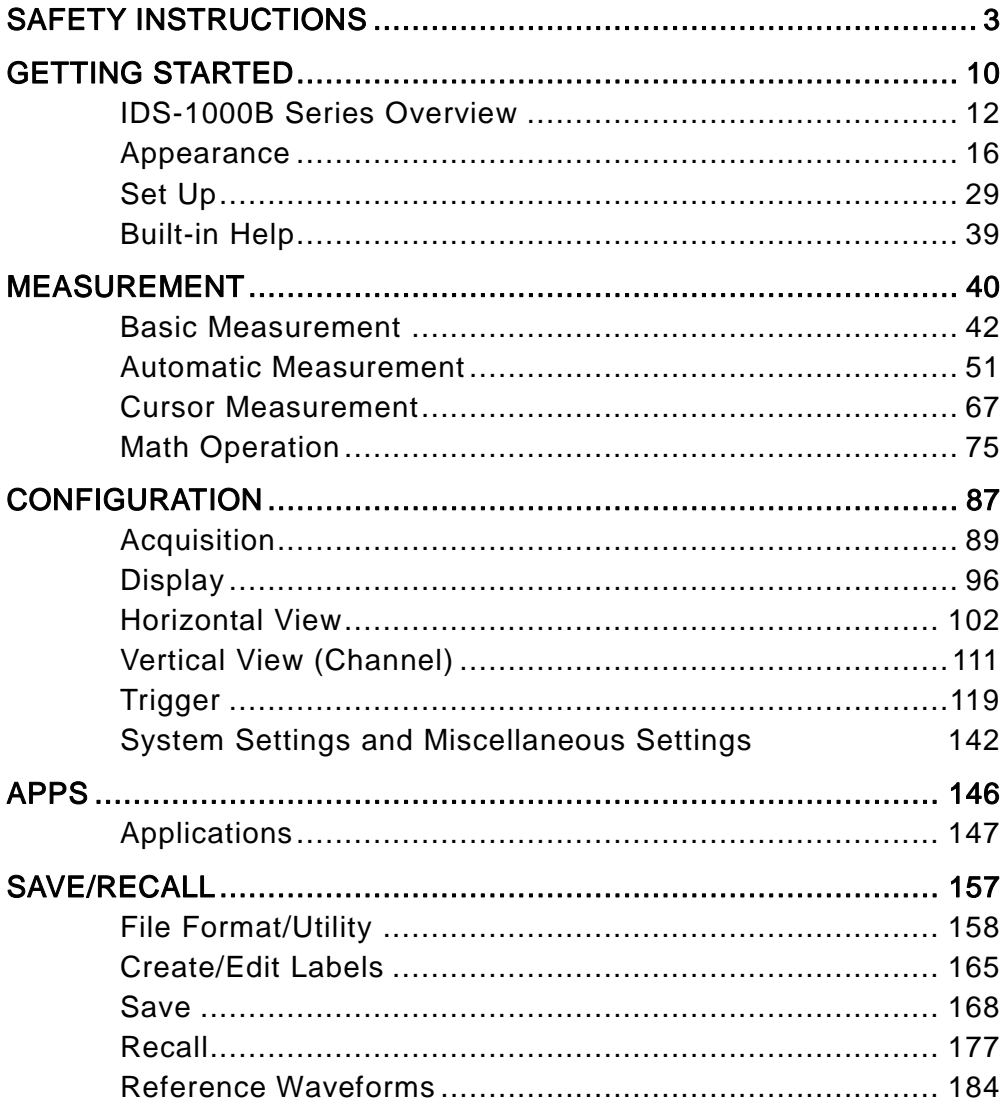

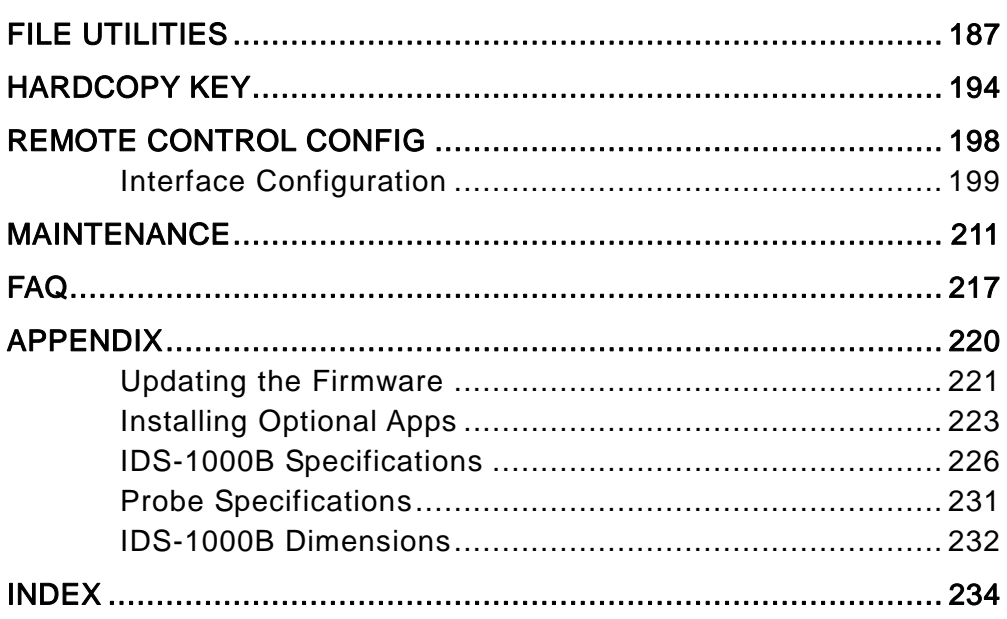

# SAFETY INSTRUCTIONS

This chapter contains important safety instructions that you must follow during operation and storage. Read the following before any operation to insure your safety and to keep the instrument in the best possible condition.

## Safety Symbols

These safety symbols may appear in this manual or on the IDS-1000B.

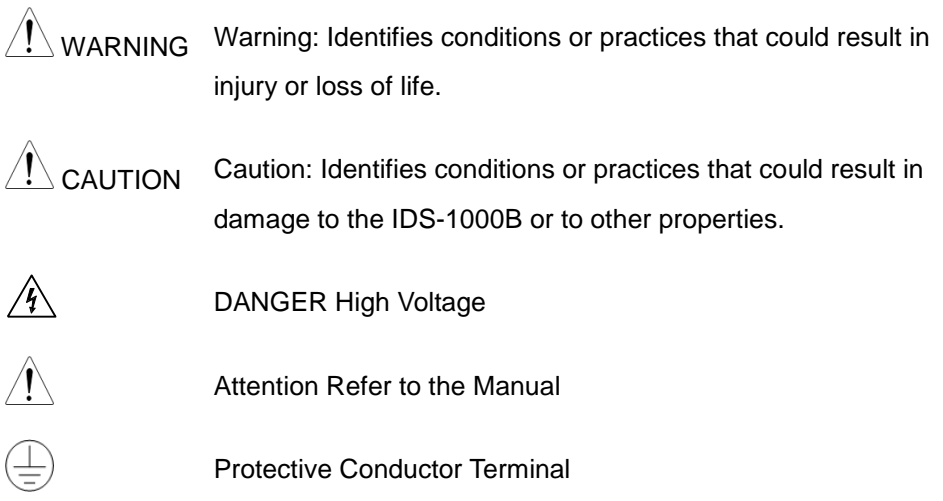

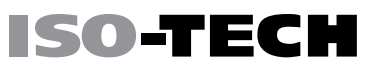

Earth (ground) Terminal

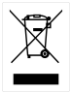

Do not dispose electronic equipment as unsorted municipal waste. Please use a separate collection facility or contact the supplier from which this instrument was purchased.

## Safety Guidelines

#### General

Guideline

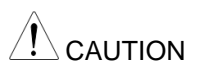

 Never connect a hazardous live voltage to the ground side of the BNC connectors. It might lead to fire and electric shock.

Make sure the BNC input voltage does not exceed 300Vrms.

- Do not place any heavy object on the IDS-1000B.
- Avoid severe impact or rough handling that leads to damaging the IDS-1000B.
- Do not discharge static electricity to the IDS-1000B.
- Use only mating connectors, not bare wires, for the terminals.
- Do not block the cooling fan opening.
- Do not perform measurement at a power source or building installation site (Note below).
- Do not disassemble the IDS-1000B unless you are qualified.

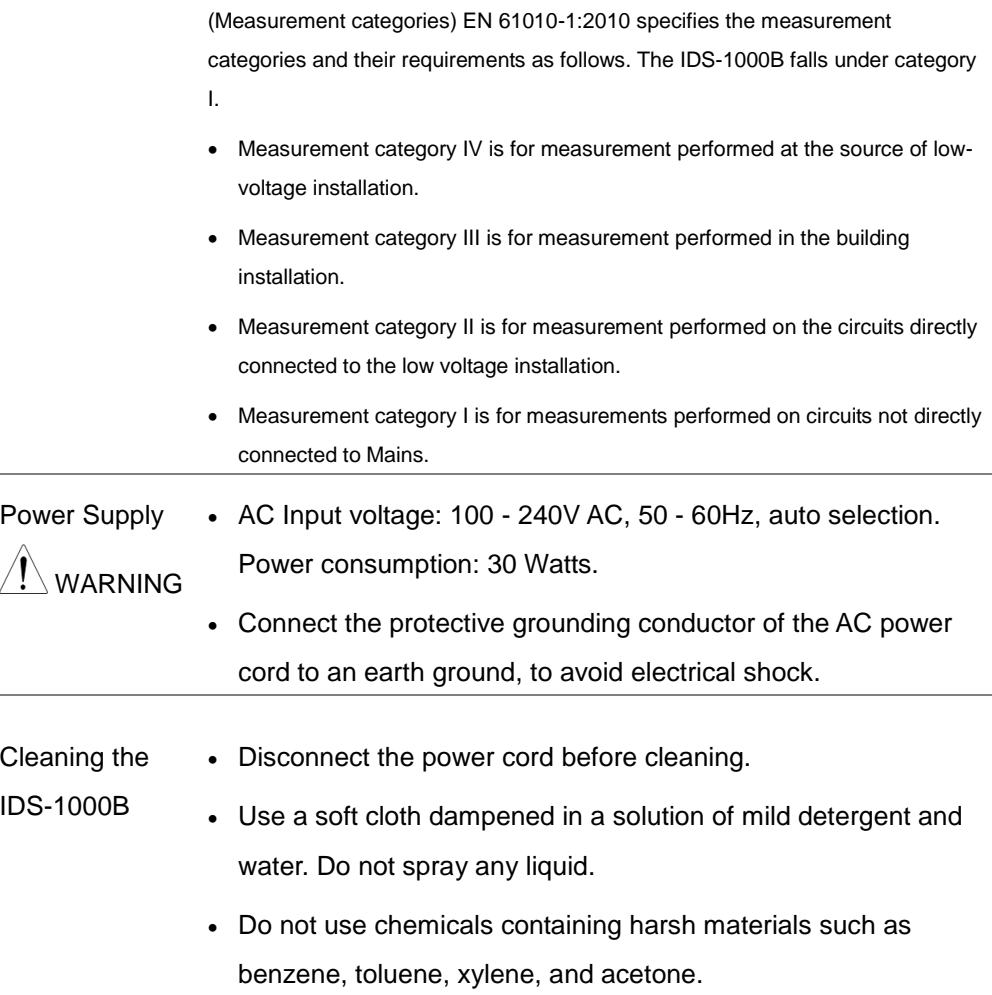

**Operation** 

**Environment** 

- Location: Indoor, no direct sunlight, dust free, almost nonconductive pollution (Note below)
	- Relative Humidity: ≤80%, 40°C or below: ≤45%, 41°C ~ 50°C

SO-TECH

- $\bullet$  Altitude:  $<$  2000m
- Temperature: 0°C to 50°C

(Pollution Degree) EN 61010-1:2010 specifies the pollution degrees and their requirements as follows. The IDS-1000B falls under degree 2.

Pollution refers to "addition of foreign matter, solid, liquid, or gaseous (ionized gases), that may produce a reduction of dielectric strength or surface resistivity".

- Pollution degree 1: No pollution or only dry, non-conductive pollution occurs. The pollution has no influence.
- Pollution degree 2: Normally only non-conductive pollution occurs. Occasionally, however, a temporary conductivity caused by condensation must be expected.
- Pollution degree 3: Conductive pollution occurs, or dry, non-conductive pollution occurs which becomes conductive due to condensation which is expected. In such conditions, equipment is normally protected against exposure to direct sunlight, precipitation, and full wind pressure, but neither temperature nor humidity is controlled.

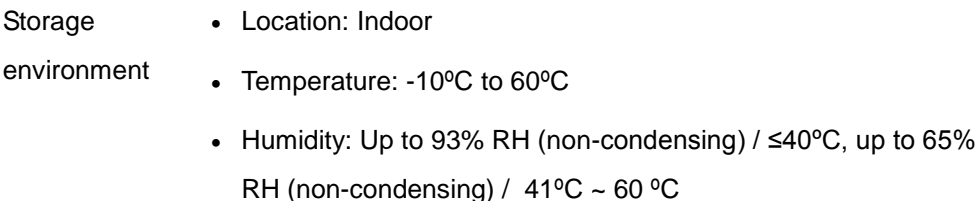

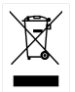

Disposal Do not dispose this instrument as unsorted municipal waste. Please use a separate collection facility or contact the supplier from which this instrument was purchased. Please make sure discarded electrical waste is properly recycled to reduce environmental impact.

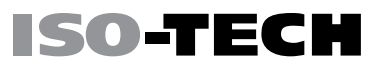

## Power cord for the United Kingdom

When using the oscilloscope in the United Kingdom, make sure the power cord meets the following safety instructions.

NOTE: This lead/appliance must only be wired by competent persons

WARNING: THIS APPLIANCE MUST BE EARTHED

IMPORTANT: The wires in this lead are coloured in accordance with the following code:

Green/ Yellow: Earth Blue: Neutral Brown: Live (Phase)

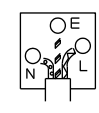

As the colours of the wires in main leads may not correspond with the coloured marking identified in your plug/appliance, proceed as follows:

The wire which is coloured Green & Yellow must be connected to the Earth terminal marked with either the letter E, the earth symbol  $\textcircled{\scriptsize{\exists}}$  or coloured Green/Green & Yellow.

The wire which is coloured Blue must be connected to the terminal which is marked with the letter N or coloured Blue or Black

The wire which is coloured Brown must be connected to the terminal marked with the letter L or P or coloured Brown or Red.

If in doubt, consult the instructions provided with the equipment or contact the supplier.

This cable/appliance should be protected by a suitably rated and approved HBC mains fuse: refer to the rating information on the equipment and/or user instructions for details. As a guide, a cable of 0.75mm $^2$  should be protected by a 3A or 5A fuse. Larger conductors would normally require 13A types, depending on the connection method used.

Any exposed wiring from a cable, plug or connection that is engaged in a live socket is extremely hazardous. If a cable or plug is deemed hazardous, turn off the mains power and remove the cable, any fuses and fuse assemblies. All hazardous wiring must be immediately destroyed and replaced in accordance to the above standard.

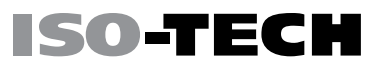

# **GETTING STARTED**

This chapter describes the IDS-1000B in a nutshell, including its main features and front / rear panel introduction. After going through the overview, follow the Set Up section to properly set up the oscilloscope for first time use. The Set Up section also includes a starter on how to use this manual effectively.

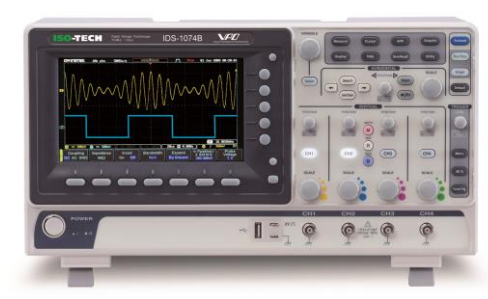

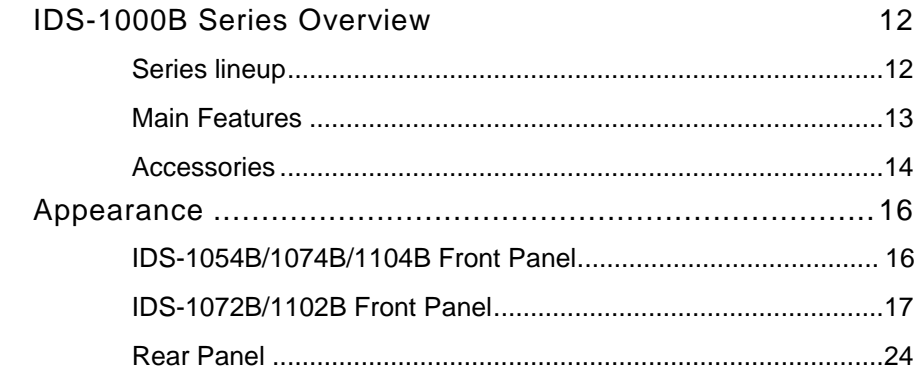

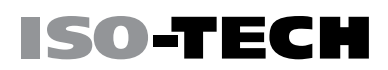

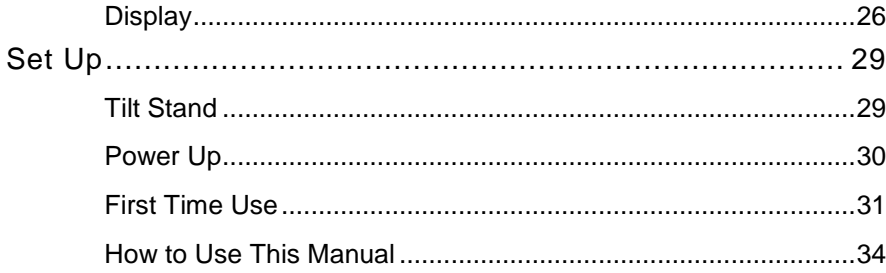

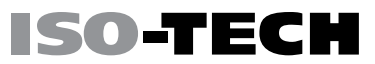

## <span id="page-13-1"></span><span id="page-13-0"></span>IDS-1000B Series Overview

#### Series lineup

The IDS-1000B series consists of 5 models, divided into 2-channel and 4-channel versions.

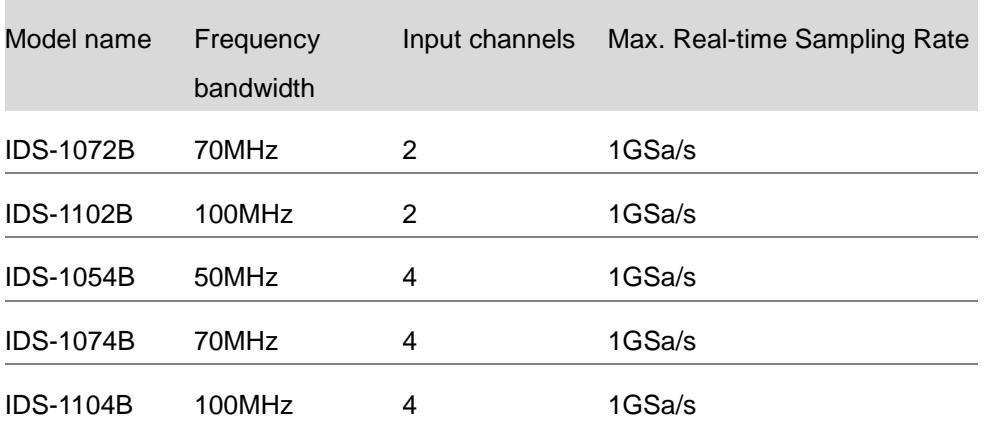

## <span id="page-14-0"></span>Main Features

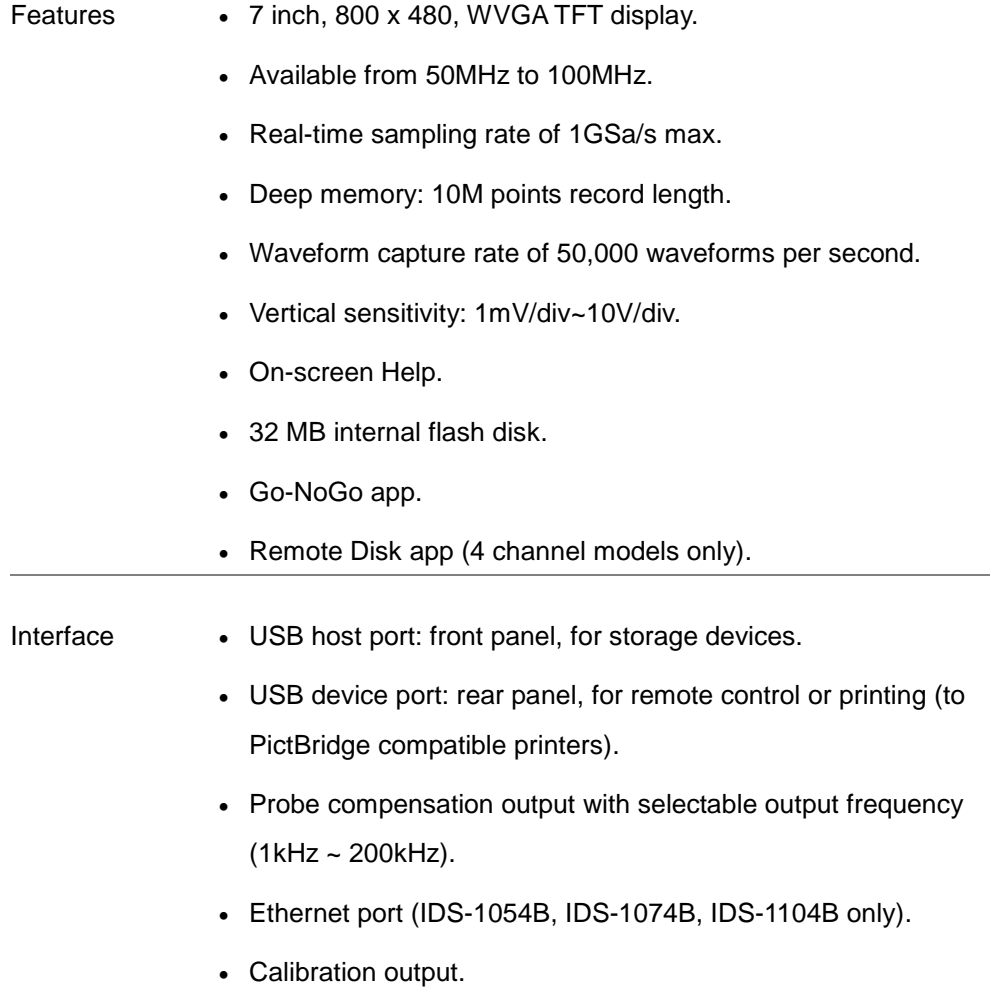

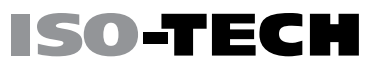

#### <span id="page-15-0"></span>Accessories

#### Standard Accessories

Part number Description

N/A region dependent Power cord

Passive Probe; 100 MHz, x2

for IDS-1072B/ IDS-1102B

Passive Probe; 100 MHz, x4 GTP-101A-2

for IDS-1054B/ IDS-1074/

IDS-1104B

#### Optional Accessories

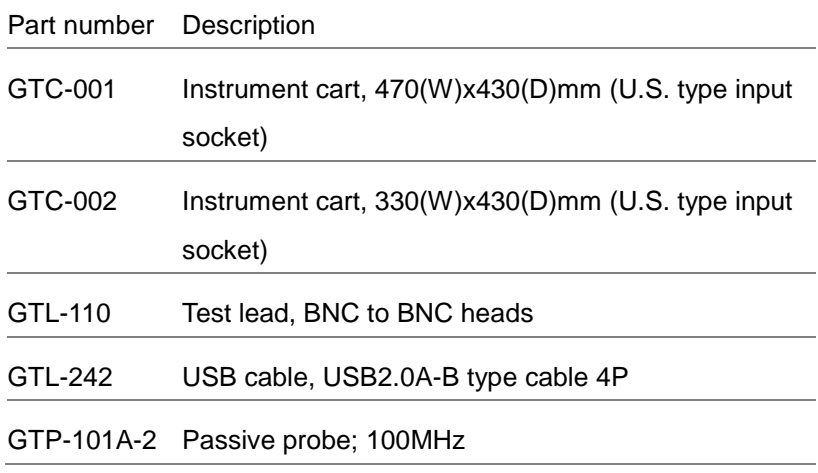

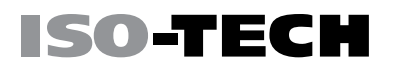

## Standard Apps

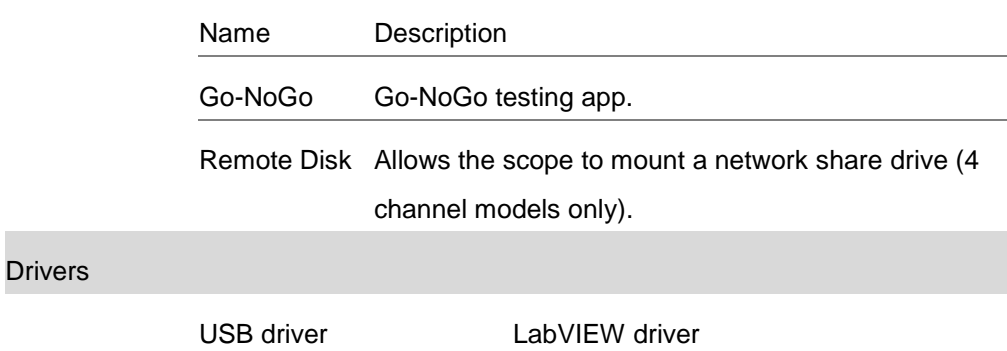

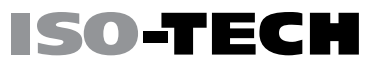

## <span id="page-17-1"></span><span id="page-17-0"></span>Appearance

### IDS-1054B/1074B/1104B Front Panel

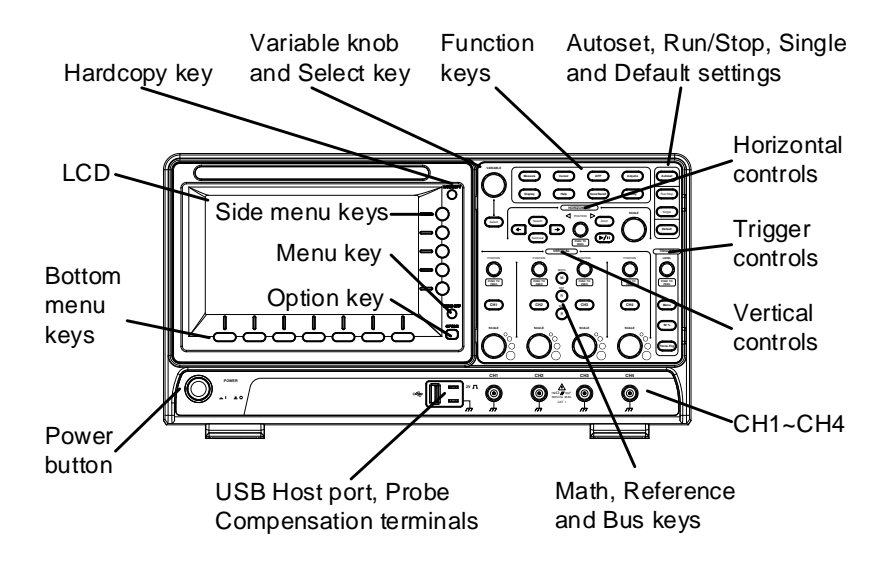

## <span id="page-18-0"></span>IDS-1072B/1102B Front Panel

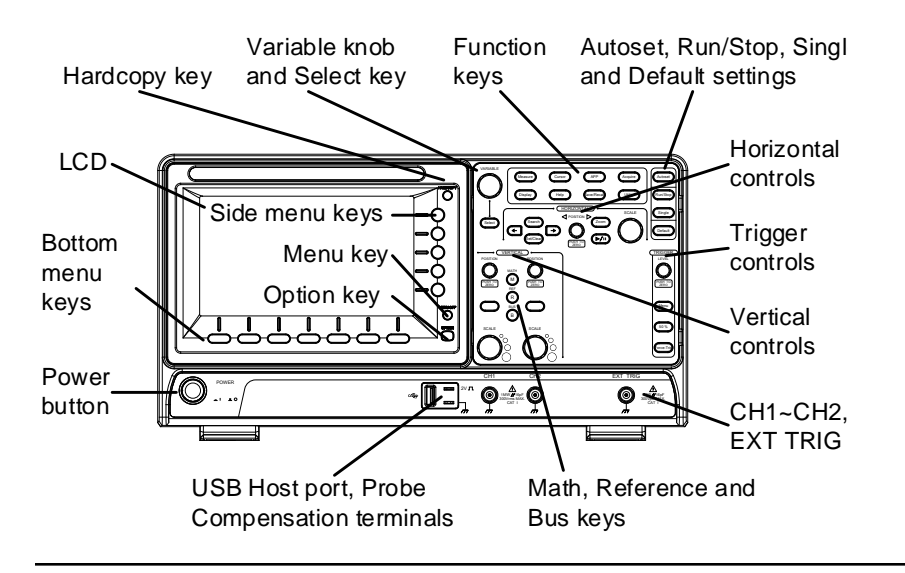

LCD Display 7" WVGA TFT color LCD. 800 x 480 resolution, wide angle view

display.

Menu Off Key Use the Menu Off key to hide the onscreen menu system.

**OPTION** 

**MENU OFF** 

Option Key **Not available.** 

Menu Keys The side menu and bottom menu keys are used to make selections from the soft-menus on the LCD user interface.

> To choose menu items, use the 7 Bottom menu keys located on the bottom of the display panel.

SO-TEC

To select a variable or option from a menu, use the side menu keys on the side of the panel. See page [34](#page-35-0) for details. **Display Cursor**

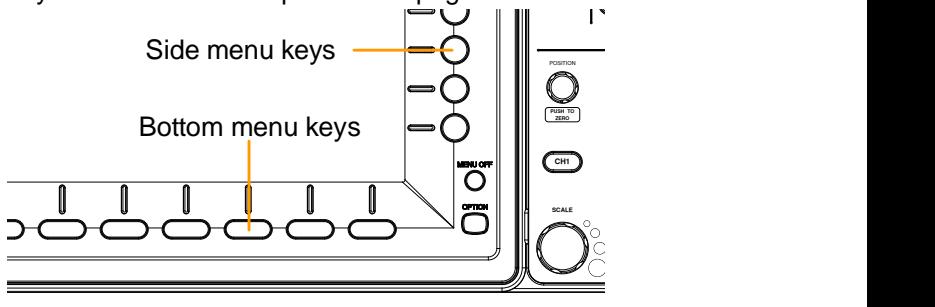

**HARDCOPY** 

Hardcopy Key **ERANDOLEY** The Hardcopy key is a quick-save or quick-print key, depending on its configuration. For more information see pages [196\(](#page-197-0)save) or [195\(](#page-196-0)print).

Variable Knob and Select Key

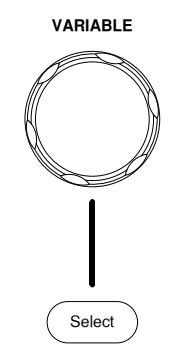

**VARIABLE** The Variable knob is used to increase/decrease values or to move between parameters.

The Select key is used to make selections.

Function Keys The Function keys are used to enter and configure different functions on the IDS-1000B.

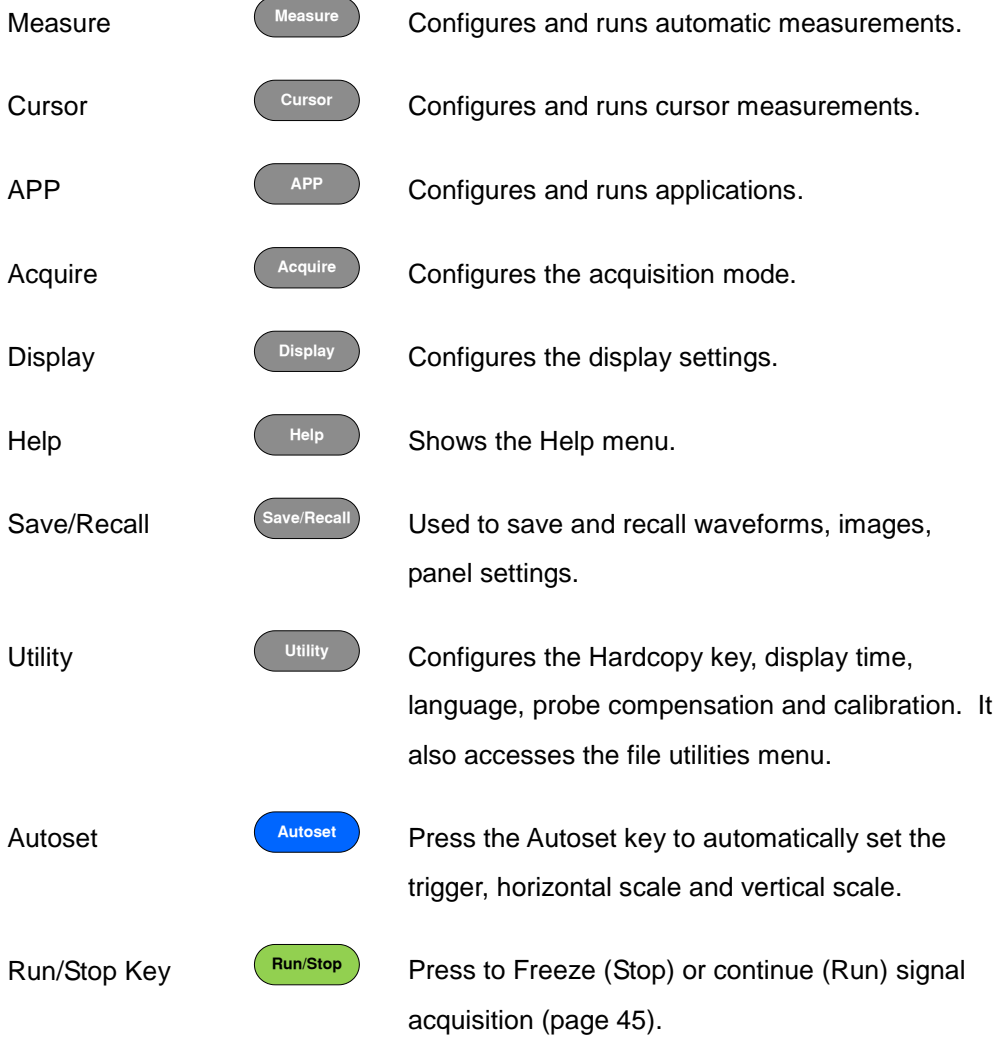

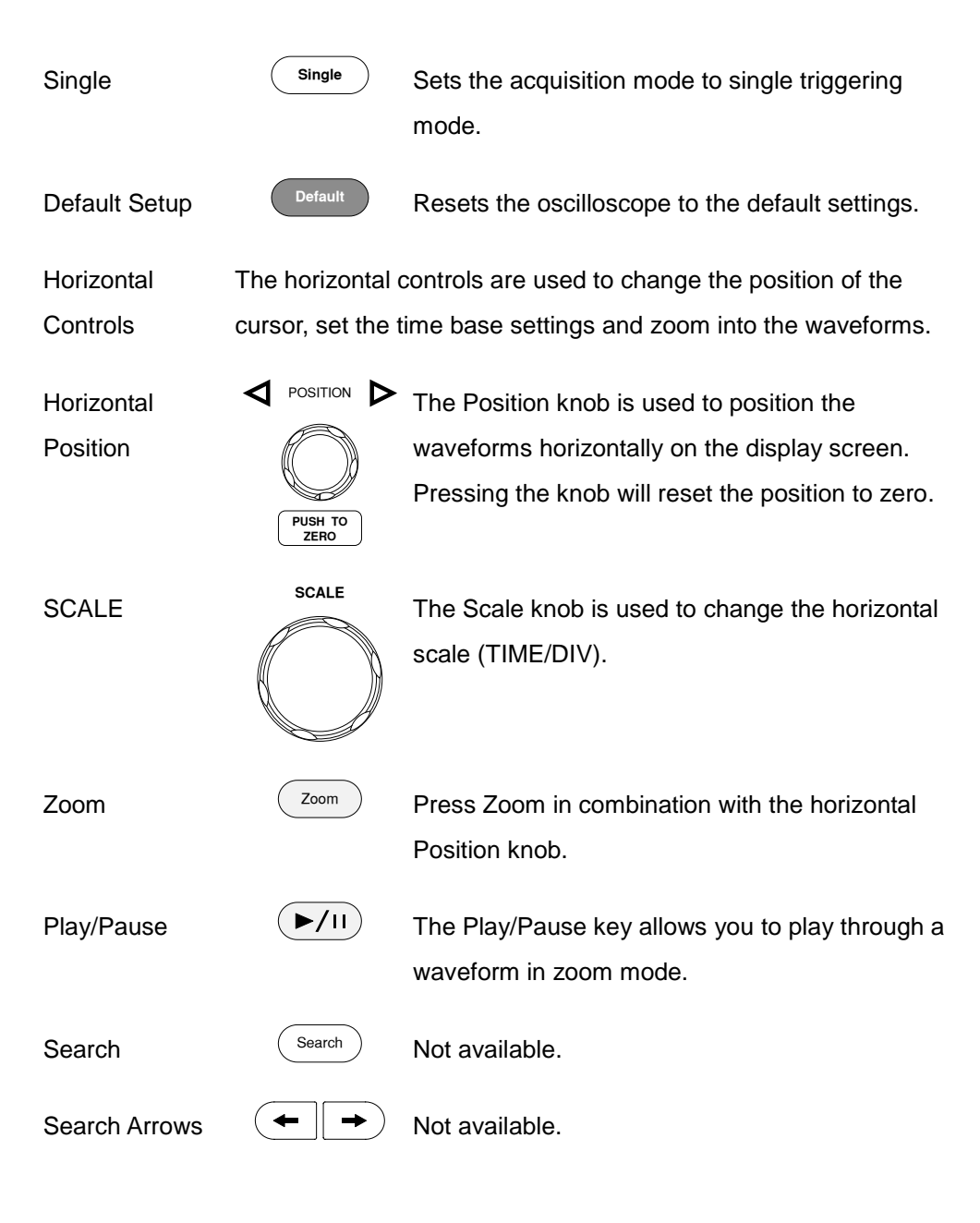

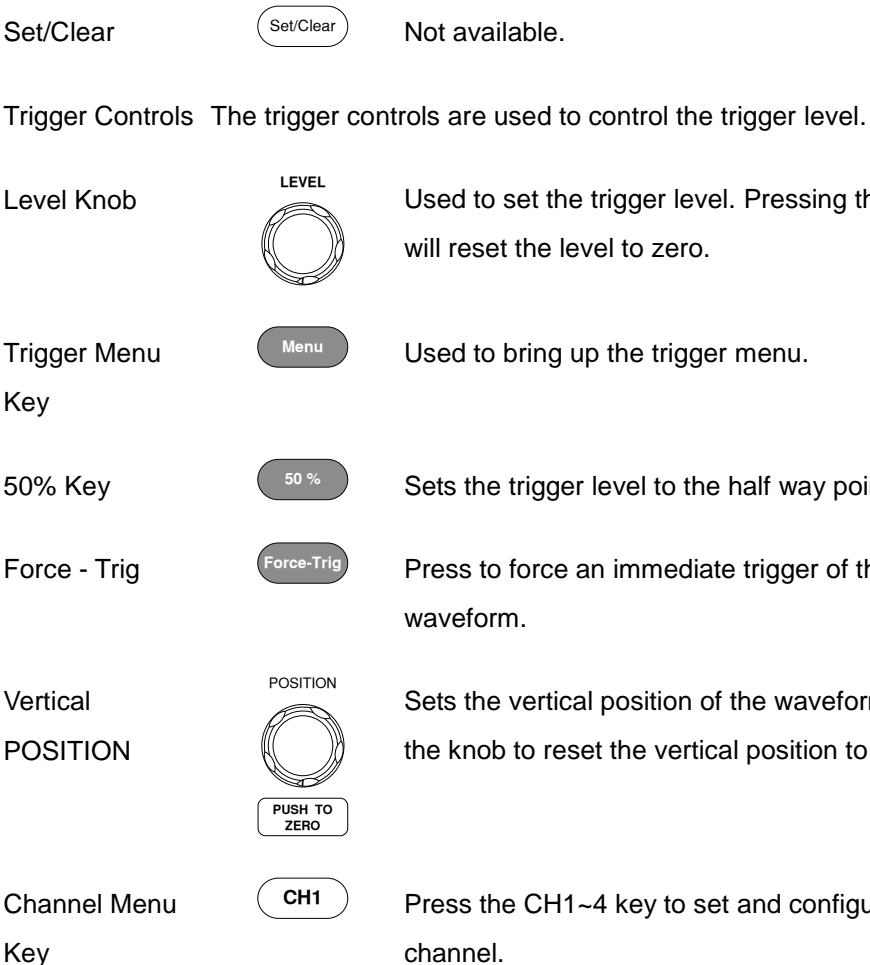

Press the CH1~4 key to set and configure the channel.

(Vertical)SCALE

Knob

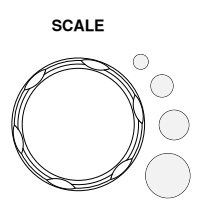

**SCALE** Sets the vertical scale of the channel (TIME/DIV).

Used to bring up the trigger menu.

will reset the level to zero.

Not available.

Sets the trigger level to the half way point (50%).

Used to set the trigger level. Pressing the knob

Press to force an immediate trigger of the waveform.

Sets the vertical position of the waveform. Push the knob to reset the vertical position to zero.

EXT TRIG External Trigger Accepts external trigger signals (page [119\)](#page-120-0). Only Input on 2 channel models. Input impedance: 1MΩ Voltage input: ±15V (peak), EXT trigger capacitance:16pF. MATH Math Key Use the Math key to set and configure math M functions. REF Press the Reference key to set or remove Reference Key R reference waveforms. BUS BUS Key Not available. B **CH1** Accepts input signals. Channel Inputs Input impedance: 1MΩ. Capacitance: 16pF CAT I USB Host Port  $||\boxed{||}$  TypeA, 1.1/2.0 compatible. Used for data transfer. Ground Terminal Accepts the DUT ground lead for common  $\vec{r}$ ground.

SO-TEC

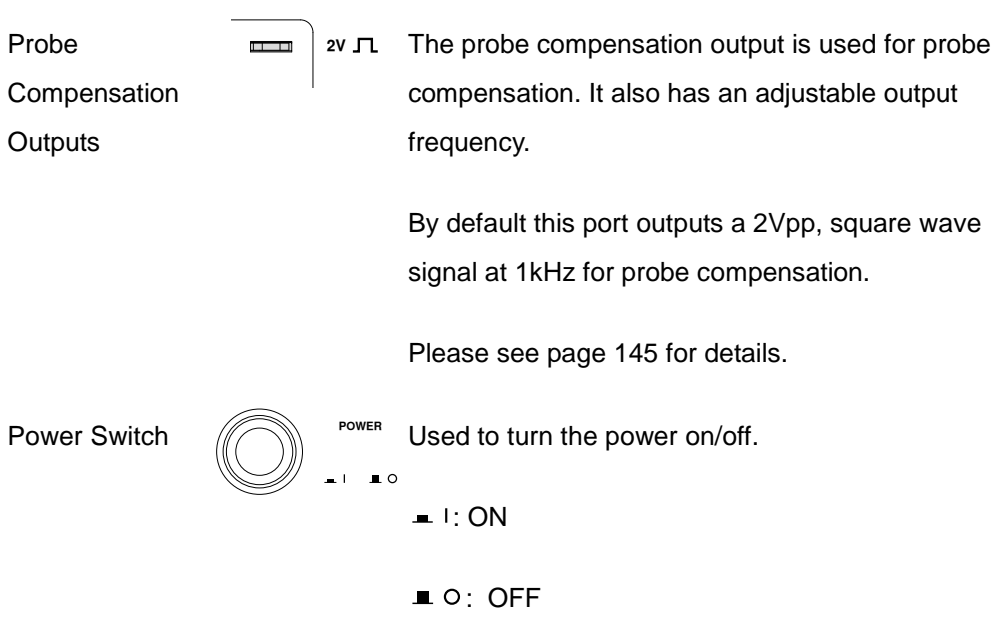

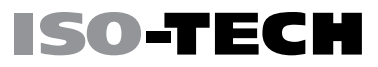

## <span id="page-25-0"></span>Rear Panel

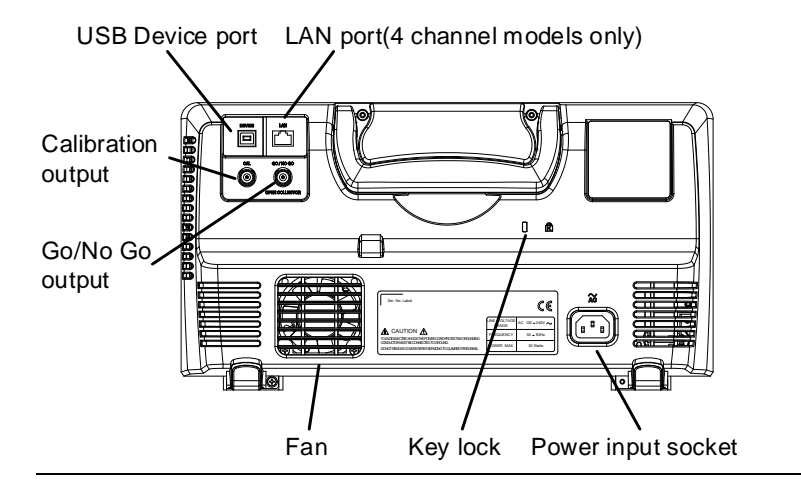

**Calibration** 

**Output** 

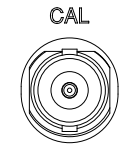

Outputs the signal for vertical scale accuracy calibration (page [213\)](#page-214-0).

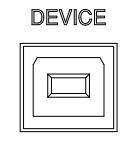

USB Device Port <u>Device</u> The USB Device port is used for remote control.

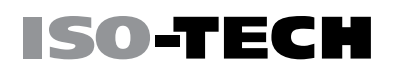

LAN (Ethernet)

Port

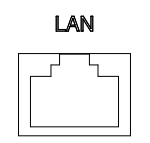

The LAN port is used for remote control over a network or when combined with the Remote Disk app, it allows the oscilloscope to mount a network share disk.

Note: the LAN port is only available for the 4 channel models (IDS-1054B, IDS-1074B, IDS-1104B).

 $\approx$ Power Input Power cord socket accepts AC mains, 100 ~ 240V, 50/60Hz. Socket  $\Box$  $\Box$ For power up sequence, see page [30.](#page-31-0) Security Slot  $\begin{bmatrix} 1 & \cdots & \cdots \\ \vdots & \ddots & \vdots \\ \vdots & \ddots & \vdots \\ \vdots & \ddots & \$ 

Go-NoGo **Output** 

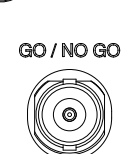

Outputs Go-NoGo test results (page [148\)](#page-149-0) as a 500us pulse signal.

OPEN COLLECTOR

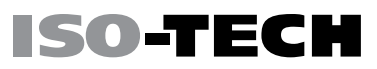

## <span id="page-27-0"></span>**Display**

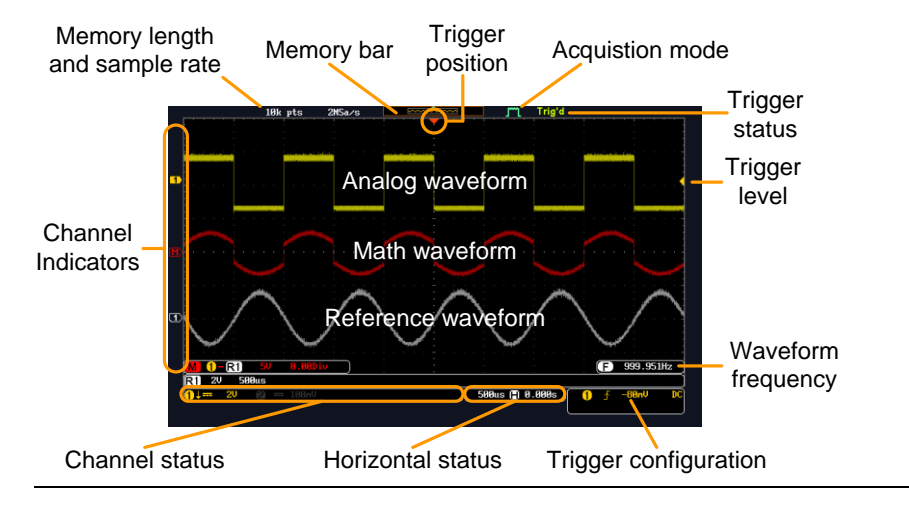

#### Analog Shows the analog input signal waveforms.

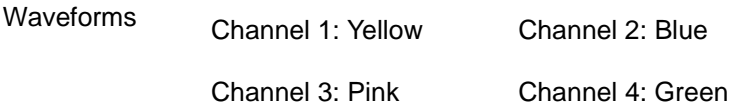

#### Channel Indicators The channel indicators show the zero volt level of the signal waveform for each activated channel. Any active channel is shown with a solid color.

- **1** Analog channel indicator
- $\mathbf{\mathbf{\Box}}$  Reference waveform indicator
- **M** Math indicator

Trigger Position Shows the position of the trigger.

#### GETTING STARTED

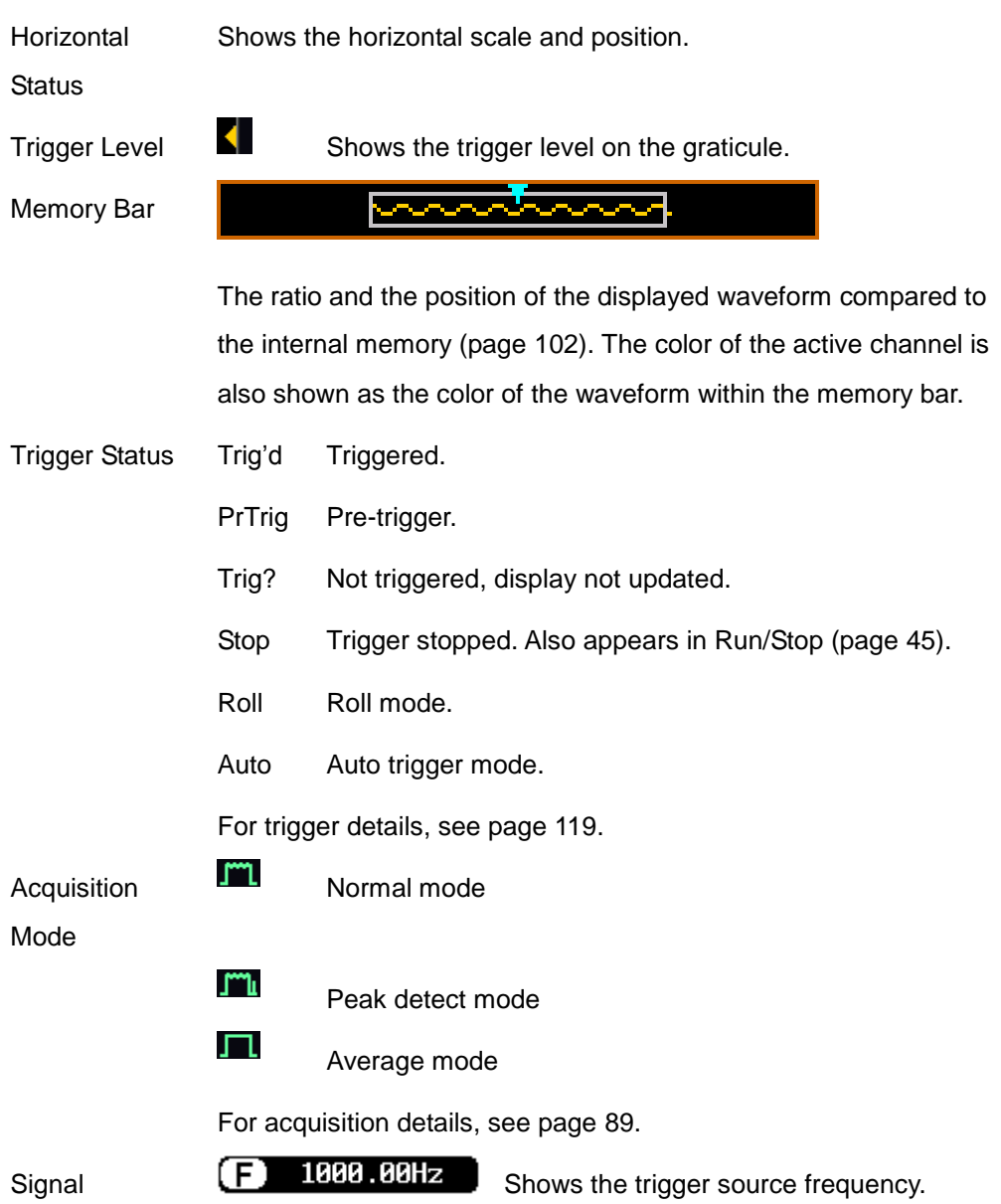

27

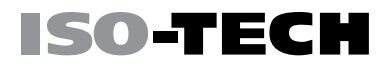

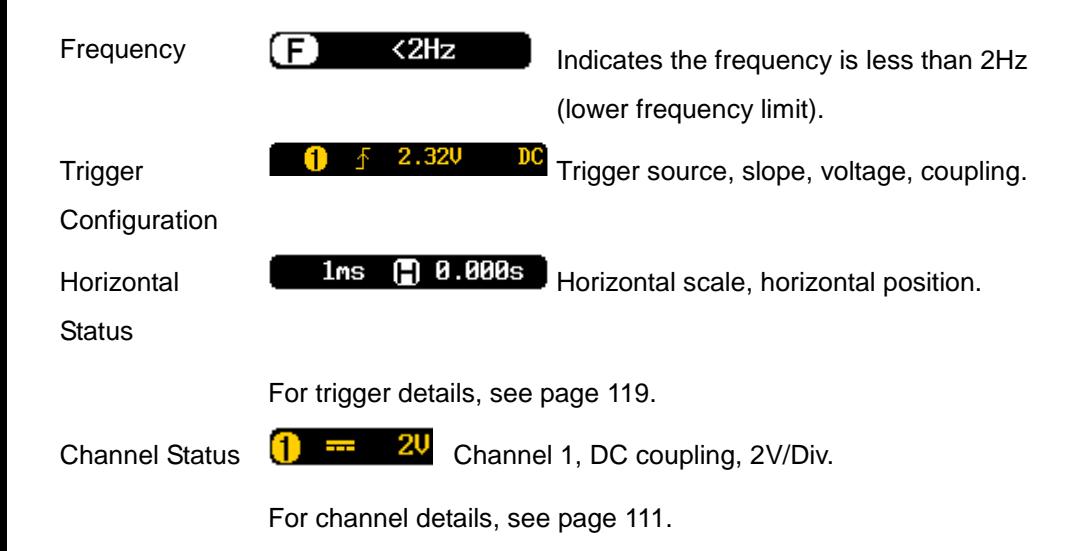

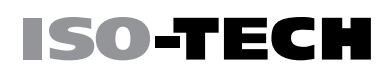

## <span id="page-30-0"></span>Set Up

<span id="page-30-1"></span>Tilt Stand

Tilt To tilt, pull the legs forward, as shown below.

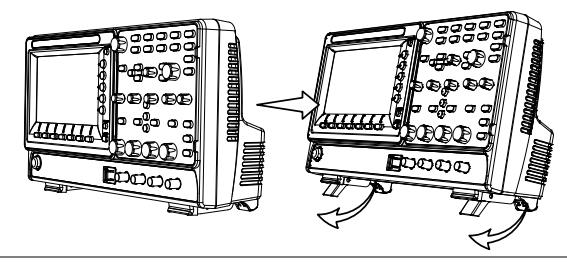

Stand To stand the scope upright, push the legs back under the casing

as shown below.

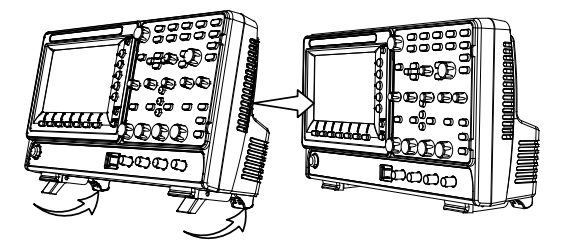

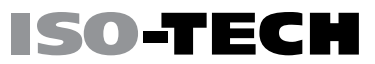

#### <span id="page-31-0"></span>Power Up

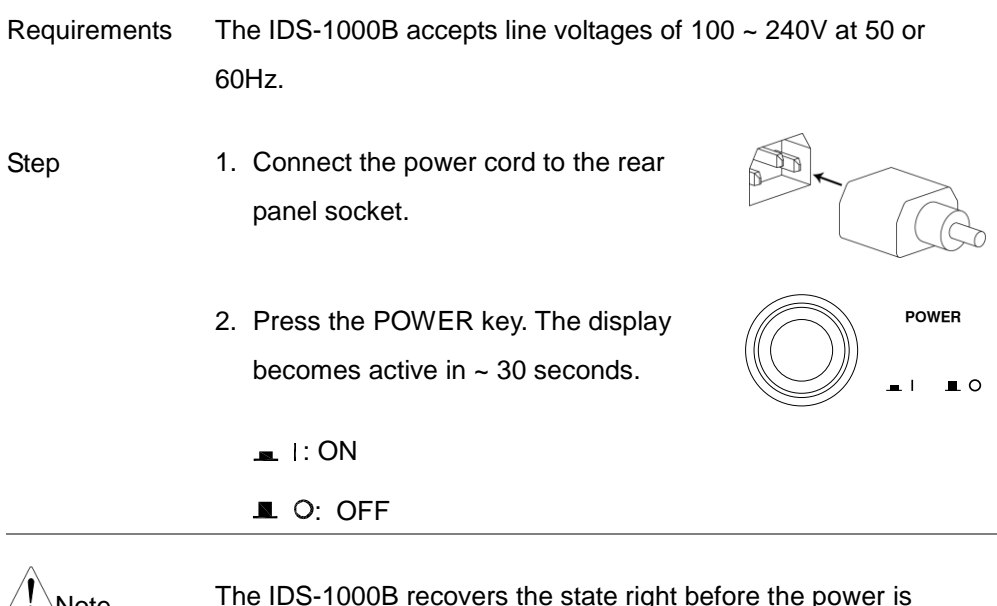

Note The IDS-1000B recovers the state right before the power is turned OFF. The default settings can be recovered by pressing the Default key on the front panel. For details, see page [178.](#page-179-0)

## <span id="page-32-0"></span>First Time Use

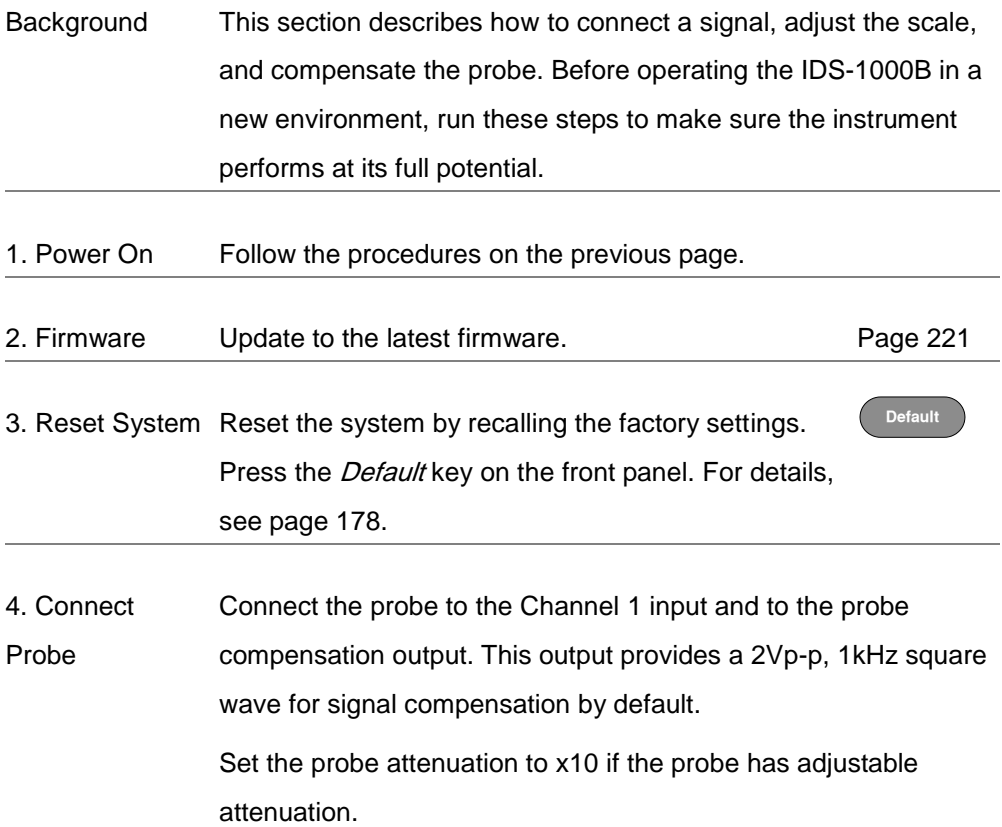

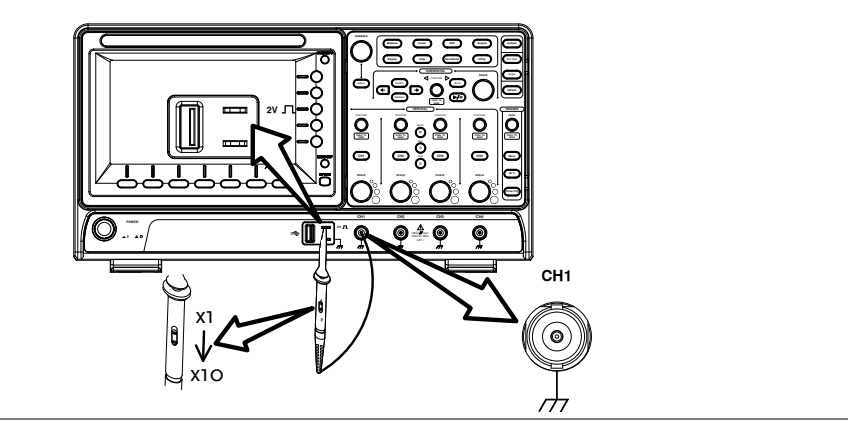

5. Capture Press the Autoset key. A square waveform appears on **Autoset**

Signal (Autoset) the center of the screen. For Autoset details, see page

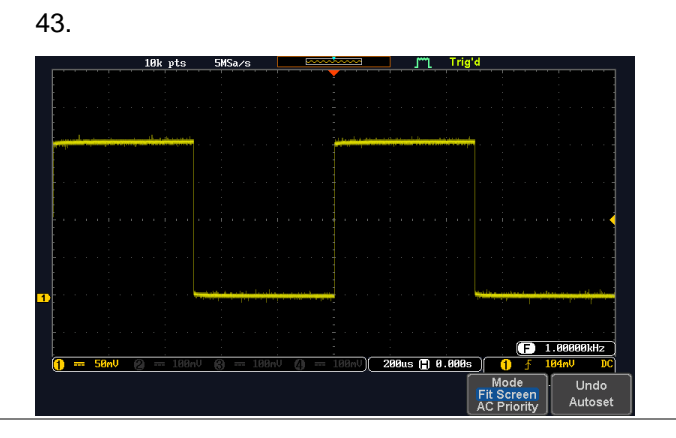

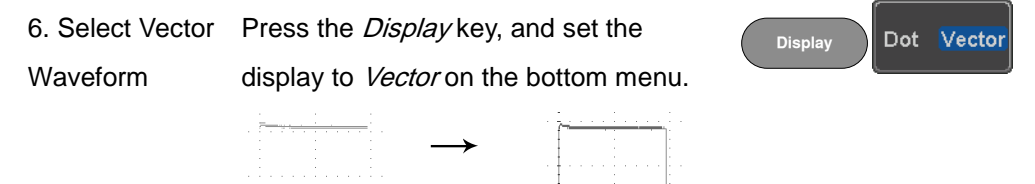

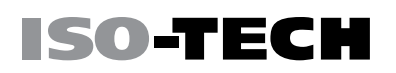

7. Compensate Turn the adjustment point on the probe to make the square Probe waveform edge flat.

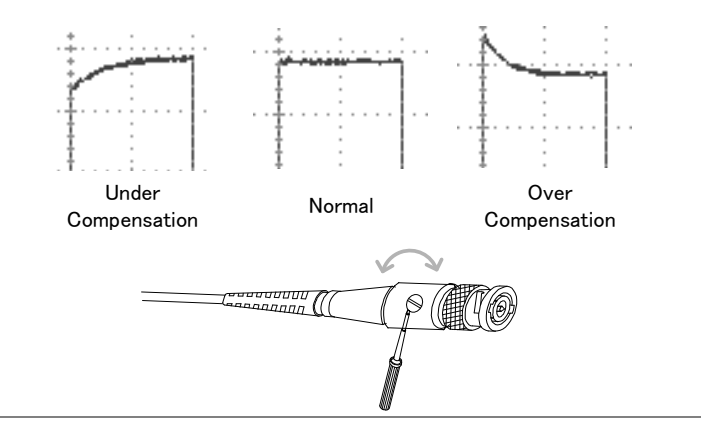

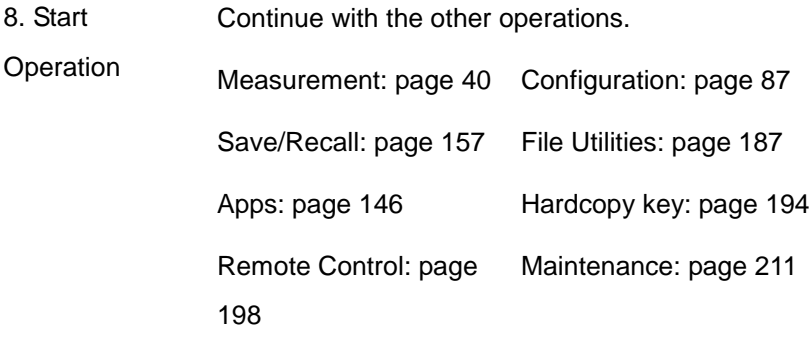

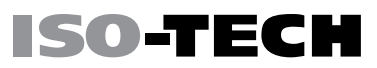

#### <span id="page-35-0"></span>How to Use This Manual

Background This section describes the conventions used in this manual to operate the IDS-1000B.

> Throughout the manual any reference to pressing a menu key refers to the keys directly below or beside any menu icons or parameters.

When the user manual says to "toggle" a value or parameter, press the corresponding menu item. Pressing the item will toggle the value or parameter.

Active parameters are highlighted for each menu item. For example in the example below, Coupling is currently set to DC.

If a menu item can be toggled from one value or parameter to another, the available options will be visible, with the current option highlighted. In the example below the slope can be toggled from a rising slope to a falling slope or either slope.

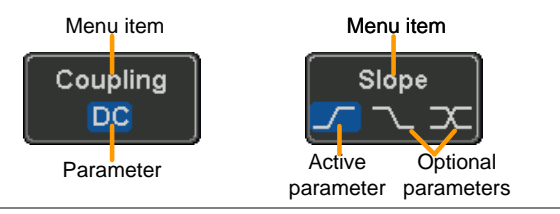
#### GETTING STARTED

### **ISO-TECH**

Selecting a

Menu Item, Parameter or

Variable

Example 1

When the user manual says to "select" a value from one of the side menu parameters, first press the corresponding menu key and use the Variable knob to either scroll through a parameter list or to increase or decrease a variable.

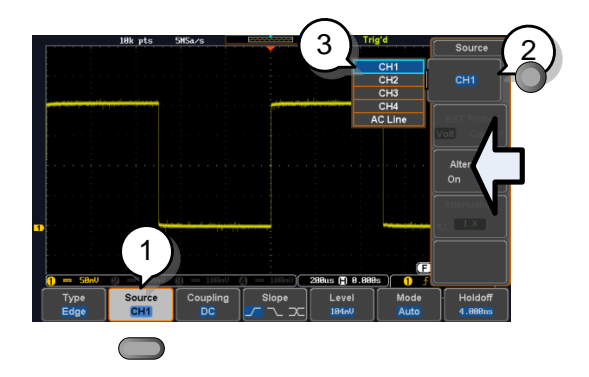

- 1. Press a bottom menu key to access the side menu.
- 2. Press a side menu key to either set a parameter or to access a sub menu.
- 3. If accessing a sub menu or setting a variable parameter, use the Variable knob to scroll through menu items or variables. Use the Select key to confirm and exit.

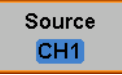

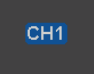

**VARIABLE**

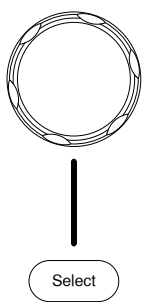

4. Press the same bottom menu key again to reduce the side menu.

Example 2 For some variables, a circular arrow icon indicates that the variable for that menu key can be edited with the Variable knob.

- $\bullet$  Intensity  $5R<sub>2</sub>$ 1 Graticule  $\circ$  Intensity  $50x$ **Backlight**
- 1. Press the desired menu key to select it. The circular arrow will become highlighted.

Waveform

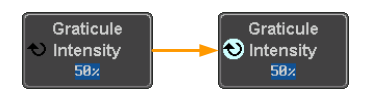

2. Use the Variable knob to edit the value.

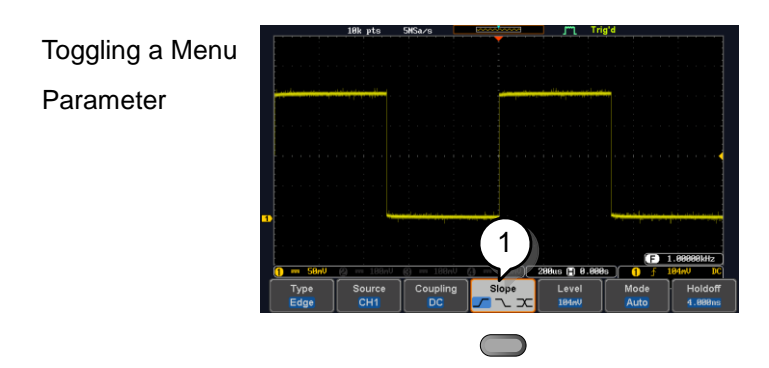

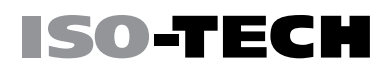

Source  $CH1$ 

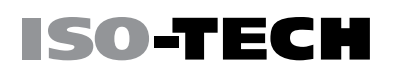

1. Press the bottom menu key to toggle the

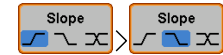

parameter.

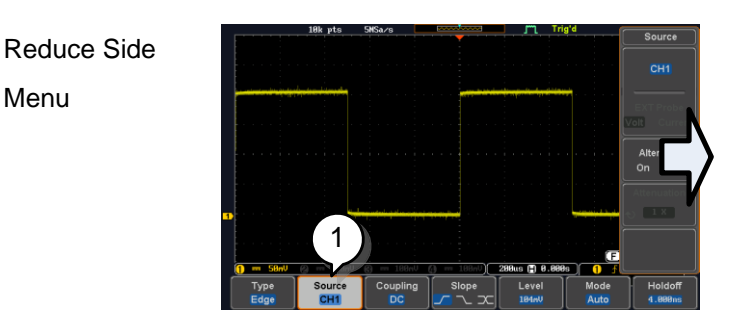

1. To reduce the side menu, press the corresponding bottom menu that brought up the side menu originally.

For example: Press the *Source* soft-key to reduce the Source menu.

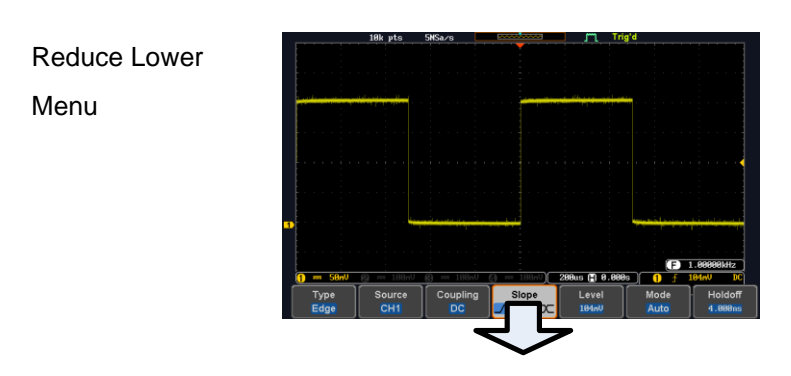

1. Press the relevant function key again to reduce the bottom menu. For example: press the Trigger Menu key to reduce the trigger menu. POSITION POSITION POSITION POSITION **VERTICAL CH1 CH2 CH3 CH4** POWER THE STATE Of POST OF PRINT OF PRINT OF PRINT OF PRINT OF PRINT OF PRINT OF PRINT OF PRINT OF PRINT OF PRIN<br>**POWER** THE STATE OF PRINT OF PRINT OF PRINT OF PRINT OF PRINT OF PRINT OF PRINT OF PRINT OF PRINT OF PRINT O

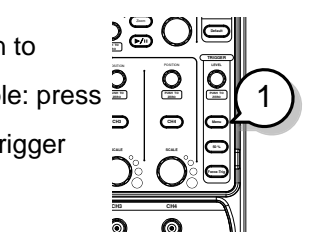

CAT <sup>I</sup> 1M <sup>W</sup> 16pF 300Vpk MAX.

**ISO-TECH** 

### Source CH<sub>1</sub> CH<sub>2</sub> AC Lin Coupling Sourc

1. Press the Menu Off key to reduce the side menu, press again to reduce the bottom menu.

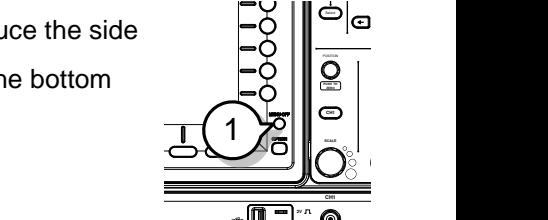

Remove On-1. The Menu Off key can also be used to

Screen remove any on screen messages.

Messages

Remove All

Menus

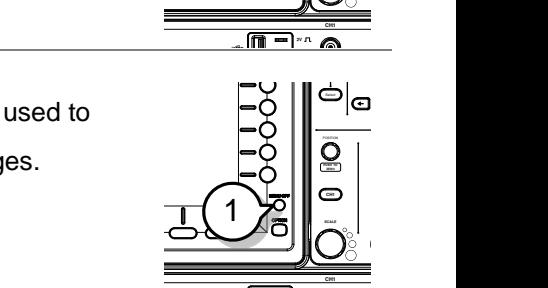

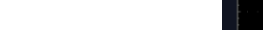

**Help**

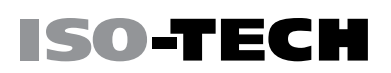

### Built-in Help

The Help key accesses a context sensitive help menu. The help menu contains information on how to use the front panel keys.

- Panel Operation 1. Press the Help key. The display changes to Help mode.
	- 2. Use the Variable knob to scroll up and down through the Help contents. Press Select to view the help on the selected item.

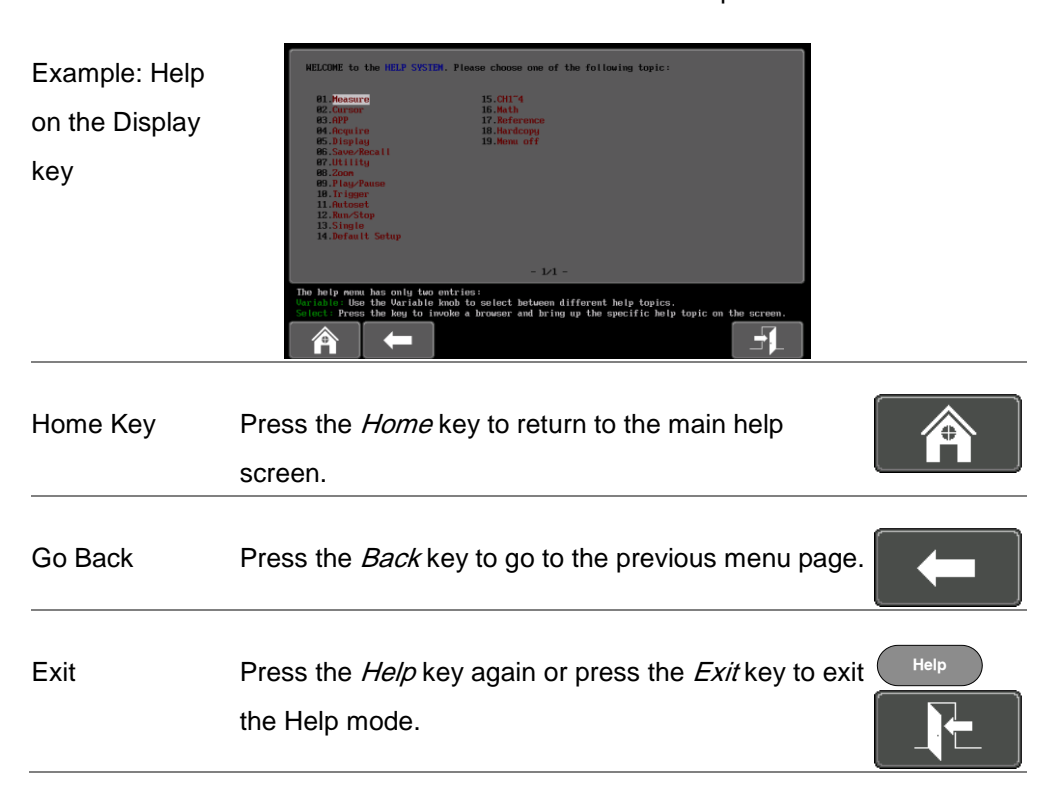

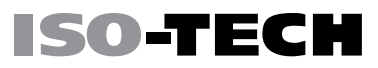

# MEASUREMENT

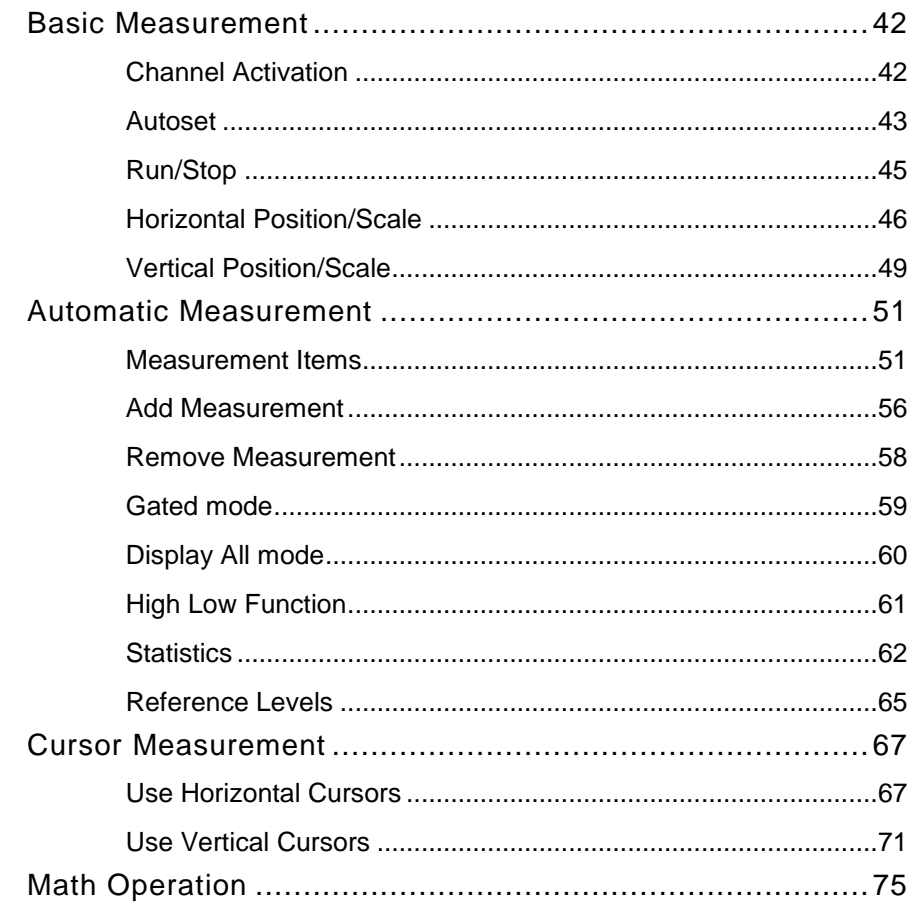

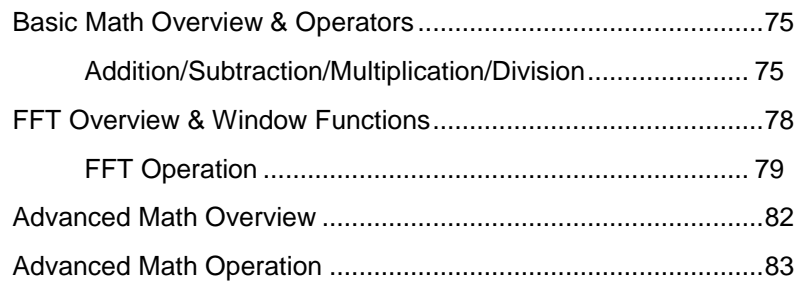

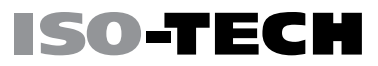

### <span id="page-43-0"></span>Basic Measurement

This section describes the basic operations required in capturing and viewing the input signal. For more detailed operations, see the following chapters.

- Cursor Measurement  $\rightarrow$  from page [67](#page-68-0)
- Configuration  $\rightarrow$  from page [87](#page-88-0)

<span id="page-43-1"></span>Before operating the oscilloscope, please see the Getting Started chapter, page [10.](#page-11-0)

### Channel Activation

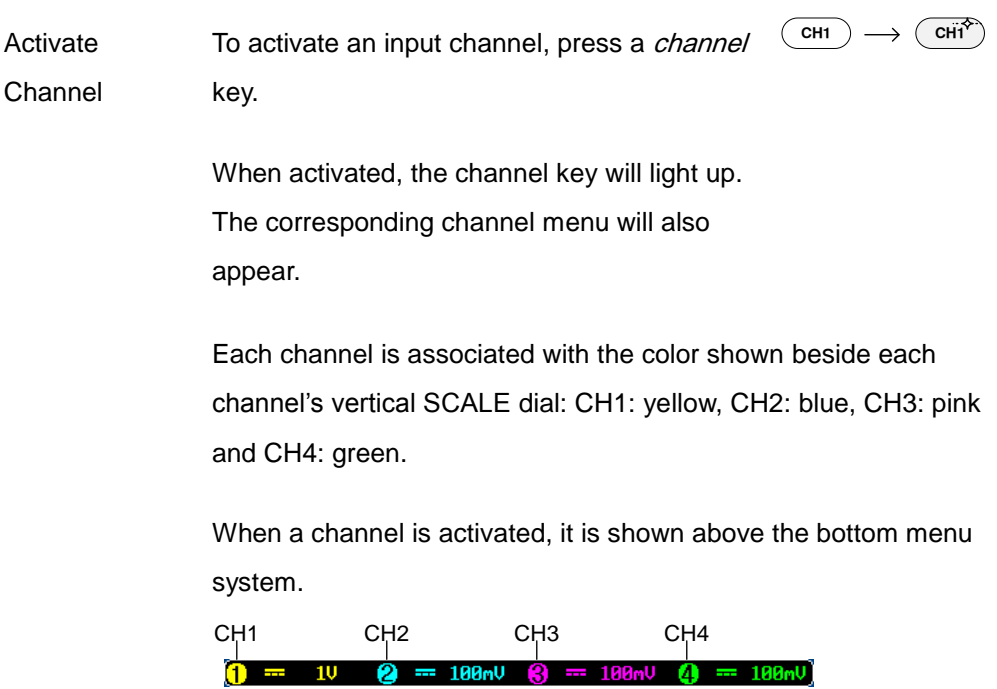

<span id="page-44-0"></span>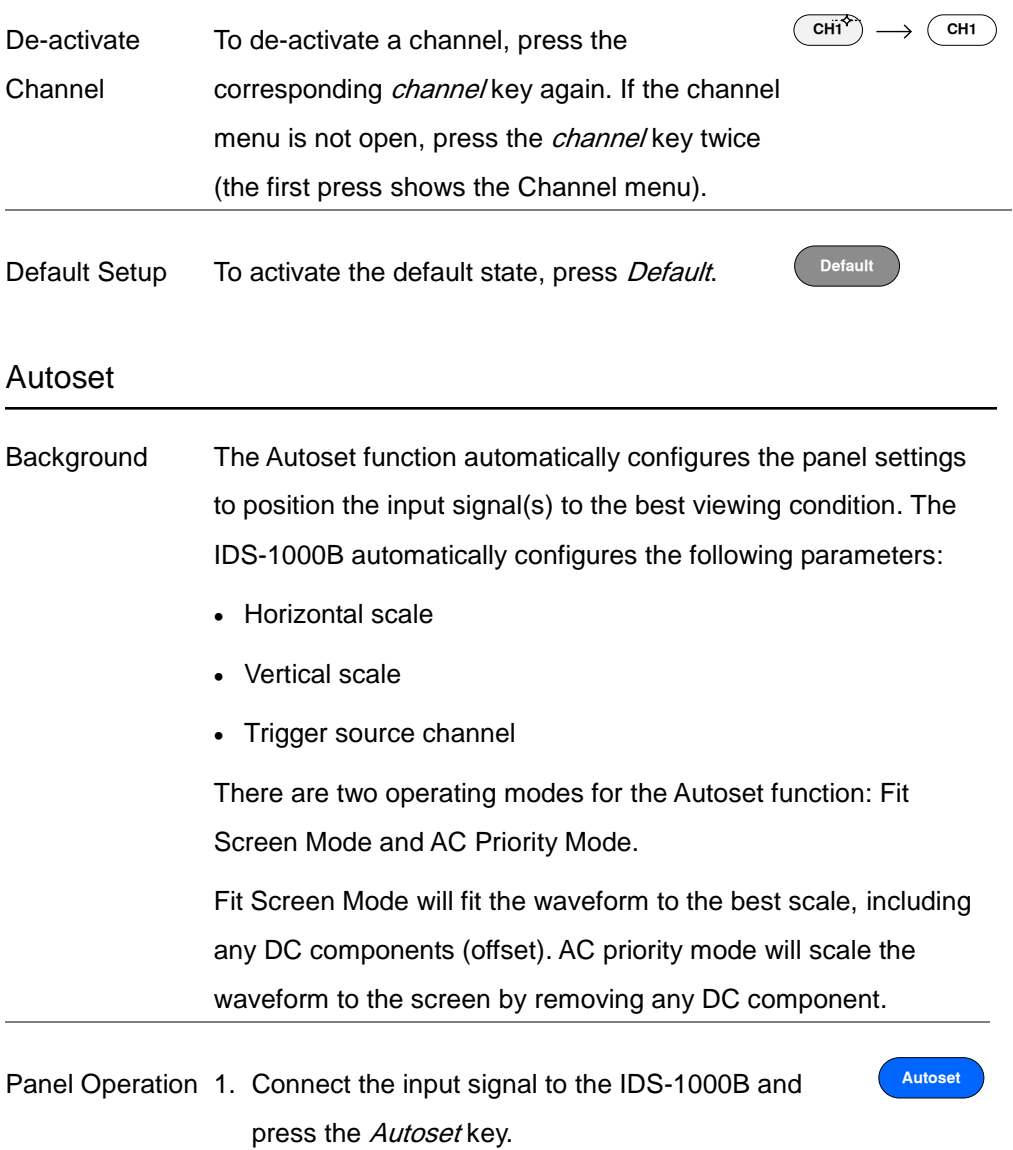

2. The waveform appears in the center of the display.

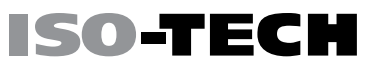

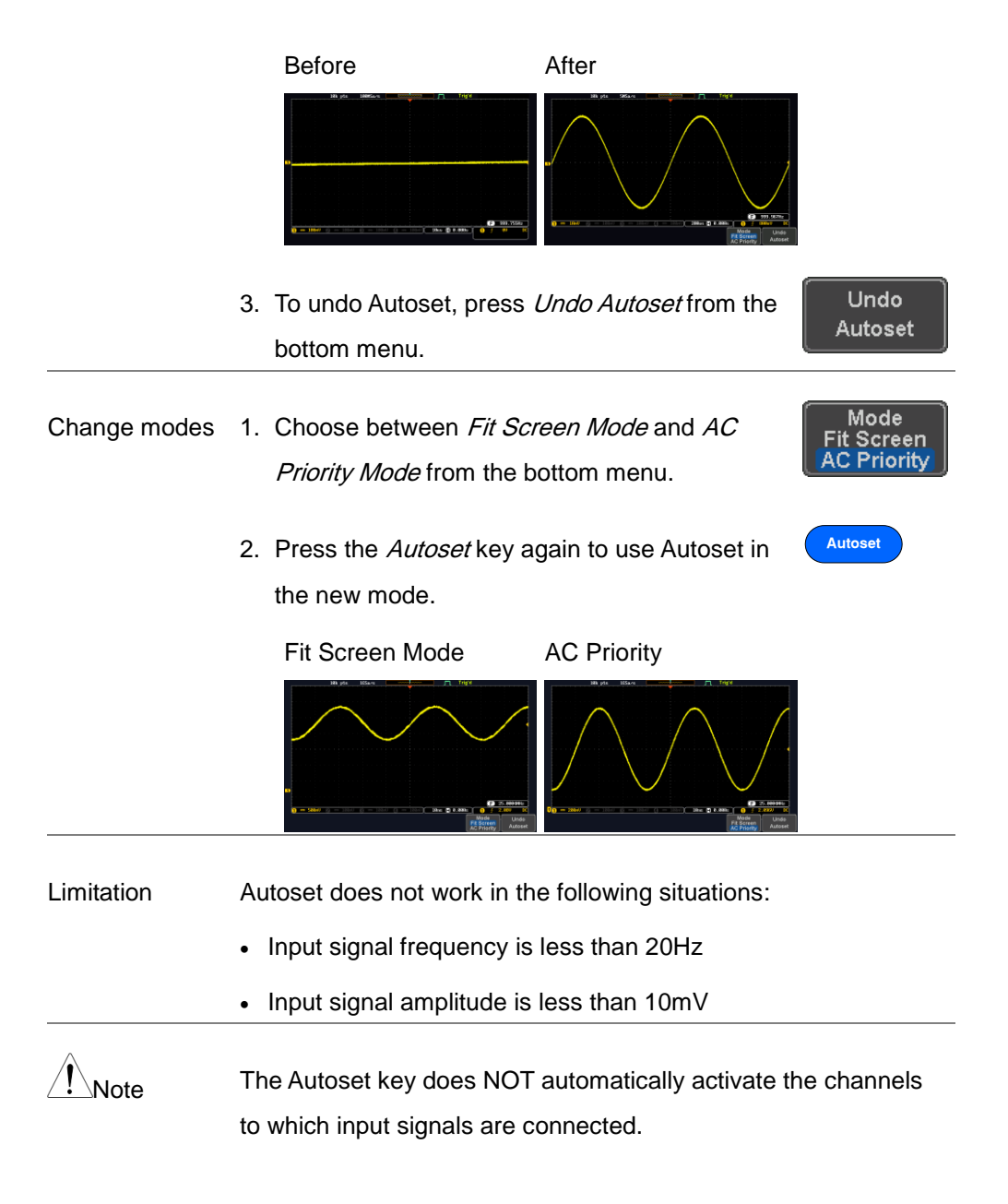

#### MEASUREMENT

## **ISO-TECH**

### <span id="page-46-0"></span>Run/Stop

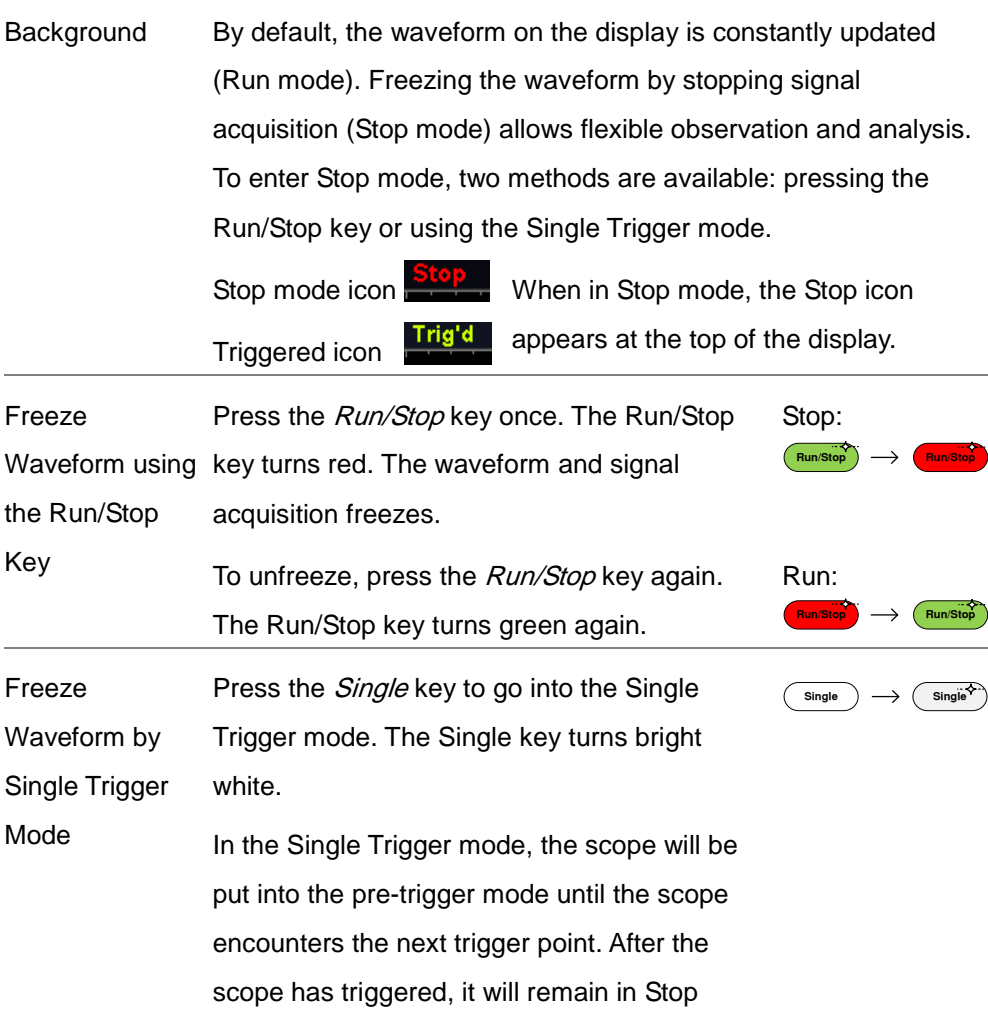

Waveform **Operation** The waveform can be moved or scaled in both Run and Stop mode, but in different manners. For details, see page [102](#page-103-0) (Horizontal position/scale) and page [111](#page-112-0) (Vertical position/scale).

ISO-TEC

#### <span id="page-47-0"></span>Horizontal Position/Scale

For more detailed configuration, see page [102.](#page-103-0)

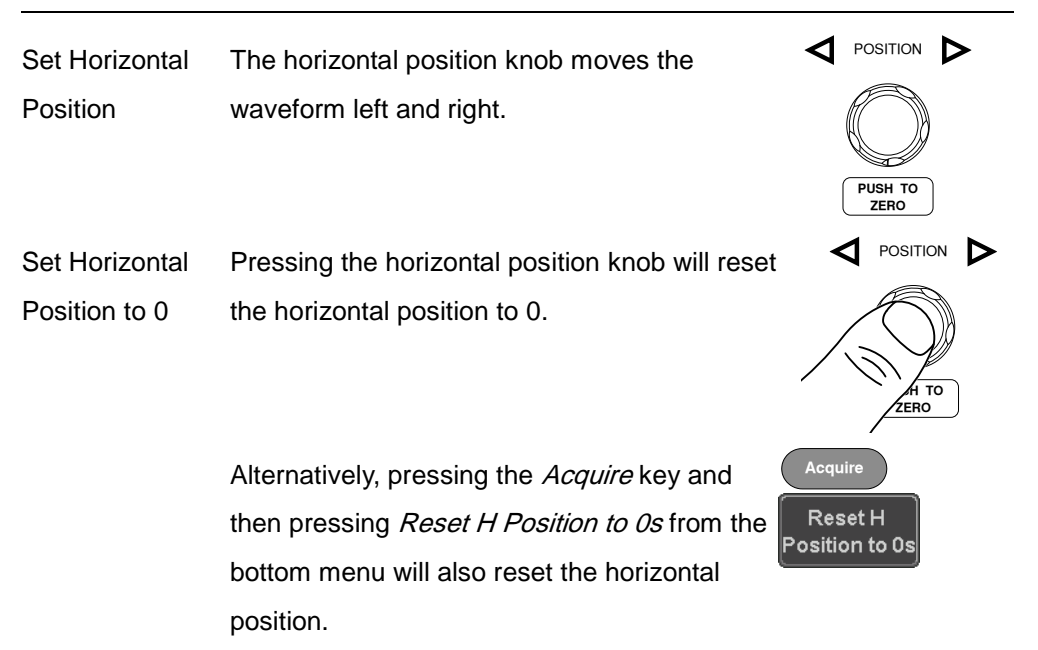

As the waveform moves, the display bar on the top of the display indicates the portion of the waveform currently shown on the display and the position of the horizontal marker on the waveform.

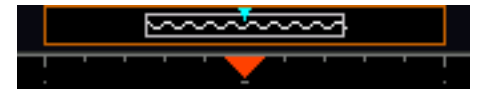

Position Indicator The horizontal position is shown at the bottom of the display grid to the right of the H icon.

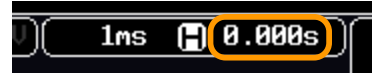

Select Horizontal Scale knob; left (slow) or right (fast). To select the timebase, turn the horizontal *SCALE* 

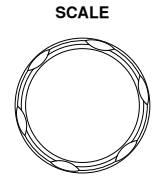

Range 5ns/div ~ 100s/div, 1-2-5 increments

The scale is displayed to the left of the H icon at the bottom of the screen.

> $\Box$  0.000s  $1ms$

Display bar The display bar indicates how much of the waveform is displayed on the screen at any given time. Changes to timebase will be reflected on the display bar. The display bar is not shown in rolling acquisition mode.

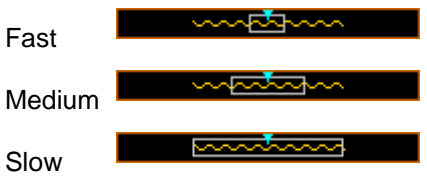

Stop mode In the Stop mode, the waveform size changes according to the scale.

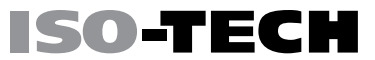

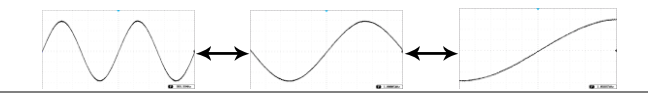

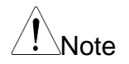

 $\int_{\mathcal{N}}$ Note The Sample rate changes according to the timebase and record length. See page [94.](#page-95-0)

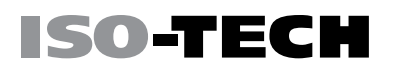

#### <span id="page-50-0"></span>Vertical Position/Scale

For more detailed configuration, see page [111.](#page-112-0)

Set Vertical Position To move the waveform up or down, turn the vertical position knob for each channel.

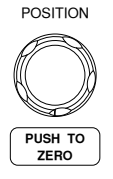

POSITION

**PUSH TO ZERO**

Push the vertical position knob to reset the position to 0.

As the waveform moves, the vertical position of the cursor appears on the display.

Position =  $1.84$ mV

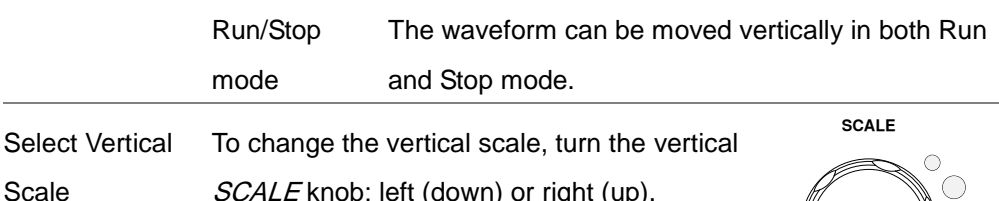

SCALE knob; left (down) or right (up).

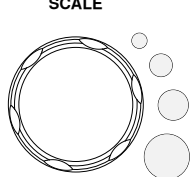

Range 1mV/div ~ 10V/div

1-2-5 increments

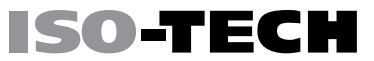

 $\boxed{0 = 18mV}$ 

The vertical scale indicator for each channel on the bottom of the display changes accordingly.

### <span id="page-52-0"></span>Automatic Measurement

The automatic measurement function measures and updates major items for Voltage/Current, Time, and Delay type measurements.

### <span id="page-52-1"></span>Measurement Items

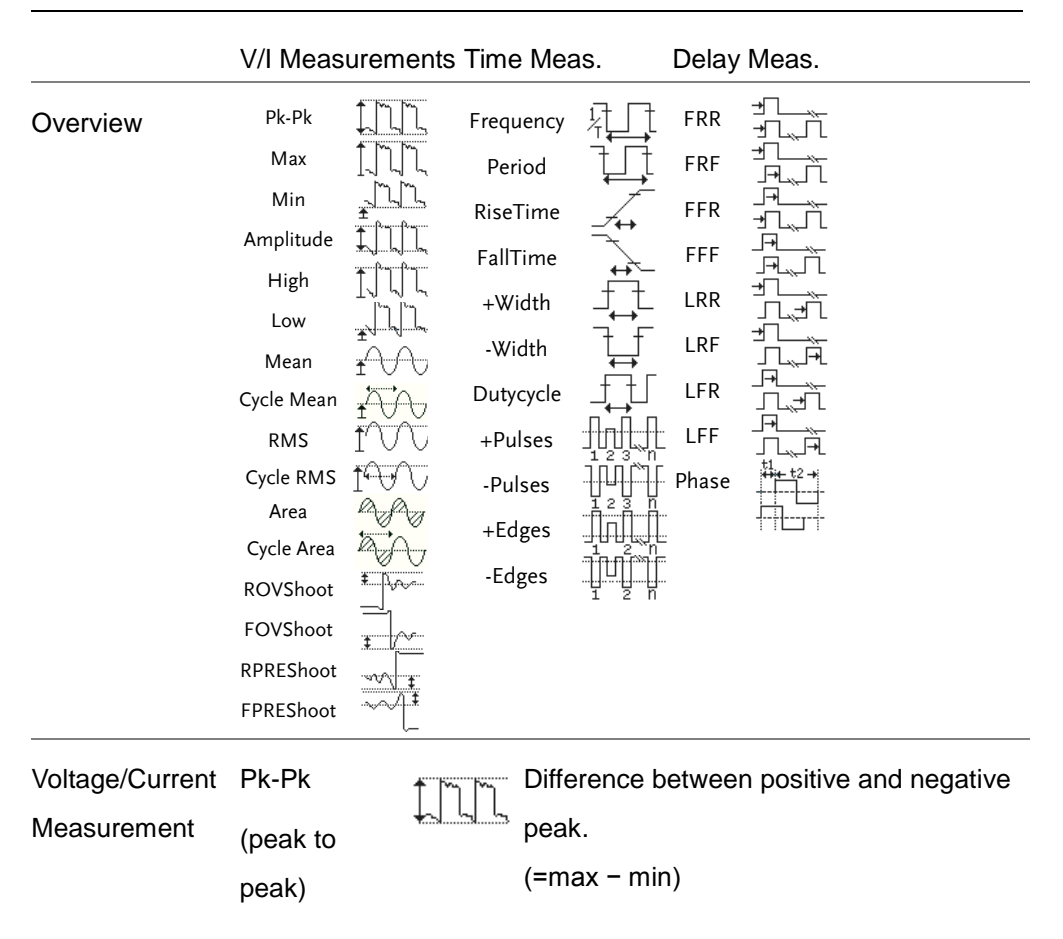

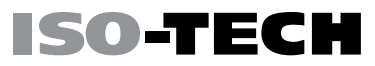

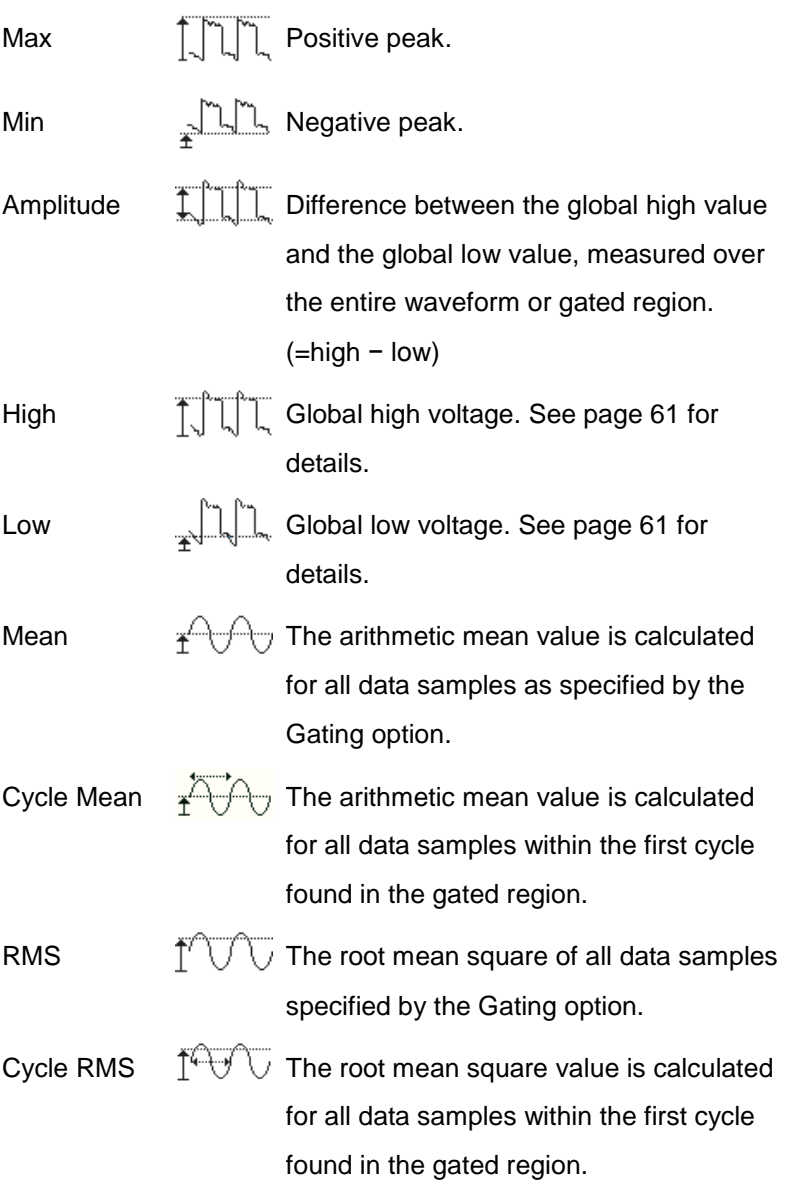

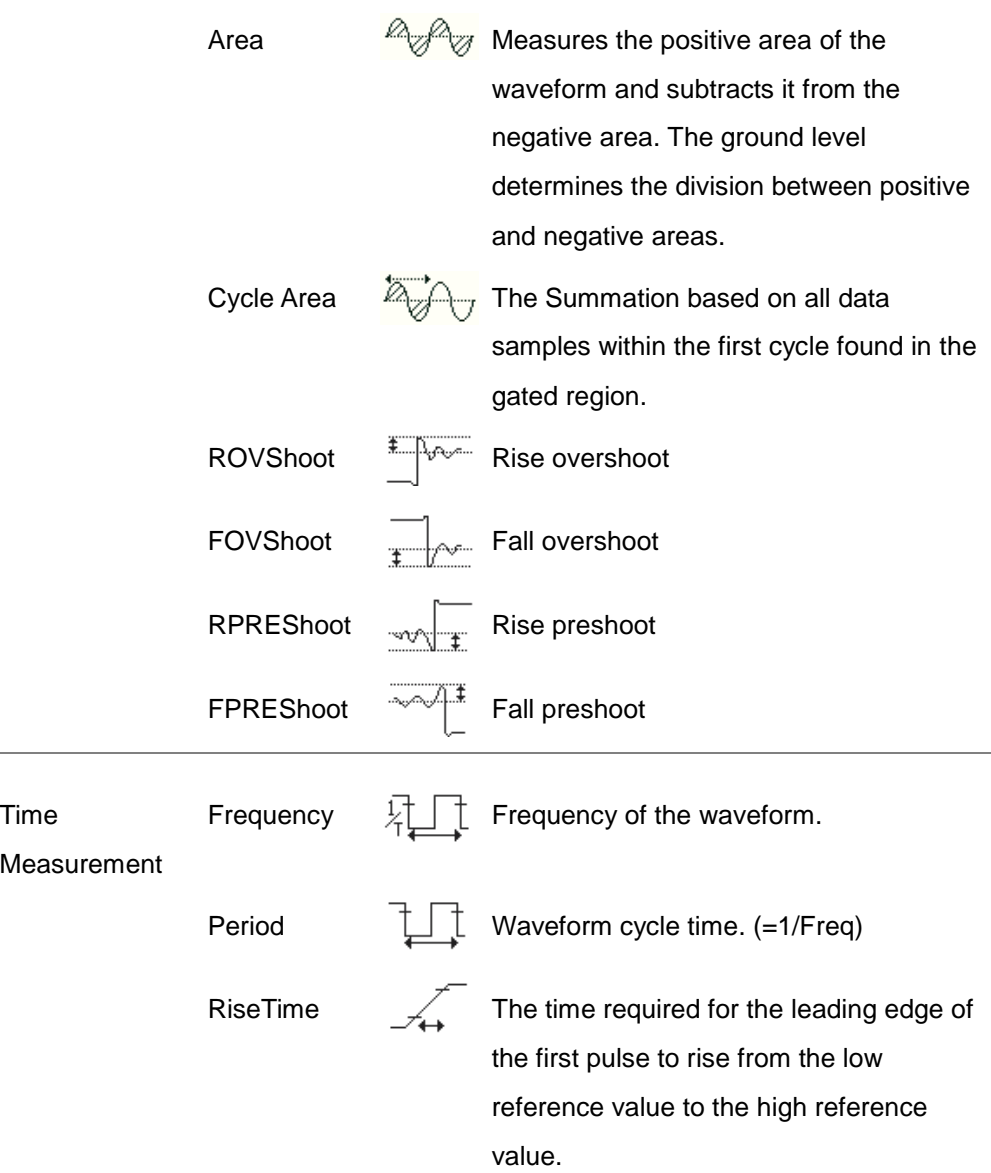

FallTime  $\sum$  The time required for the falling edge of the first pulse to fall from the high reference value to the low reference value. +Width  $\pm$   $\pm$  Positive pulse width.  $-Width$   $\downarrow$  Negative pulse width. Duty Cycle  $\Box$  Ratio of signal pulse compared with whole cycle. =100x (Pulse Width/Cycle) +Pulses  $\exists \exists \exists \exists \exists$  Measures the number of positive pulses. -Pulses  $\lim_{x\to a} \lim_{x\to a} \lim_{x\$ +Edges  $\Box \Box \Box \Box$  Measures the number of positive edges. -Edges  $\text{Hom}$  Measures the number of negative edges. **Delay** Measurement FRR Time between: Source 1 first rising edge and Source 2 first rising edge. FRF  $\frac{1}{2}$  Time between: Source 1 first rising edge and Source 2

SO-TEC

first falling edge.

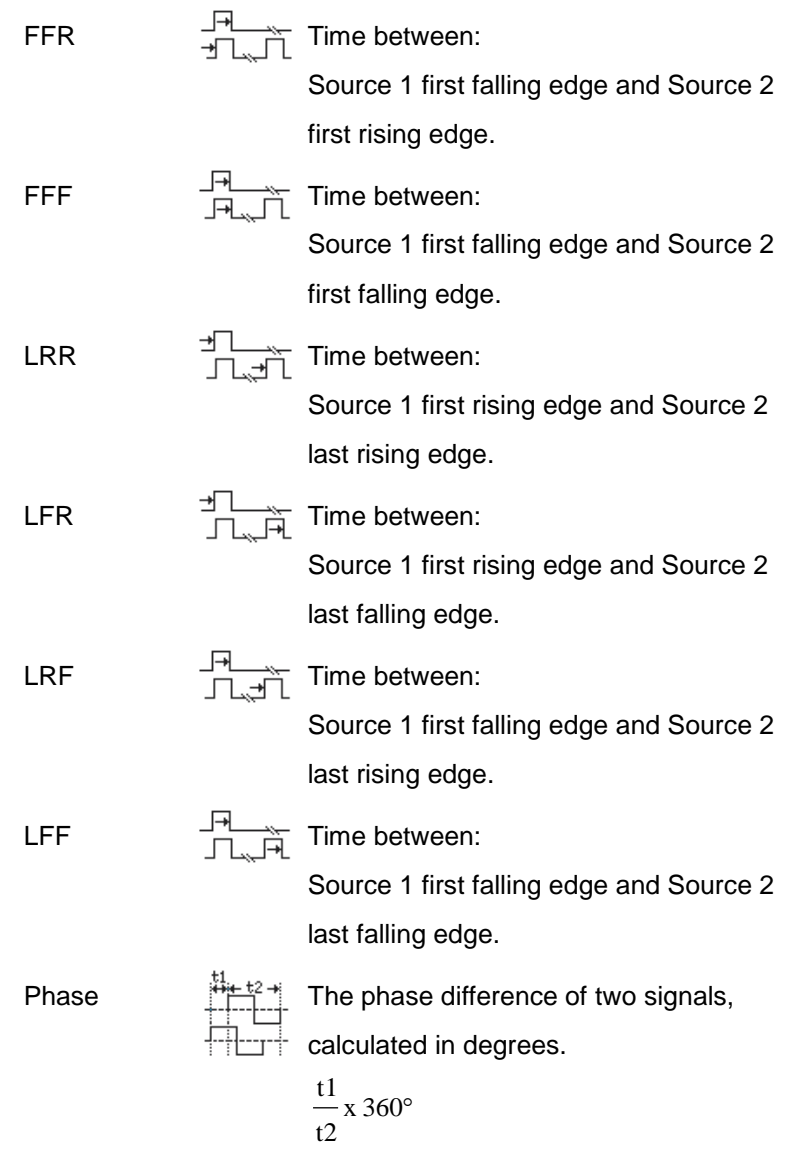

Note The in-built help system can be used to see detailed automatic measurement definitions.

**ISO-TECH** 

#### <span id="page-57-0"></span>Add Measurement

The Add Measurement function allows you to add up to eight automatic measurement items on the bottom of the screen from any channel source.

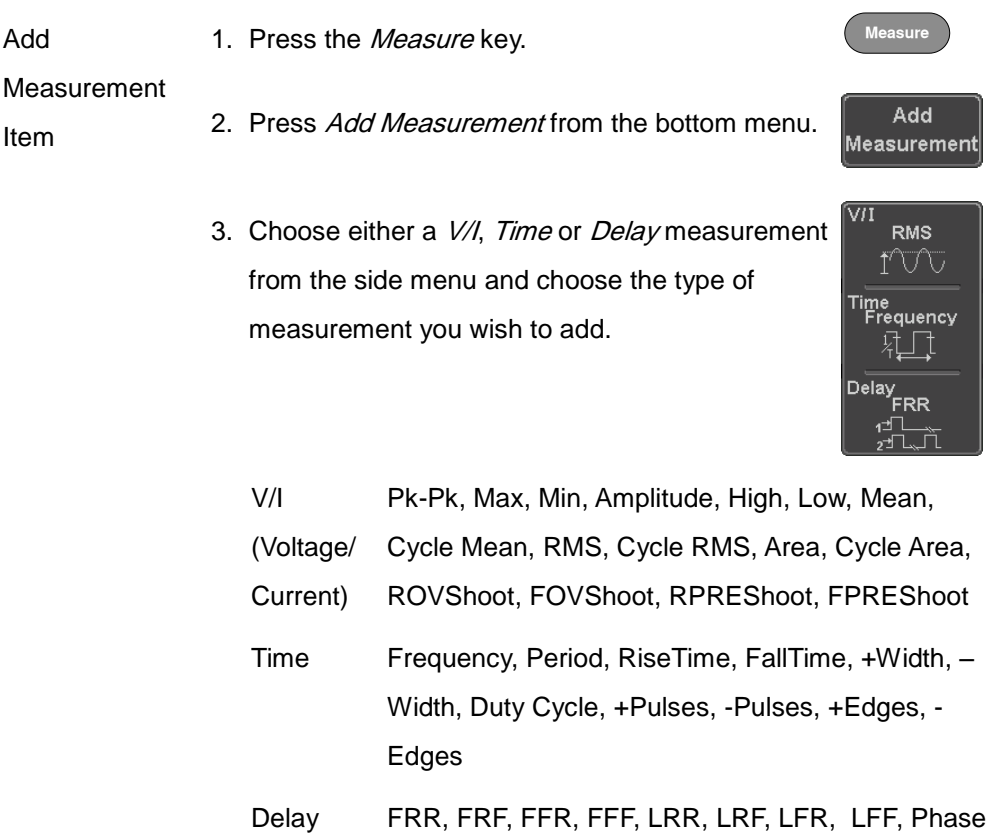

- **ISO-TECH** 
	- 4. All of the chosen automatic measurements will be displayed in a window on the bottom of the screen. The channel number and channel color indicate the measurement source. For the analog inputs:  $yellow = CH1$ ,

 $blue = CH2$ ,  $pink = CH3$ ,  $green = CH4$ .

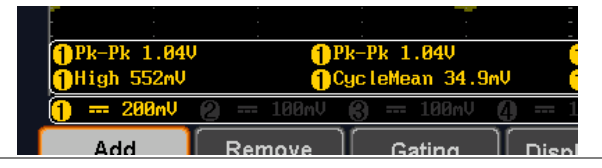

Choose a Source The channel source for measurement items can be set either before or when selecting a measurement item.

> 1. To set the source, press either the *Source1* or Source2 key from the side menu and choose the source. Source 2 is only applicable for delay measurements.

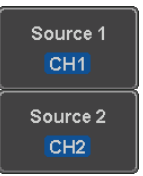

Range CH1~ CH4, Math

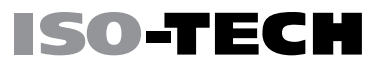

#### <span id="page-59-0"></span>Remove Measurement

Individual measurements can be removed at any time using the Remove Measurement function.

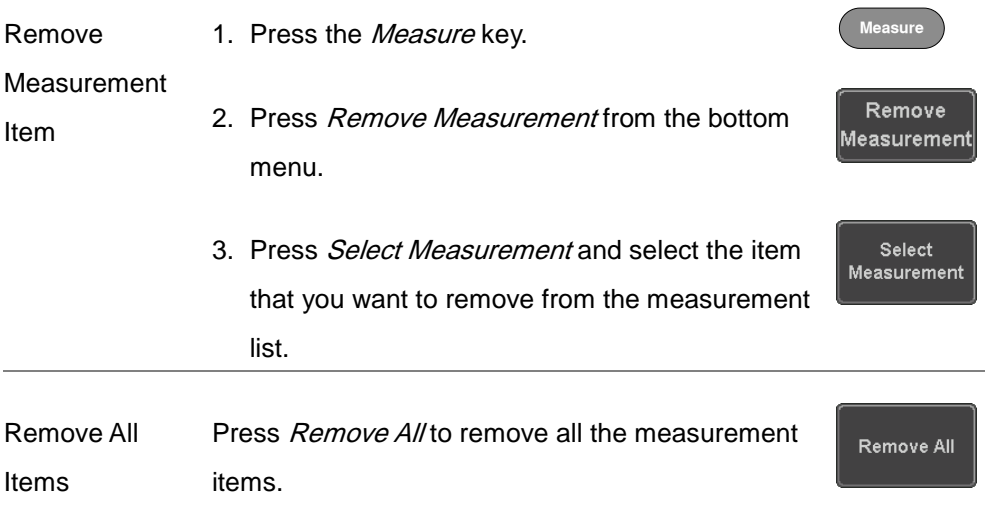

### <span id="page-60-0"></span>Gated mode

Some automatic measurements can be limited to a "gated" area between cursors. Gating is useful for measuring a magnified waveform or when using a fast time base. The gated mode has three possible configurations: Off (Full Record), Screen and Between Cursors.

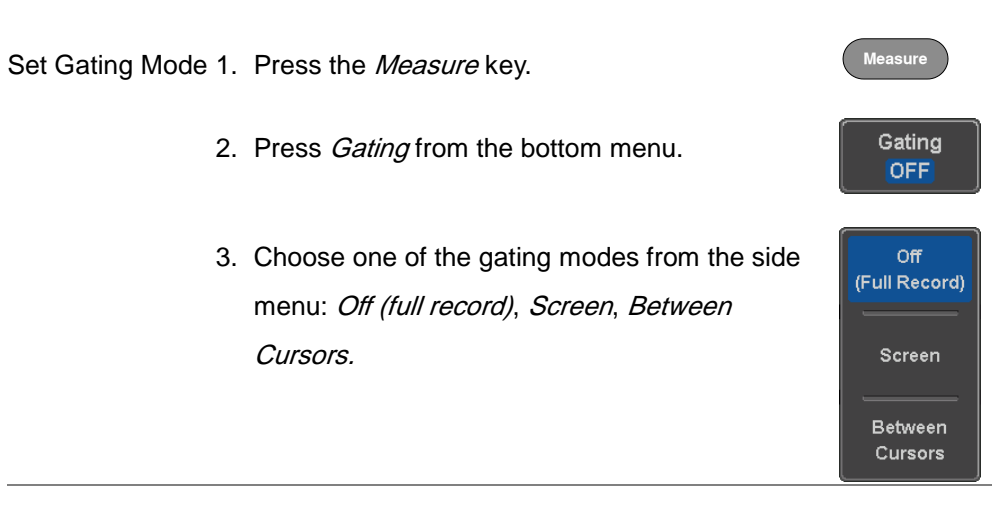

Cursors On Screen If *Between Cursors* is selected, the cursor positions Page [67](#page-68-0) can be edited by using the cursor menu.

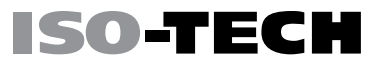

### <span id="page-61-0"></span>Display All mode

Display All mode shows and updates all items from Voltage and Time type measurements.

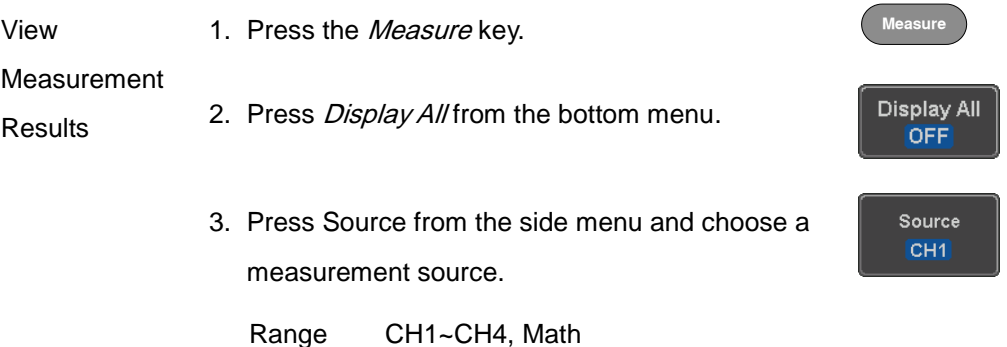

4. The results of Voltage and Time type measurements appear on the display.

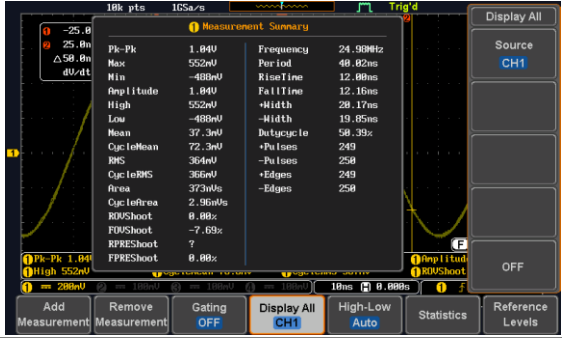

Remove To remove the measurement results, press OFF.

OFF

**Measurements** 

#### ISO-TECI H.

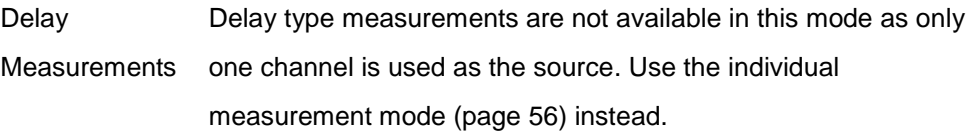

### <span id="page-62-0"></span>High Low Function

Background The High-Low function is used to select the method for determining the value of the High-Low measurement values.

> Auto Automatically chooses the best high-low setting for each waveform when measuring.

Histogram Uses histograms to determine the high-low values. This mode ignores any preshoot and overshoot values. This mode is particularly useful for pulse-type waveforms

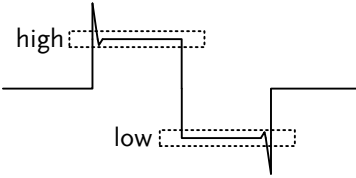

Min-max Sets the high-low values as the minimum or maximum measured values.

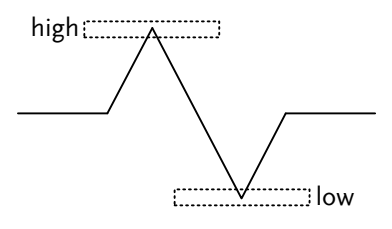

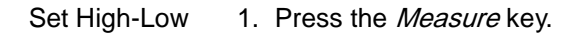

- 2. Press High-Low from the bottom menu.
- 3. Select the type of High-Low settings from the side menu.

High-Low Settings: Histogram, Min-Max, Auto

Restore Default To return to the default High-Low settings, press Set High-Low to Defaults.

<span id="page-63-0"></span>**Settings** 

#### **Statistics**

Background The Statistics function can be used to view a number of statistics for the selected automatic measurements. The following information is displayed with the Statistics function: Value Currently measured value

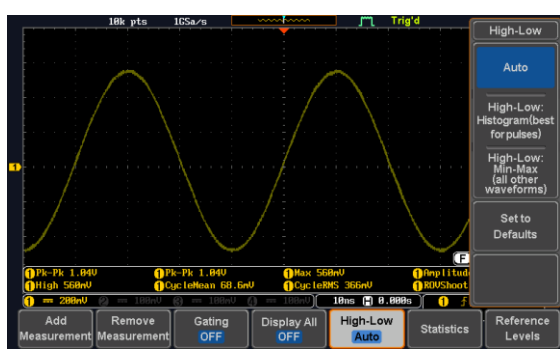

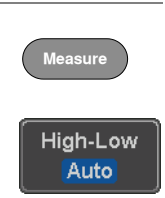

Set to: Defaults

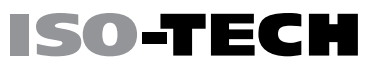

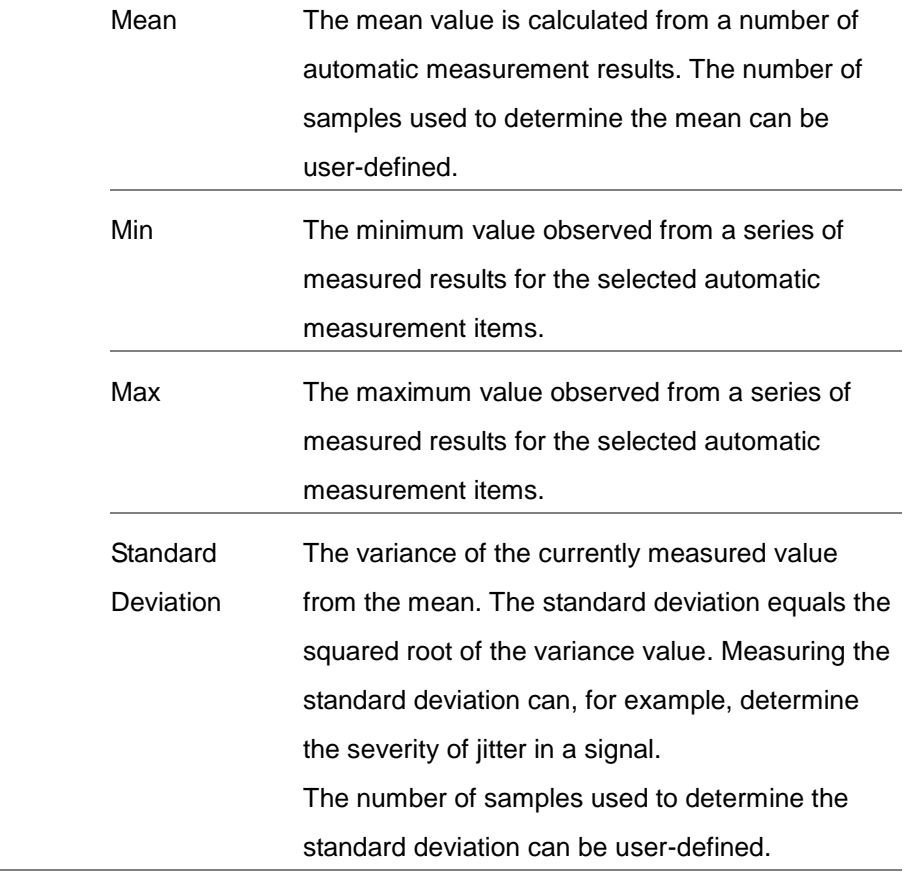

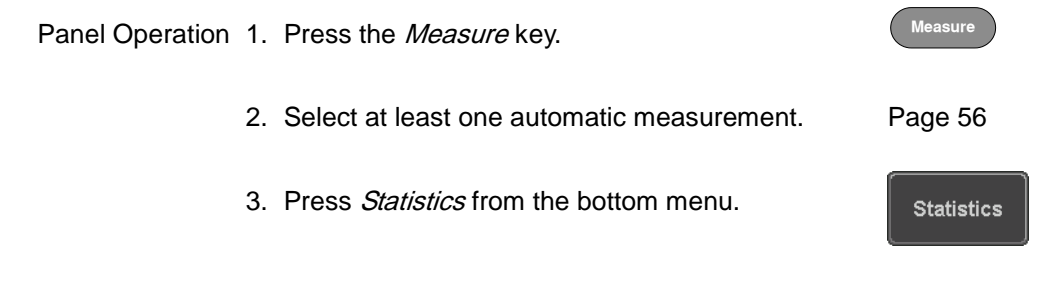

4. Set the number of samples to be used in the mean and standard deviation calculations.

Samples: 2~1000

- 5. Press Statistics and turn Statistics on.
- 6. The statistics for each automatic measurement will appear at the bottom of the display in a table.

Reset<br>Statistics 6.23 3.97  $6.73r$  $73.7$ **718** 37.A  $1221$  $-10.96$  $1.22$  $6.11$  $-6.73$ 10ns ( 8.888s) Remove Gating Reference Add Display All High-Low **Statistics** 

Reset Statistics To reset the standard deviation calculations, press Reset Statistics.

Reset **Statistics** 

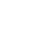

64

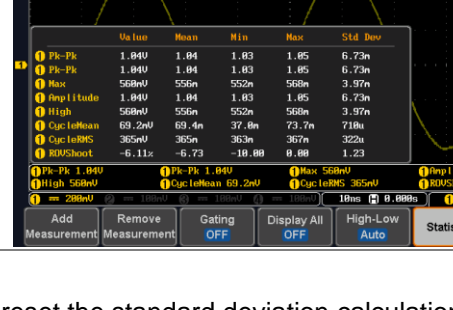

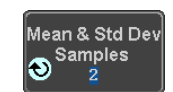

**Statistics** 0n

Off

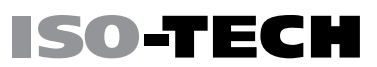

Statistics **Statistics**  $On$  Off an & Std De Sampl  $\ddot{\bullet}$ 

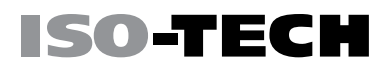

**Measure**

Reference Levels

#### <span id="page-66-0"></span>Reference Levels

Background The reference level settings determine the measurement threshold levels for some measurements like the Rise Time measurement.

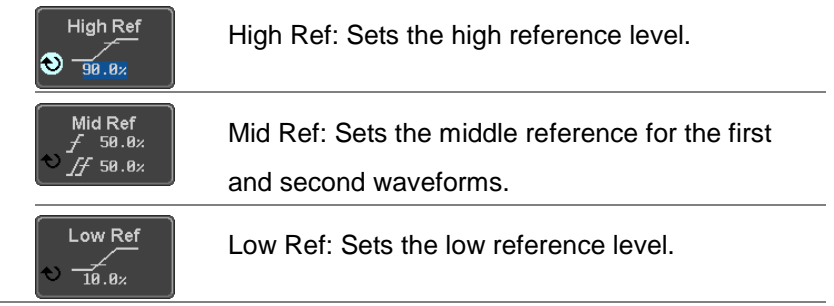

Panel Operation 1. Press the Measure key.

- 2. Press Reference Levels from the bottom menu.
- 3. Set the reference levels from the side menu.

Ensure the reference levels do not cross over.

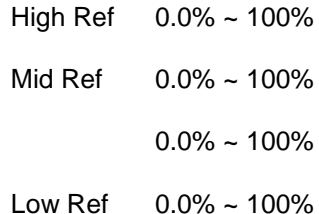

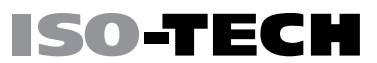

Default Settings 4. Press Set to Defaults to set the reference levels back to the default settings.

Set to Defaults

**Cursor**

H Cursor

H Cursor Ħ

Select

### <span id="page-68-0"></span>Cursor Measurement

Horizontal or vertical cursors are used to show the position and values of waveform measurements and math operation results. These results cover voltage, time, frequency and other math operations. When the cursors (horizontal, vertical or both) are activated, they will be shown on the main display unless turned off.

### <span id="page-68-1"></span>Use Horizontal Cursors

Panel Operation 1. Press the Cursor key once.

- 2. Press H Cursor from the bottom menu if it is not already selected.
- 3. When the H Cursor is selected, repeatedly pressing the H Cursor key or the Select key will toggle which cursors are selected.

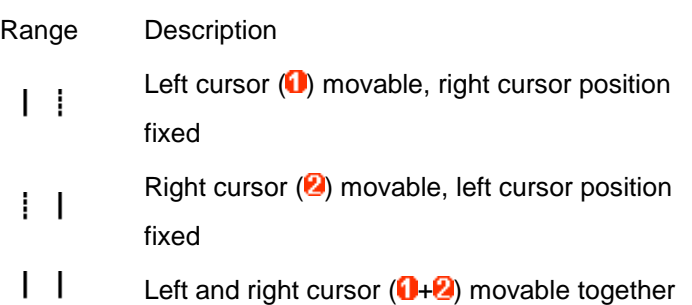

OR

 $\wedge$ 

- 4. The cursor position information appears  $\wedge$ 11.5ms d<sub>U/dt</sub> on the top left hand side of the screen Cursor **O** Hor. position, Voltage/Current Cursor <sup>2</sup> Hor. position, Voltage/Current Delta (difference between cursors) dV/dt or dI/dt **VARIABLE** 5. Use the Variable knob to move the movable cursor(s) left or right.
- H Unit Select Units 6. To change the units of the horizontal position,  $S$  Hz $\%$  o press H Unit. Units S, Hz, %(ratio), ˚(phase) Phase or Ratio 7. To set the 0% and 100% ratio or the 0˚ and 360˚ Positions<br>As 100% Reference phase references for the current cursor positions, press Set Cursor Positions As 100%.

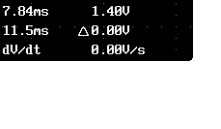

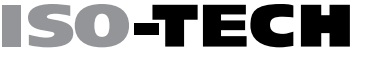

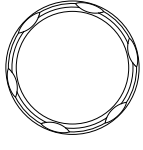

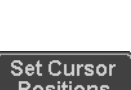

Example

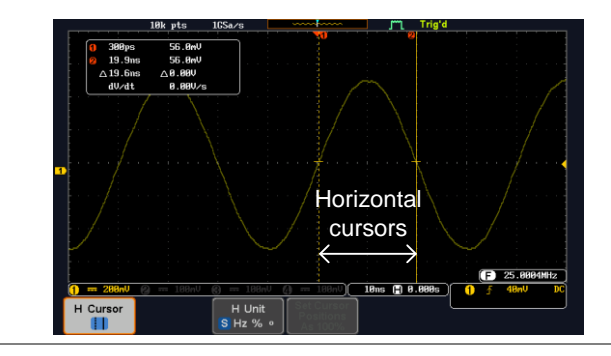

FFT FFT cursors can use different units. For FFT details, see page [78.](#page-79-0)

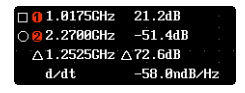

Cursor **O** Hor. position, dB/Voltage

- Cursor <sup>2</sup> Hor. position, dB/Voltage
- Delta (difference between cursors)  $\wedge$

dV/dt or d/dt

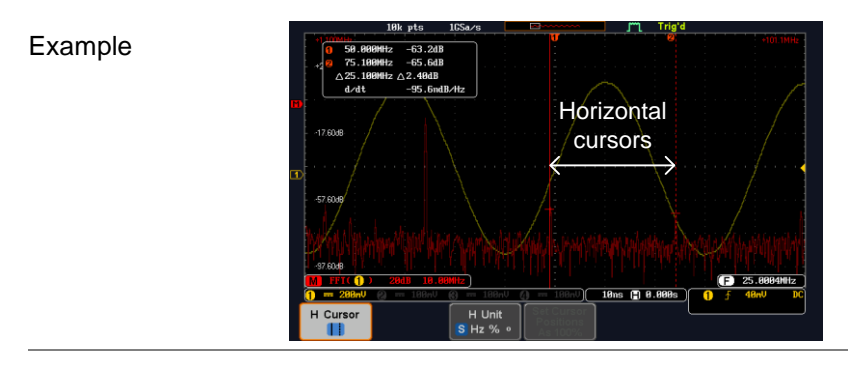

XY Mode XY mode cursors measure a number of X by Y measurements.

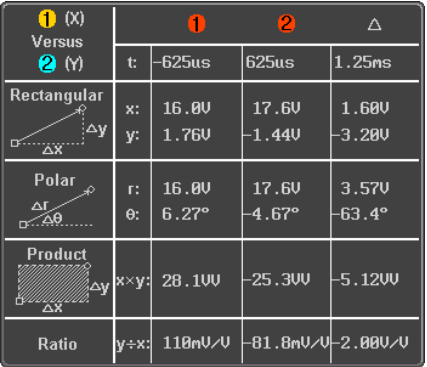

Cursor  $\blacksquare$  Time, rectangular, polar co-ordinates, product,

**ISO-TECH** 

ratio.

Cursor **2** Time, rectangular, polar co-ordinates, product, ratio.

 $\wedge$ Delta (difference between cursors)

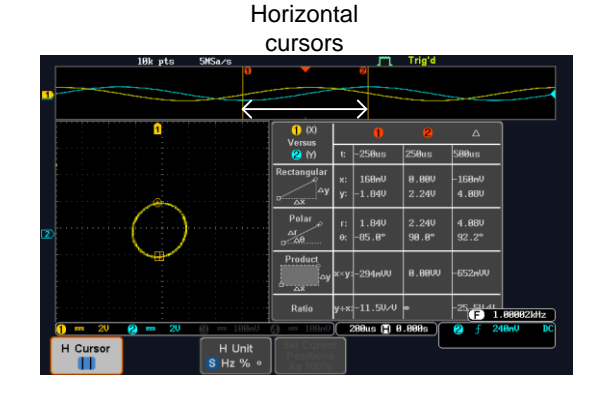

#### Example
### Use Vertical Cursors

Panel Operation/ 1. Press the *Cursor* key twice.

#### Range

- 2. Press *V Cursor* from the bottom menu if it is not already selected.
- 3. When the V Cursor is selected, repeatedly pressing the V Cursor key or the Select key will toggle which vertical cursor is selected.

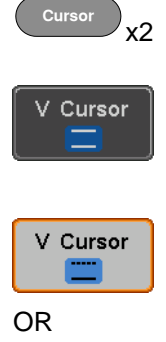

Select

#### **Range**

- Upper cursor movable, lower cursor position fixed
	- Lower cursor movable, upper cursor position
- fixed
	- Upper and lower cursor movable together
- 4. The cursor position information appears on the top left hand side of the screen.

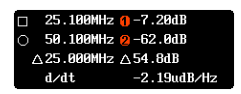

- $\Box$ ,  $\bigcirc$  Time: cursor 1, cursor 2
- **O, 2** Voltage/Current: cursor1, cursor2
- $\wedge$ Delta (difference between cursors)

dV/dt or dI/dt

5. Use the *Variable* knob to move the cursor(s) up or down.

Select Units 6. To change the units of the vertical position, press V Unit.

Units Base (source wave units), % (ratio)

Base or Ratio Reference 7. To set the 0% and 100% ratio references for the current vertical cursor position, press Set Cursor Positions As 100%.

Example

FFT FFT has different content. For FFT details, see page [78.](#page-79-0)

- $\Box$   $\bigcap$  Frequency/Time: cursor1, cursor2
- $\theta$ ,  $\theta$  dB/V: cursor1, cursor2
- $\wedge$ Delta (difference between cursors)

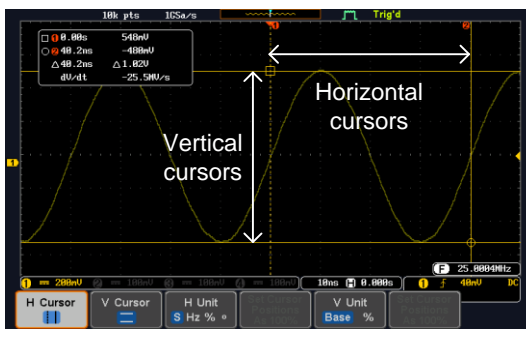

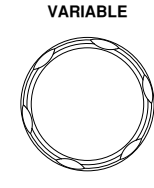

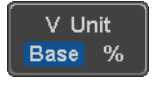

Set Cursor<br>Positions As 100%

25.188MHz

 $d/dt$ 

50.100MHz 0

 $\wedge$ 25.000MHz  $\wedge$ 54.8dB

 $7.20dB$ 

 $-62.0dB$ 

 $2.19$ udB $\n H2$ 

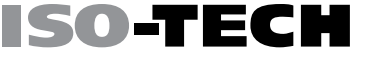

d/dt

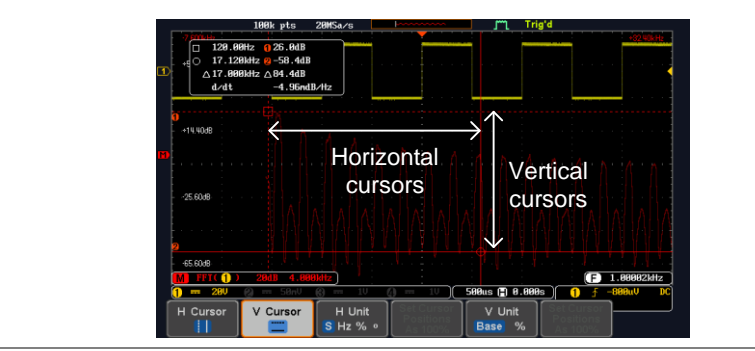

XY Mode XY mode cursors measure a number of X by Y measurements.

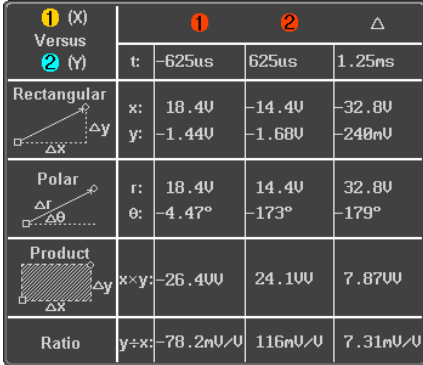

Cursor **Q** Rectangular, polar co-ordinates, product, ratio.

Cursor **2** Rectangular, polar co-ordinates, product, ratio.

Delta (difference between cursors) $\wedge$ 

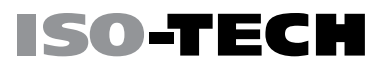

#### Example

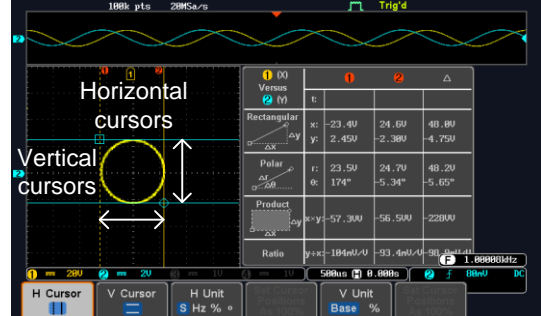

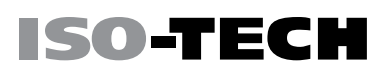

### Math Operation

### Basic Math Overview & Operators

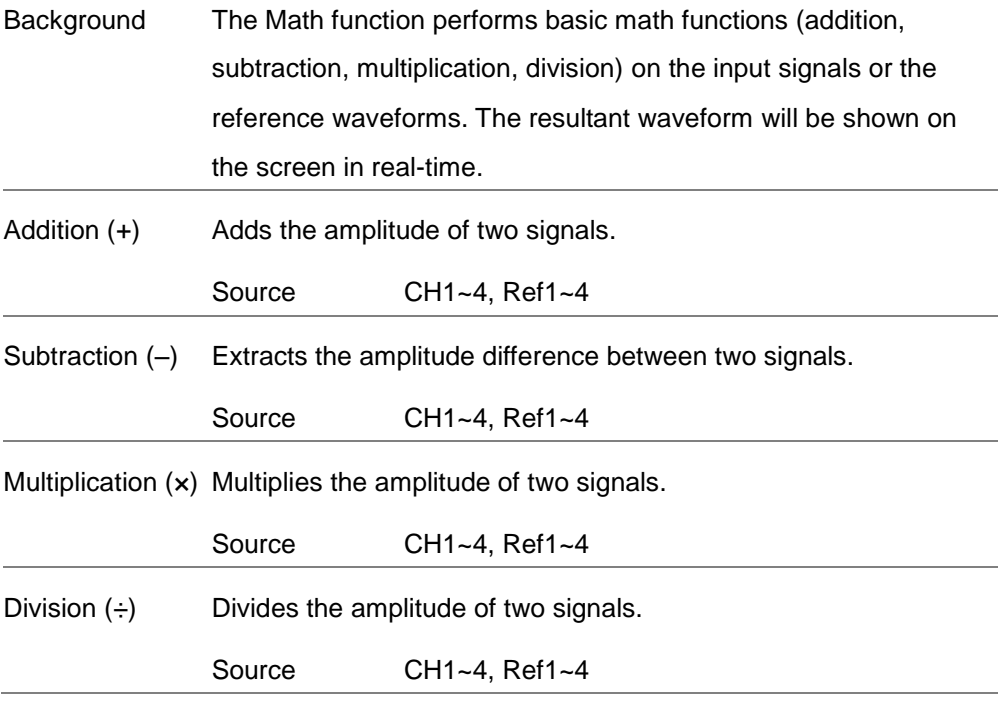

Addition/Subtraction/Multiplication/Division

Panel Operation 1. Press the Math key.

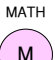

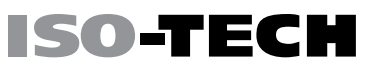

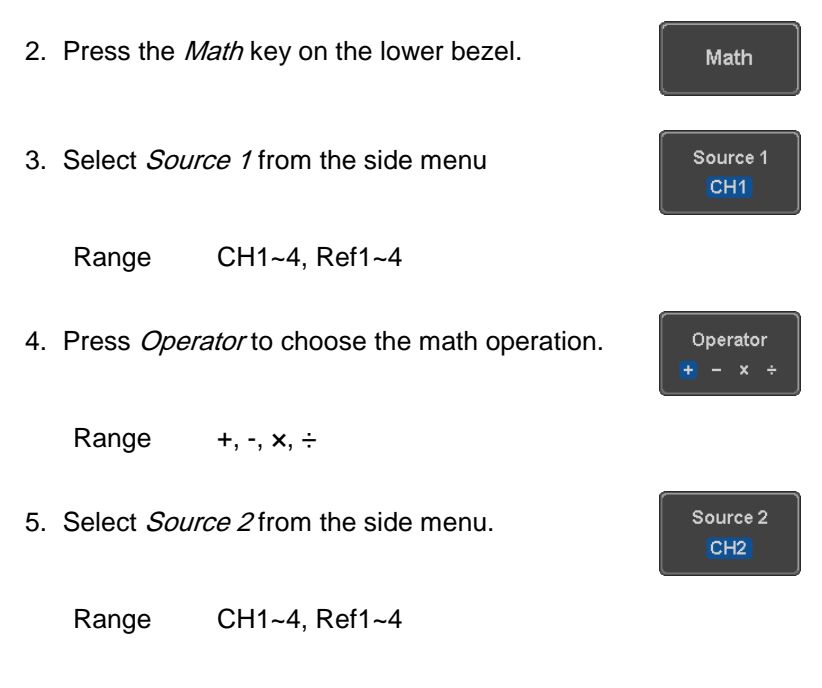

6. The math measurement result appears on the display. The vertical scale of the math waveform appears at the bottom of the screen.

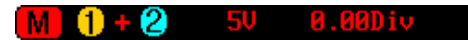

From left: Math function, source1, operator, source2, Unit/div

I

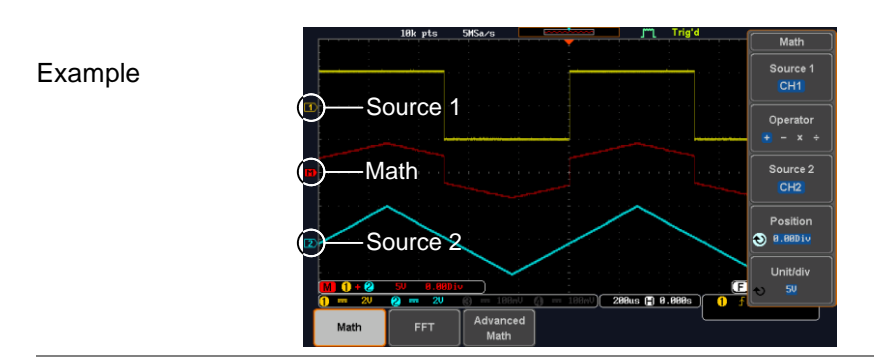

Position and Unit To move the math waveform vertically, press the Position key from the side menu and use the Variable knob to set the position.

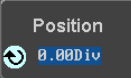

Range –12.00 Div ~ +12.00 Div

To change the unit/div settings, press Unit/div, then use the Variable knob to change the unit/div.

Unit/div  $50$ 

The units that are displayed depend on which operator has been selected, and whether the probe for the selected channel has been set to voltage or current.

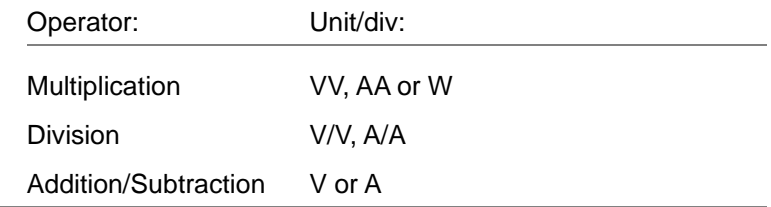

Turn Off Math To turn off the Math result from the display, press the Math key again.

### <span id="page-79-0"></span>FFT Overview & Window Functions

Background The FFT Math function performs a Fast Fourier Transform on one of the input signals or the reference waveforms. The resultant spectrum will be shown on the screen in real-time. Four types of FFT windows are available: Hanning, Hamming, Rectangular, and Blackman, as described below. Hanning FFT Frequency resolution Good

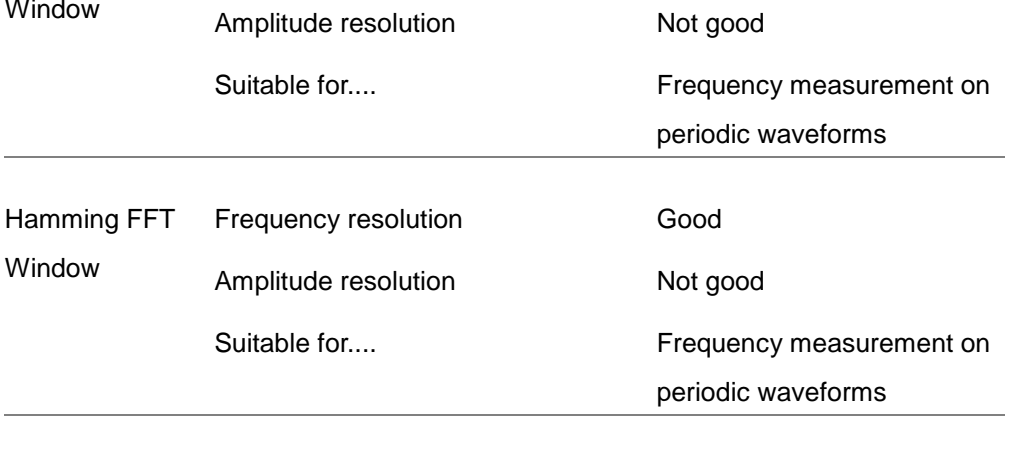

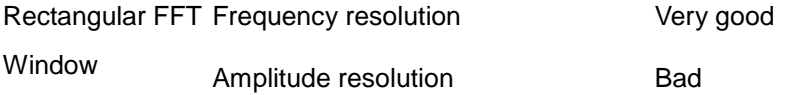

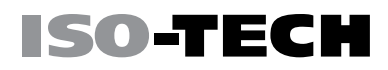

MATH M

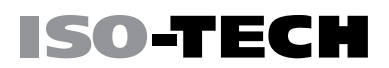

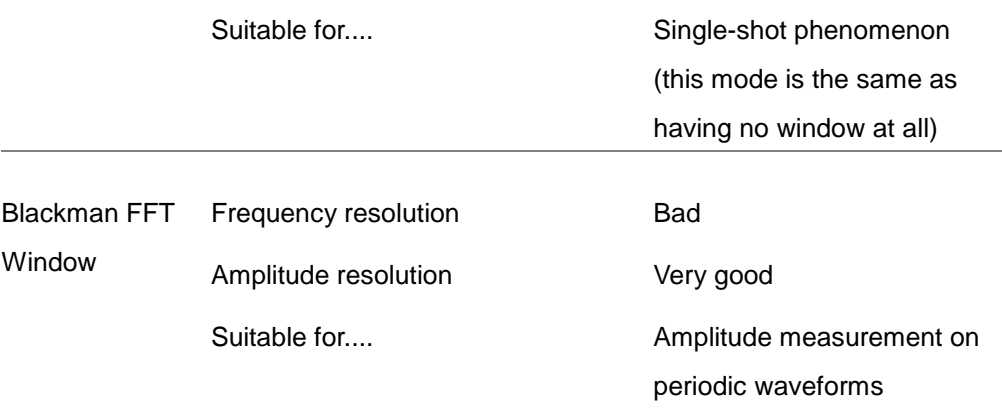

#### FFT Operation

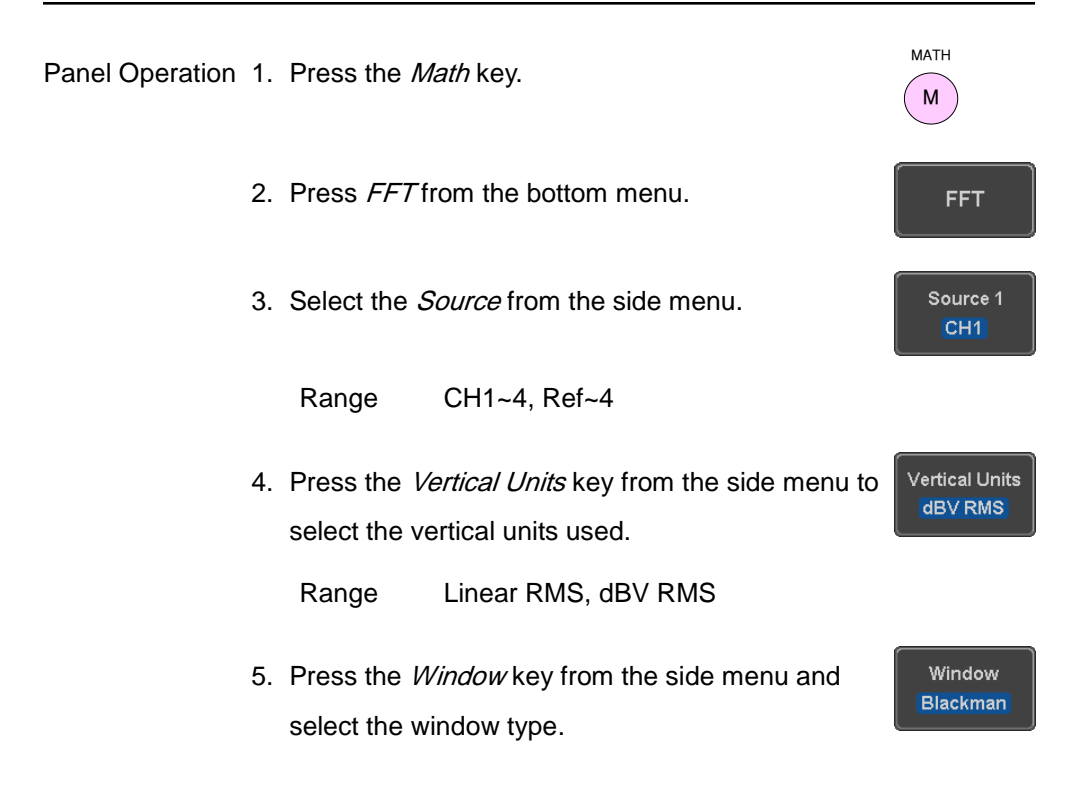

Range Hanning, Hamming, Rectangular, and Blackman.

ISO-TECH

6. The FFT result appears. For FFT, the horizontal scale changes from time to frequency, and the vertical scale from voltage/current to dB/RMS.

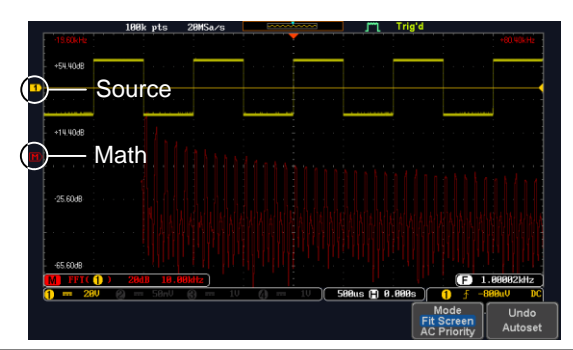

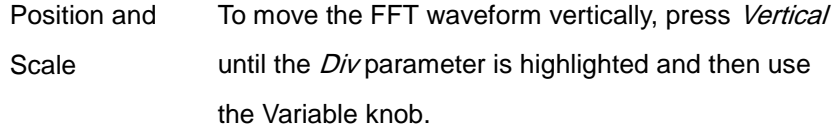

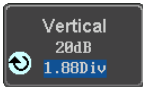

Range –12.00 Div ~ +12.00 Div

To select the vertical scale of the FFT waveform, press Vertical until the dB or voltage parameters are highlighted and then use the Variable knob.

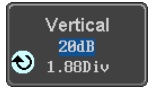

Horizontal 0.0kHz/div 255.0kHz

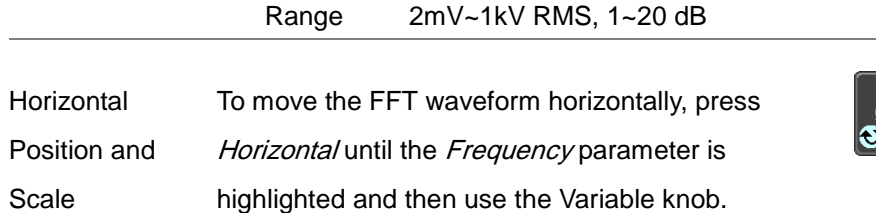

Range  $0Hz \sim 2.5MHz$ 

To select the horizontal scale of the FFT waveform, press Horizontal repeatedly until the Hz/div parameter is highlighted and then use the Variable knob.

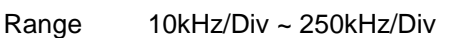

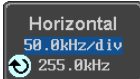

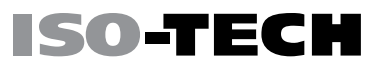

#### Advanced Math Overview

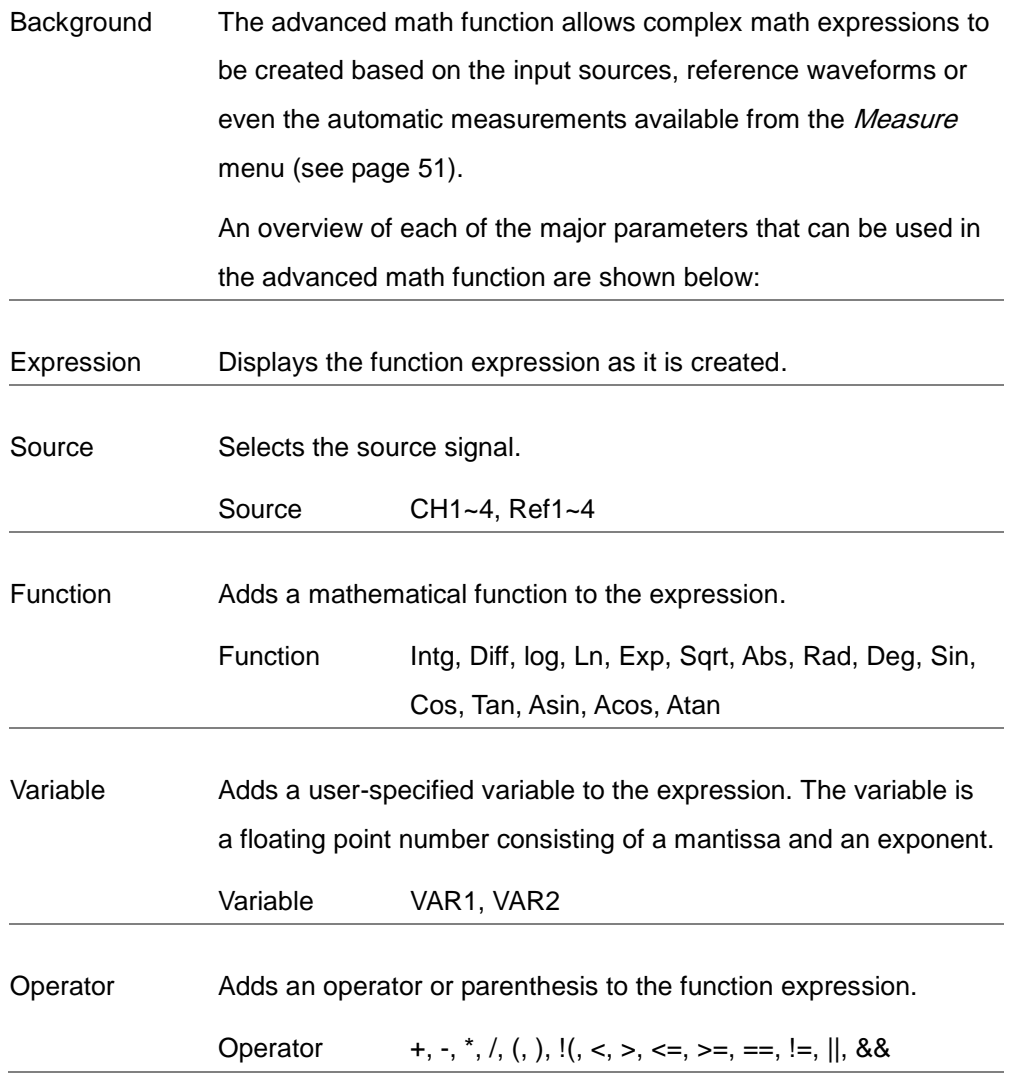

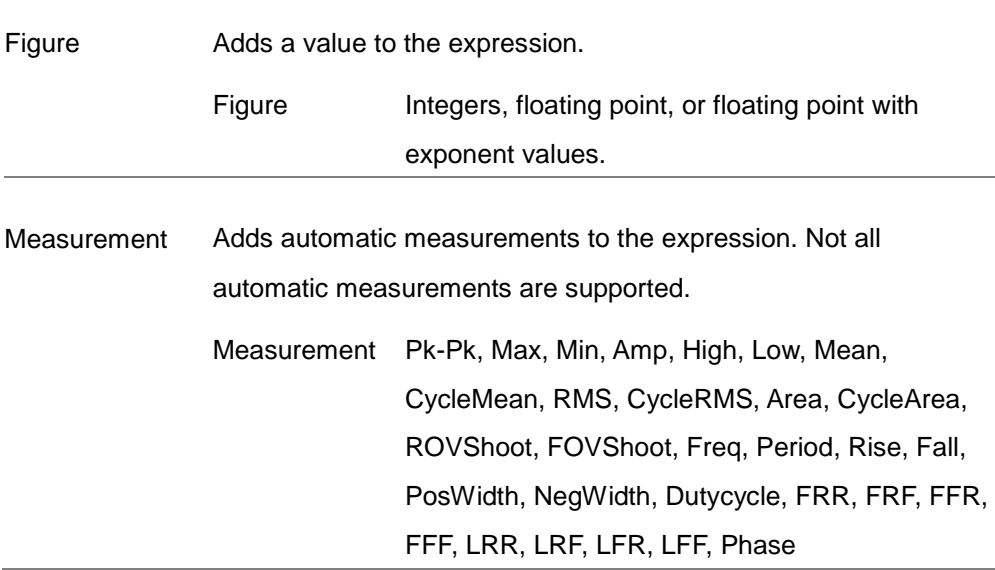

### Advanced Math Operation

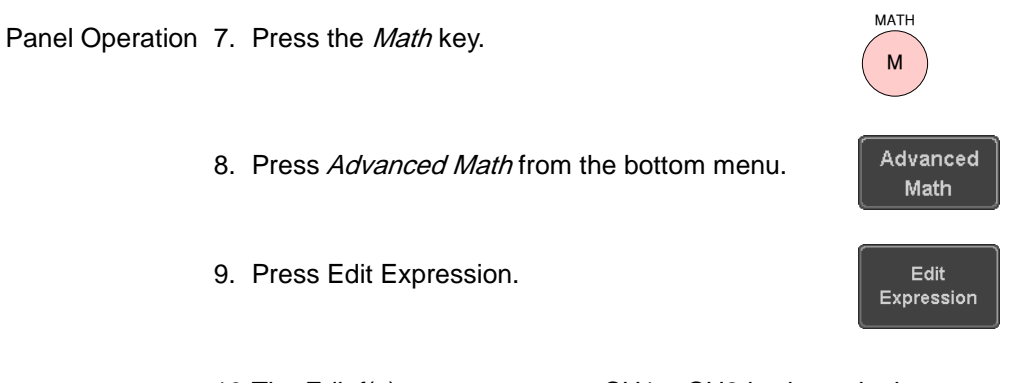

10. The Edit  $f(x)$  screen appears. CH1 + CH2 is shown in the expression box as an example at startup.

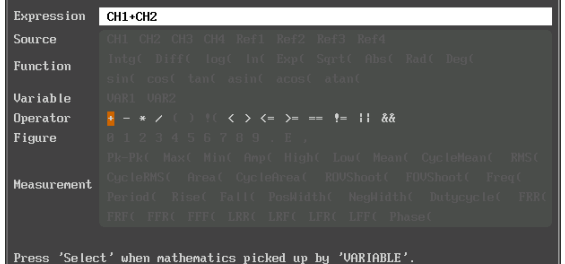

- 11. Press Clear to clear the expression entry area.
- 12. Use the Variable knob and Select key to create an expression.

Use the *Variable* knob to highlight a source, function, variable, operator, figure or measurement in orange.

Press the *Select* key to make the selection.

If a particular parameter is grayed out, it indicates that that particular parameter is not available at that time.

Back Space 13.To delete the last parameter press Back Space.

14. When the expression is complete, press  $OK$ Accept.

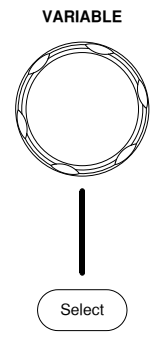

Clear

ISO-TECI

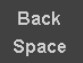

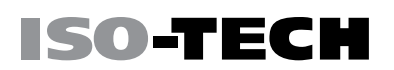

Example:  $CH1 + CH2$ 

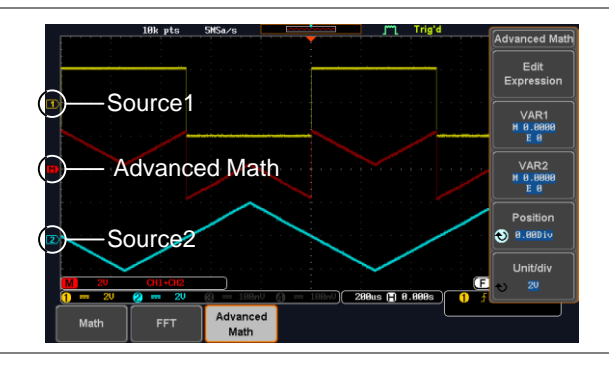

Set the VAR1 & 15.Press *VAR1* or *VAR2* to set VAR1/VAR2 if they VAR2 were used in the expression created previously.

VAR1 м я яяяя  $E \theta$ 

Variable 1

Mantissa  $\odot$  +80.888 Exponent

Go Back

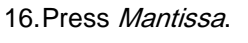

Use the Left and Right arrow keys to select a digit and use the variable knob to set the value of the selected digit.

17. Press Exponent.

Use the Variable knob to set the exponent of the variable.

18. Press Go Back to finish editing VAR1 or VAR2.

Vertical Position 19. Press *Unit/div* and use the Variable knob to set and Scale the vertical scale of the math waveform.

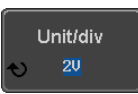

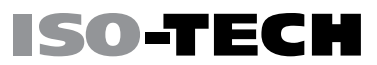

MATH M

Position  $\bigcirc$  0.000 iv

20. Press Position and use the Variable knob to set the vertical position of the math waveform on the display.

Clear Advanced To clear the advanced math result from the display, Math press the *Math* key again.

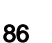

# CONFIGURATION

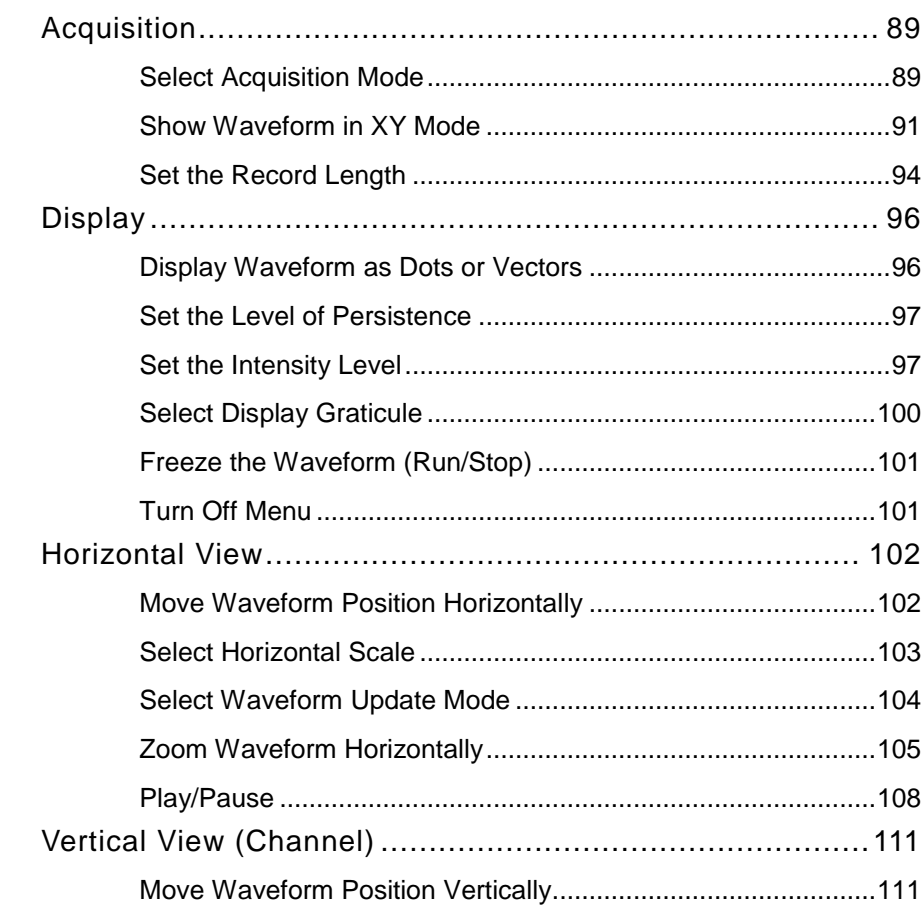

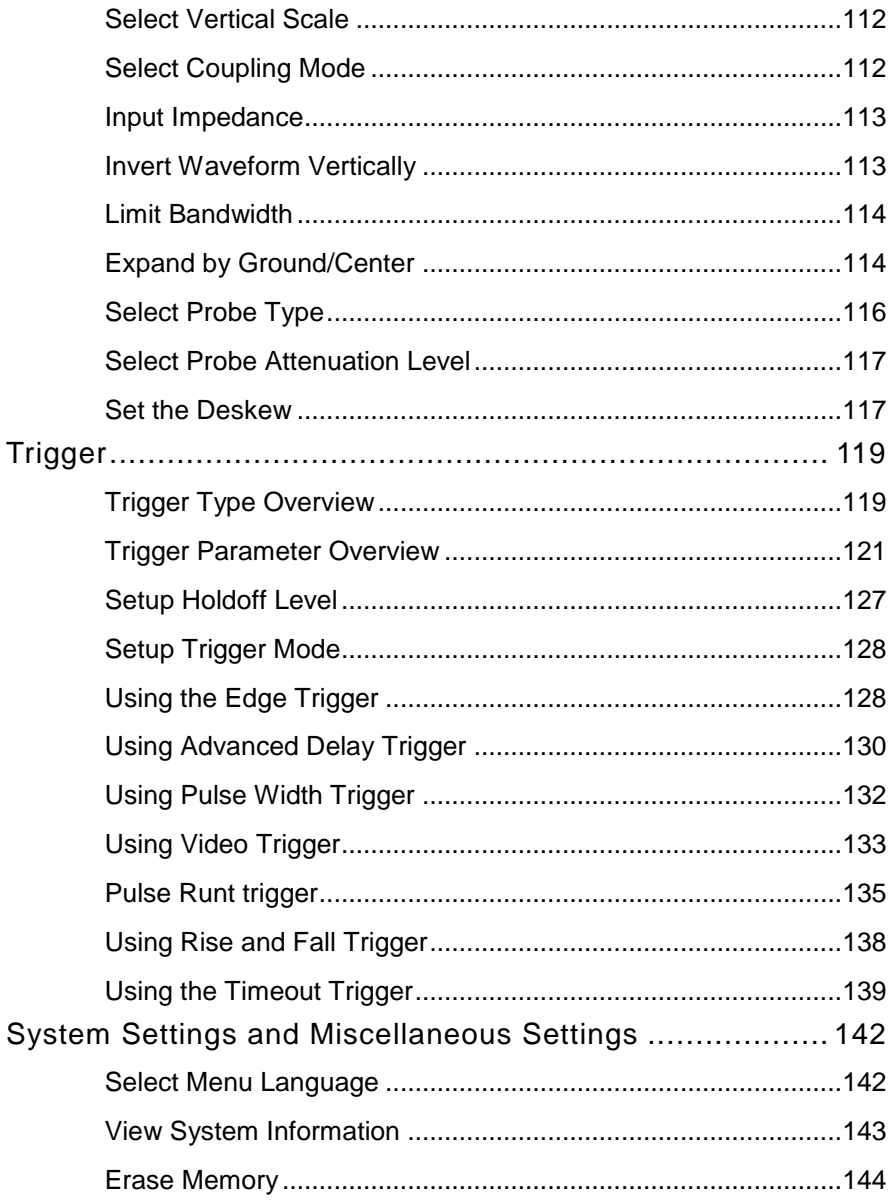

### <span id="page-90-0"></span>Acquisition

The Acquisition process samples the analog input signals and converts them into digital format for internal processing.

### <span id="page-90-1"></span>Select Acquisition Mode

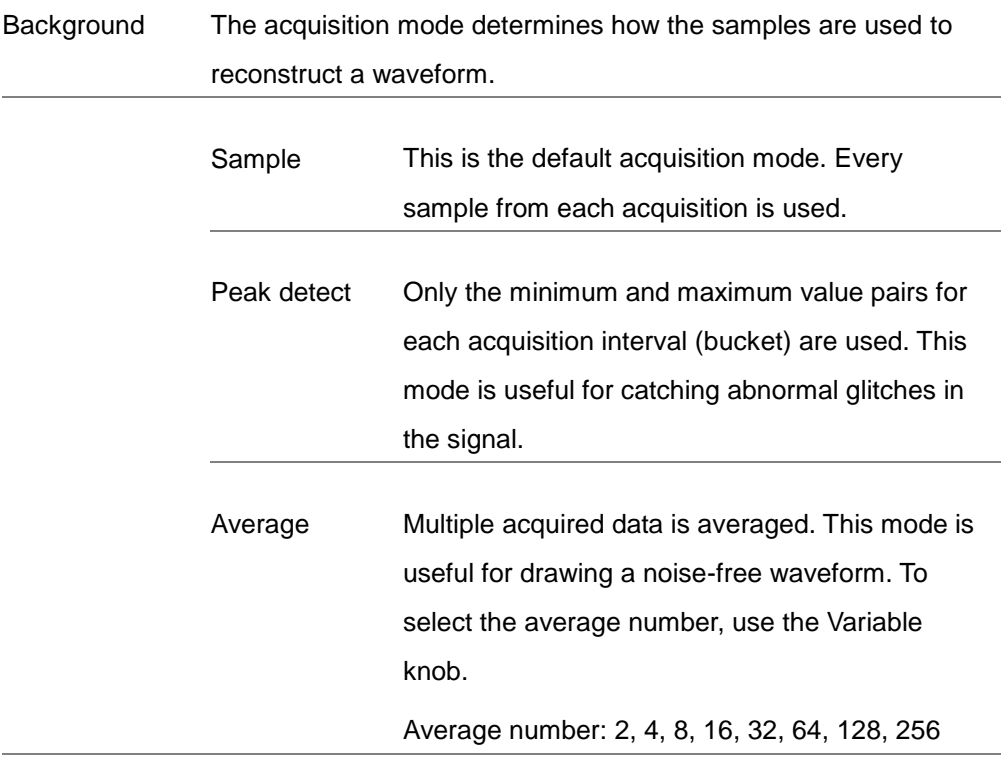

Panel Operation 1. Press the Acquire key.

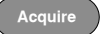

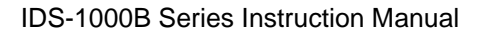

2. To set the Acquisition mode, press Mode on the bottom menu.

ISO-TECH

Mode **Sample** 

3. Select an acquisition mode from the side menu.

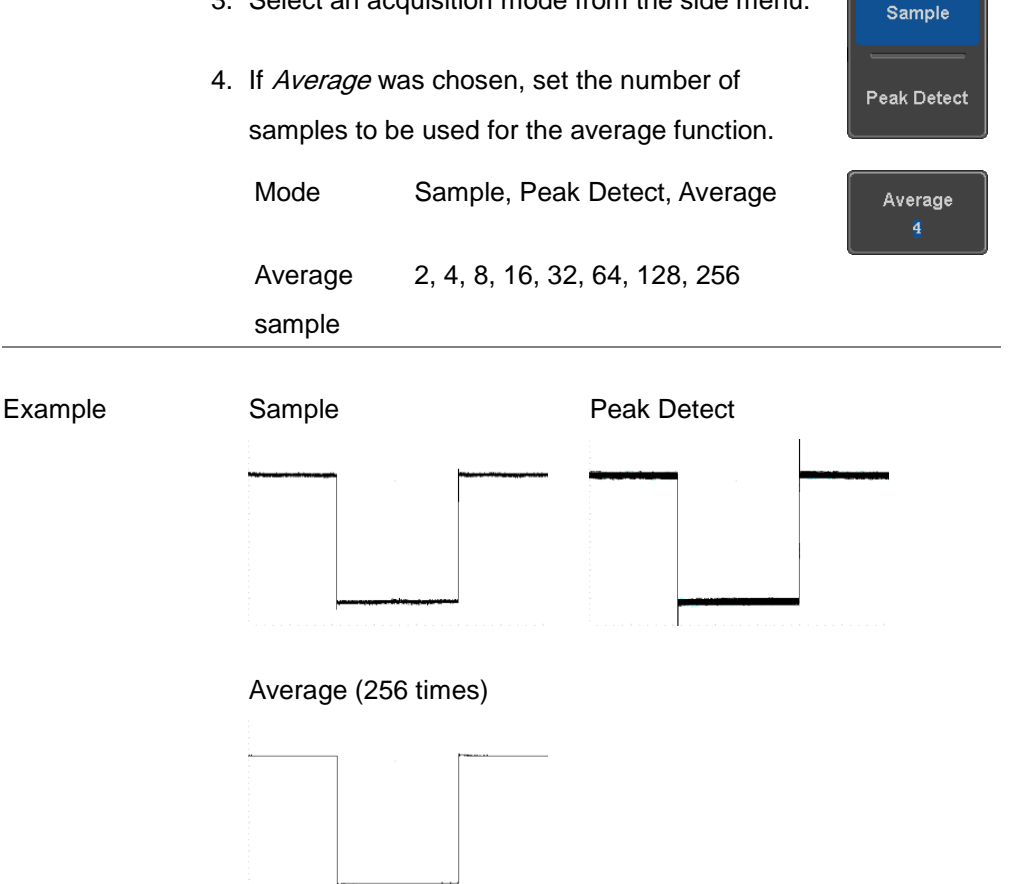

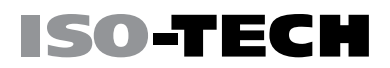

### <span id="page-92-0"></span>Show Waveform in XY Mode

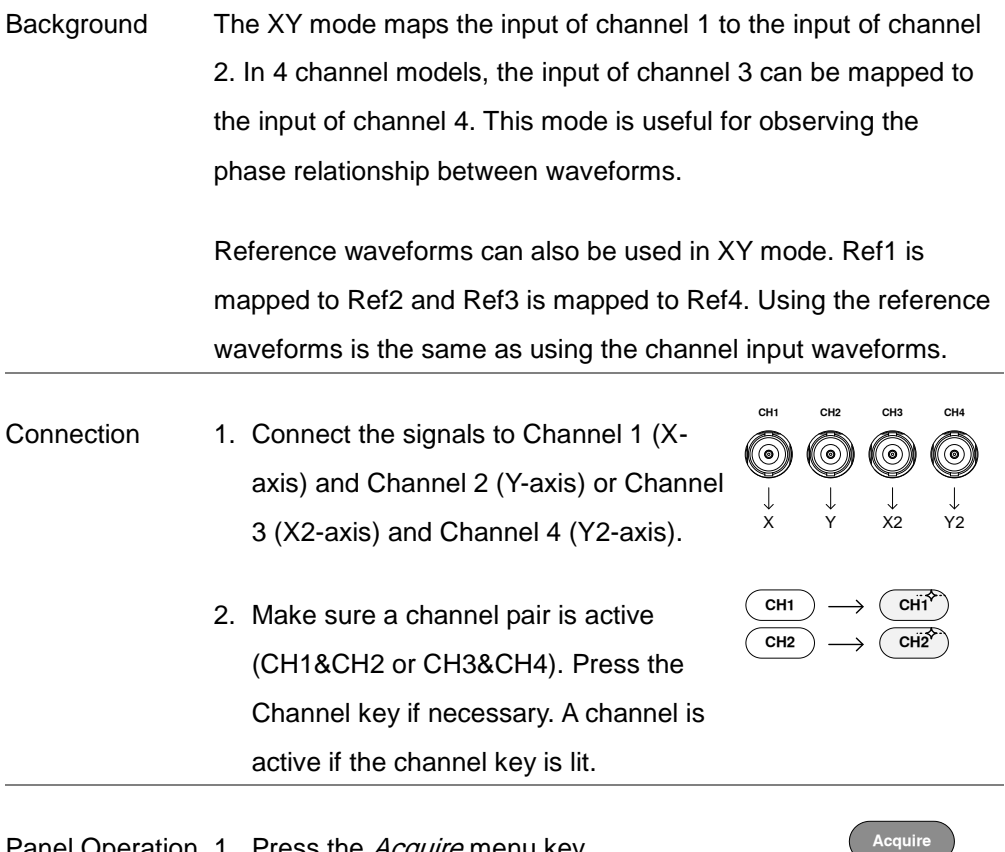

Panel Operation 1. Press the Acquire menu key.

- 2. Press XY from the bottom menu.
- 3. Choose Triggered XY from the side menu.

XY

Triggered XY.

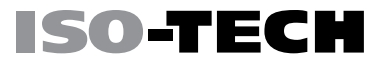

XY mode is split into two windows. The top window shows the signals over the full time range. The bottom window shows XY mode.

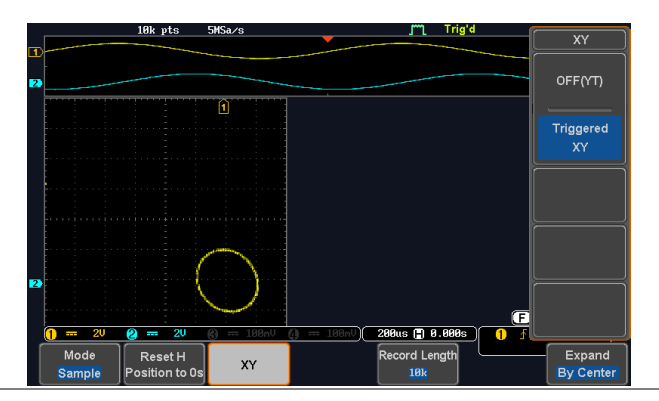

### **O-TECH**

To move the X Y waveform position, use the vertical position knob: Channel 1 knob moves the X Y waveform horizontally, Channel 2 knob moves the X Y waveform vertically. Similarly, the X2 and Y2 axis can be positioned using the channel 3 and

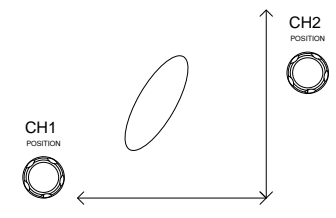

channel 4 vertical position knobs.

The horizontal position knob and horizontal scale knob can still be used under the XY mode.

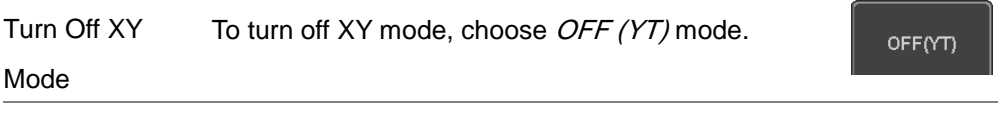

Cursors and XY Cursors can be used with XY mode. See the Cursor Mode chapter for details. Page [65](#page-66-0)

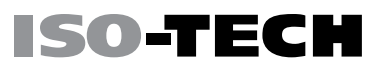

**Acquire**

Record Length  $10k$ 

### <span id="page-95-0"></span>Set the Record Length

Background The number of samples that can be stored is set by the record length. Record length is important in an oscilloscope as it allows longer waveforms to be recorded.

> The maximum record length for the IDS-1000B depends on the operating mode. The table below describes the record lengths that are available for each mode.

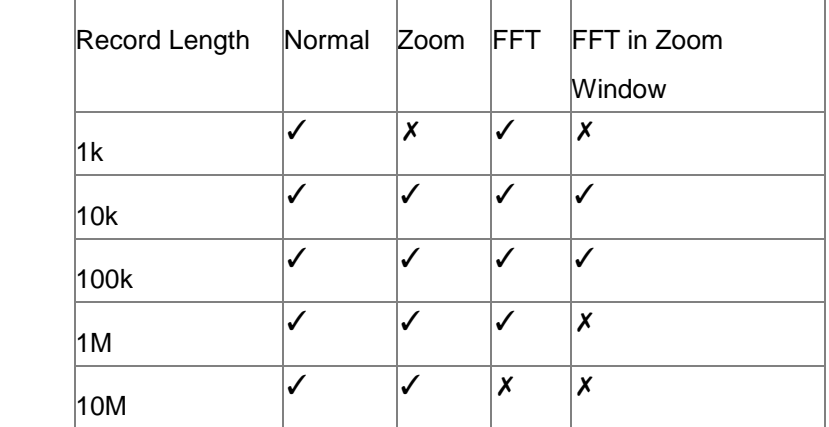

Panel Operation 1. Press the Acquire key.

2. Press the Record Length key on the bottom menu and choose the record length.

#### Limitations

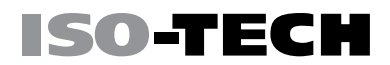

#### Record length 1000, 10k, 100k, 1M, 10M points

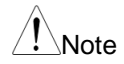

 $\int_{\mathcal{N}}^{\mathcal{N}}$   $\mathcal{N}$  The sampling rate may also be changed when the record length is changed.

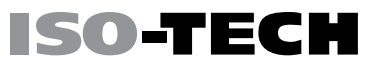

### <span id="page-97-0"></span>**Display**

The Display menu defines how the waveforms and parameters appear on the main LCD display.

### <span id="page-97-1"></span>Display Waveform as Dots or Vectors

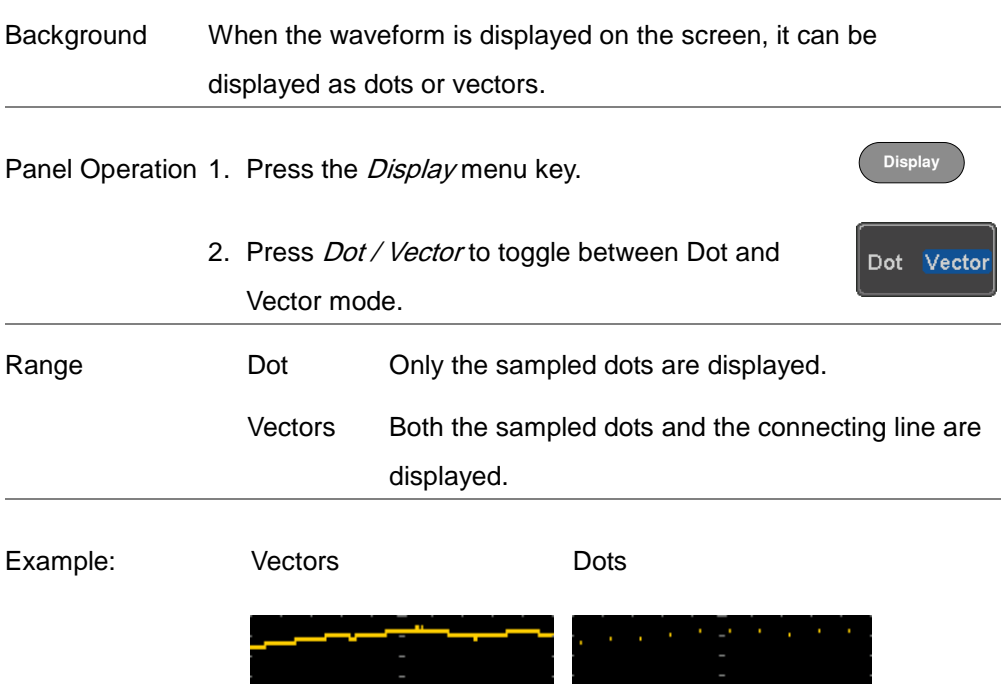

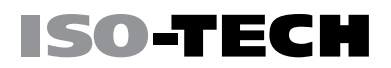

### <span id="page-98-0"></span>Set the Level of Persistence

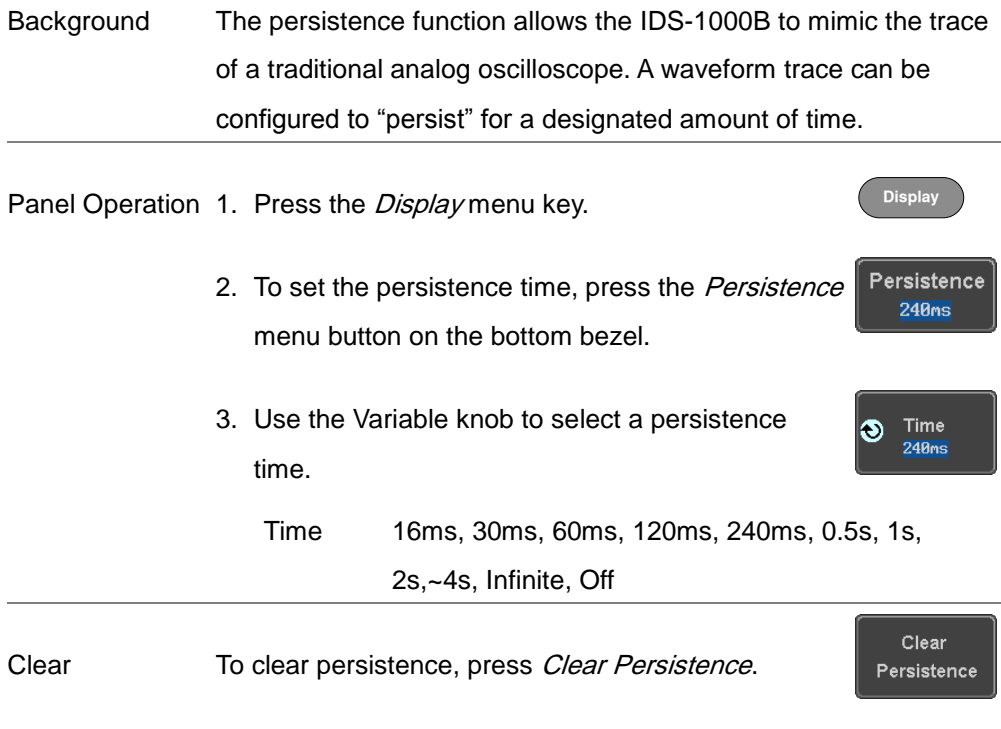

### <span id="page-98-1"></span>Set the Intensity Level

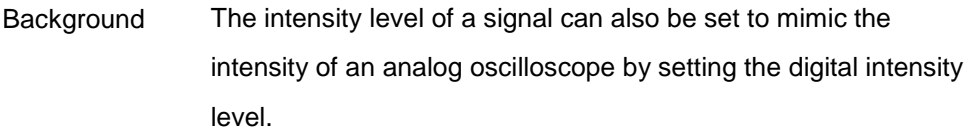

Panel Operation 1. Press the Display menu key.

**Display**

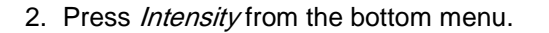

Intensity

ISO-TEC

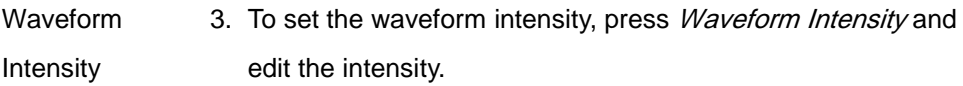

Range 0~100%

Example Waveform Intensity 50% Waveform Intensity 100%

Graticule Intensity 4. To set the graticule intensity, press *Graticule Intensity* from the side menu and edit the intensity value.

Range 10~100%

Example Graticule Intensity 100% Graticule Intensity 10%

Backlight Intensity 5. To set the LCD backlight intensity, press Backlight Intensity from the side menu and edit the intensity value.

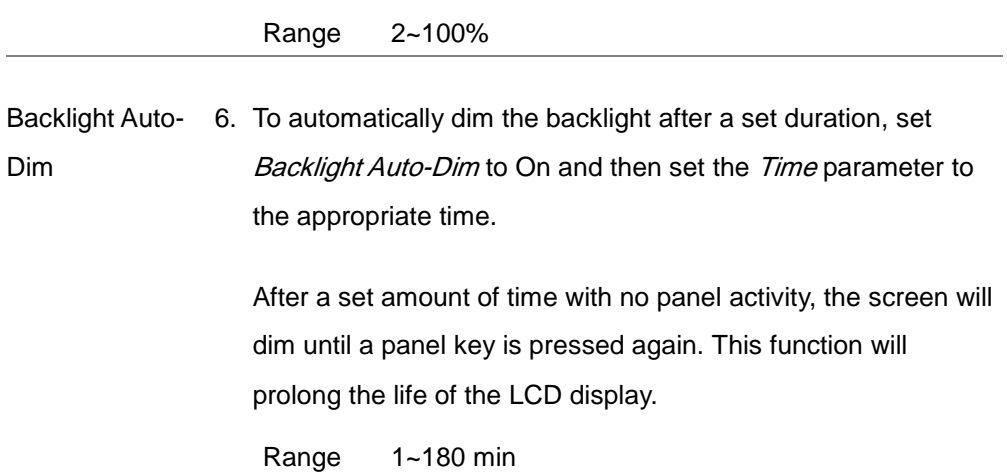

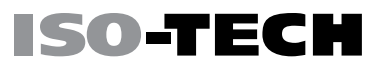

### <span id="page-101-0"></span>Select Display Graticule

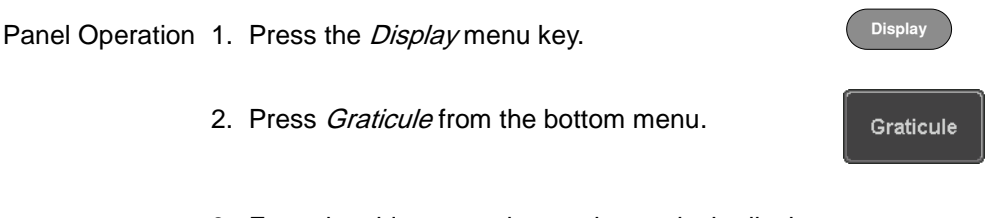

3. From the side menu choose the graticule display

type.

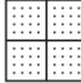

 $Full$ : Shows the full grid; X and Y axis for each division.

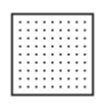

Grid: Show the full grid without the X and Y axis.

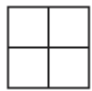

Cross Hair. Shows only the center X and Y frame.

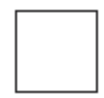

Frame: Shows only the outer frame.

## SO-TECI

**Run/Stop Run/Stop**

### <span id="page-102-0"></span>Freeze the Waveform (Run/Stop)

For more details about Run/Stop mode, see page [45.](#page-46-0)

Panel Operation 1. Press the Run/Stop key. The Run/Stop key turns red and waveform acquisition is paused.

- 2. The waveform and the trigger freezes. The trigger indicator on the top right of the display shows Stop.
- 3. To unfreeze the waveform, press the Run/Stop key again. The Run/Stop key turns green again and acquisition resumes.

### <span id="page-102-1"></span>Turn Off Menu

Panel Operation 1. Press the Menu Off key below the side menu keys to reduce a menu. The menu key needs to be pressed each time to reduce one menu.

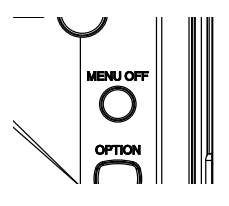

**Run/Stop A**  $\longrightarrow$  (Run/Stop

See page [34](#page-35-0) for more information.

### <span id="page-103-0"></span>Horizontal View

This section describes how to set the horizontal scale, position, and waveform display mode.

### <span id="page-103-1"></span>Move Waveform Position Horizontally

Panel Operation The horizontal position knob moves the waveform left/right.

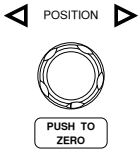

ISO-TEC

Note: the horizontal position is not applicable in the Roll mode.

As the waveform moves, a position indicator on the top of the display indicates the horizontal position of the waveform in memory.

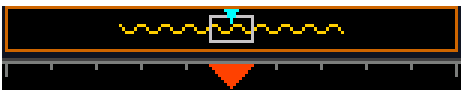

Reset Horizontal 1. To reset the horizontal position, press the Position Acquire key and then press Reset H Position to  $\Omega$ s from the bottom menu.

> Alternatively, pushing the horizontal position knob will also reset the position to zero.

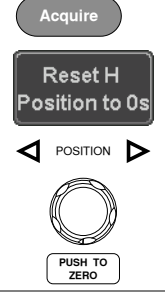

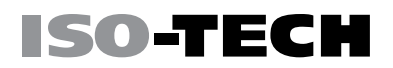

Run Mode In Run mode, the memory bar keeps its relative position in the memory since the entire memory is continuously captured and updated.

#### <span id="page-104-0"></span>Select Horizontal Scale

**Select** Horizontal Scale Scale knob; left (slow) or right (fast). To select the timebase (time/div), turn the horizontal **SCALE**

Range 5ns/div ~ 100s/div, 1-2-5 increment

The timebase indicator updates as the horizontal scale is adjusted.

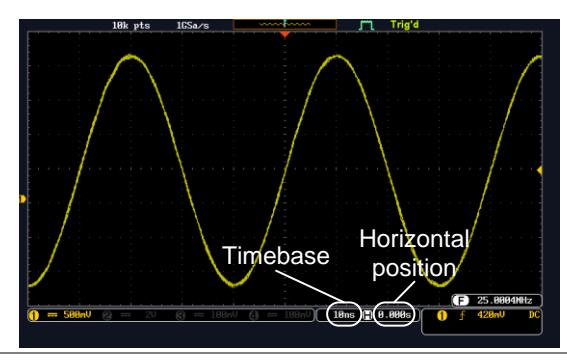

Run Mode In Run mode, the memory bar and waveform size keep their proportion. When the timebase becomes slower, roll mode is activated (if the trigger is set to Auto).

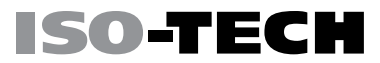

Stop Mode In Stop mode, the waveform size changes according to the scale.

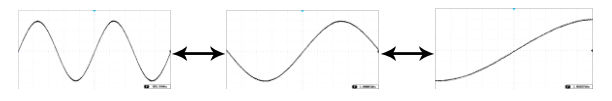

### <span id="page-105-0"></span>Select Waveform Update Mode

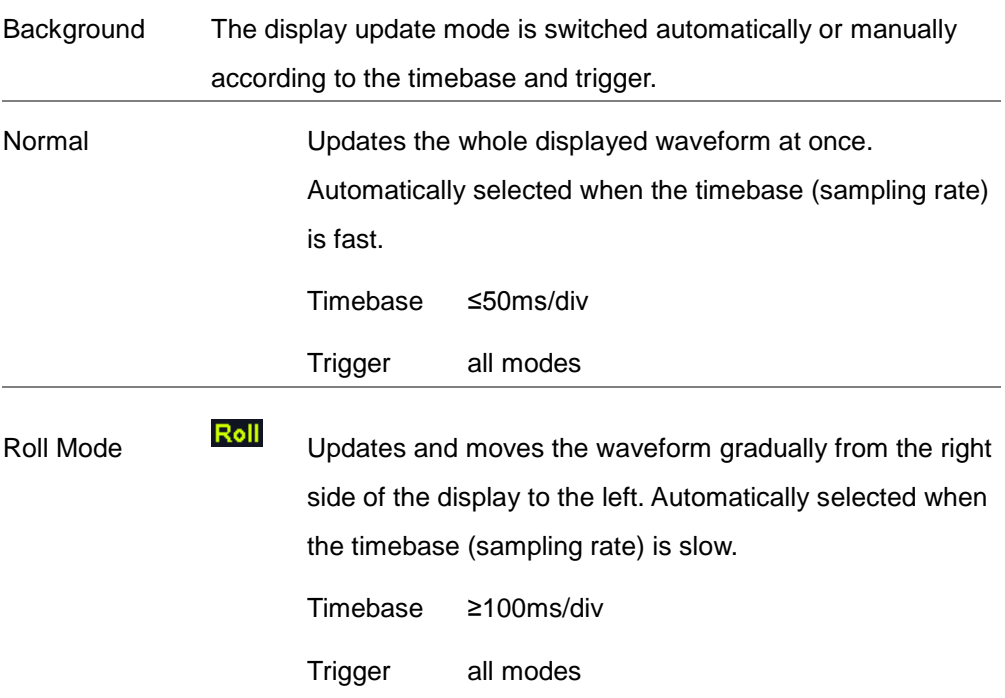

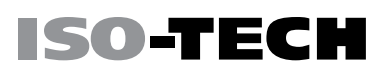

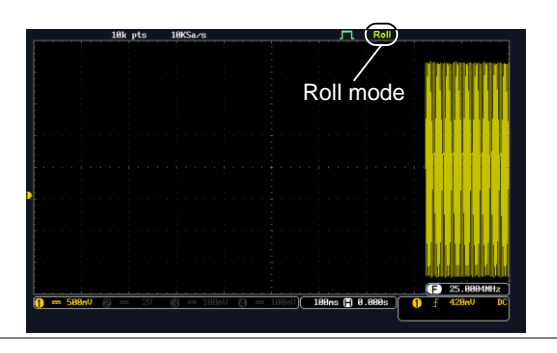

Select Roll Mode Manually 1. Press the Trigger Menu key.

> 2. Press *Mode* from the bottom menu and select Auto (Untriggered Roll) from the side menu.

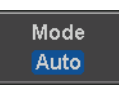

**Menu**

#### <span id="page-106-0"></span>Zoom Waveform Horizontally

Background When in Zoom mode, the screen is split into 2 sections. The top of the display shows the full record length, while the bottom of the screen shows the normal view.

Panel Operation 1. Press the Zoom key.

Zoom

2. The Zoom mode screen appears.

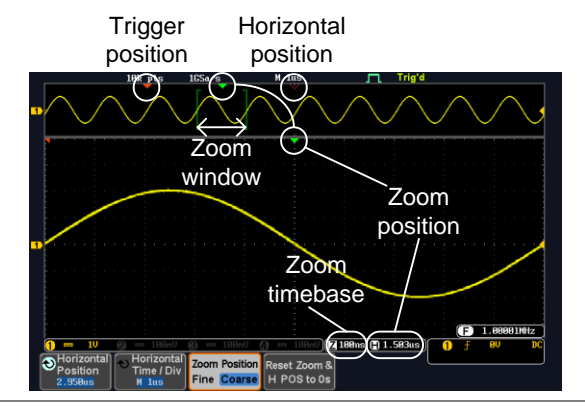

Horizontal **Navigation** To scroll the waveform left or right, press Horizontal Position and use the Variable Position knob.

> The horizontal position will be shown on the Horizontal Position icon.

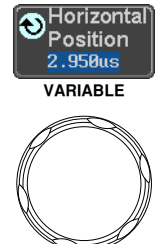

ISO-TECH

Horizontal Scale To change the horizontal scale, press Horizontal Time/Div and use the Variable Position knob.

> The scale will be shown on the Horizontal Time/Div icon.

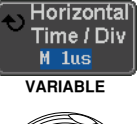

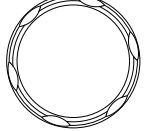
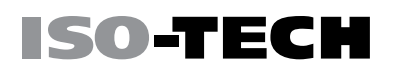

Zoom To increase the zoom range, use the *Horizontal* Scale knob.

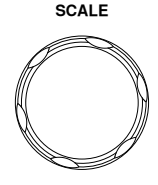

The zoom time base (Z) at the bottom of the screen will change accordingly.

**Z** 100ns **A** 0.000s

Move the Zoom Use the *Horizontal Position* knob to pan the zoom Window window horizontally.

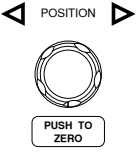

To reset the zoom position, press the *Horizontal* Position knob.

The position of the zoom window, relative to the horizontal position is shown at the bottom of the screen next to the Zoom time base.

**7180ns 8 8.880s** 

Scroll Sensitivity To alter the scrolling sensitivity of the zoom window, press the *Zoom Position* key to toggle the scrolling sensitivity.

Zoom Position **Fine** Coarse

Sensitivity Fine, Coarse

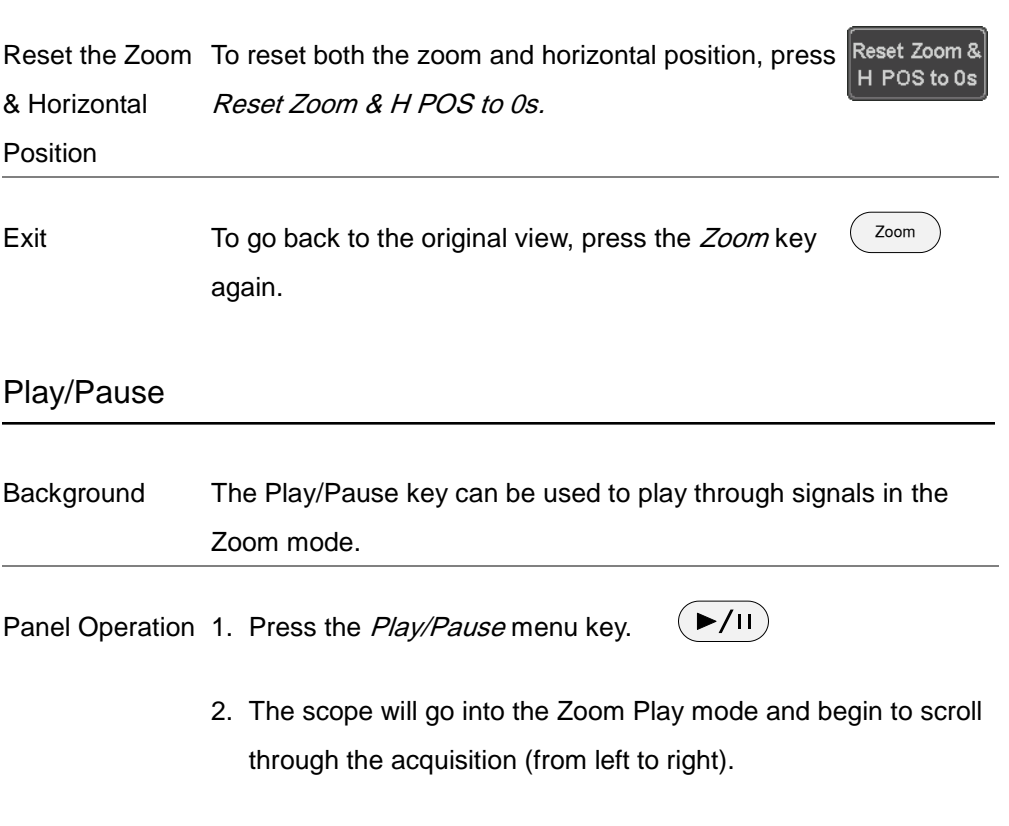

The full-record length waveform will be shown at the top and the zoomed section will be shown at the bottom. The Play/Pause indicator shows the play status.

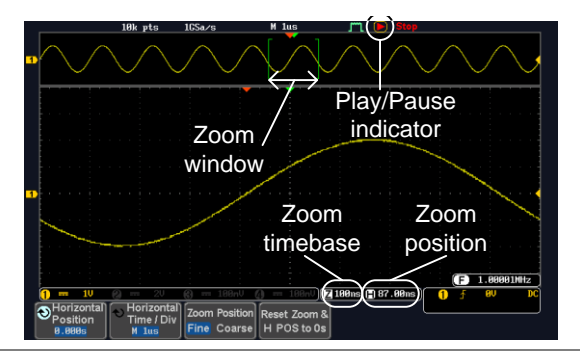

Zoom To increase the zoom range, use the horizontal *Scale* knob.

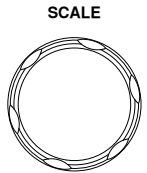

The zoom time base (Z) at the bottom of the screen will change accordingly.

2 100ns 1 0.000s

Scroll Speed To alter the scrolling speed of the zoom window, press the Zoom Position key to toggle the scrolling speed.

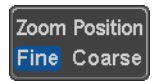

Sensitivity Fine, Coarse

Alternatively, use the horizontal position knob to control the scroll speed.

• Turning the Horizontal Position knob determines the speed and direction of the scrolling.

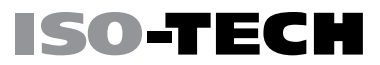

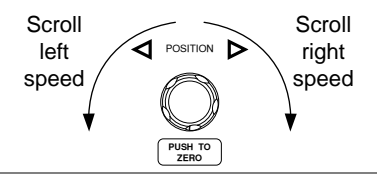

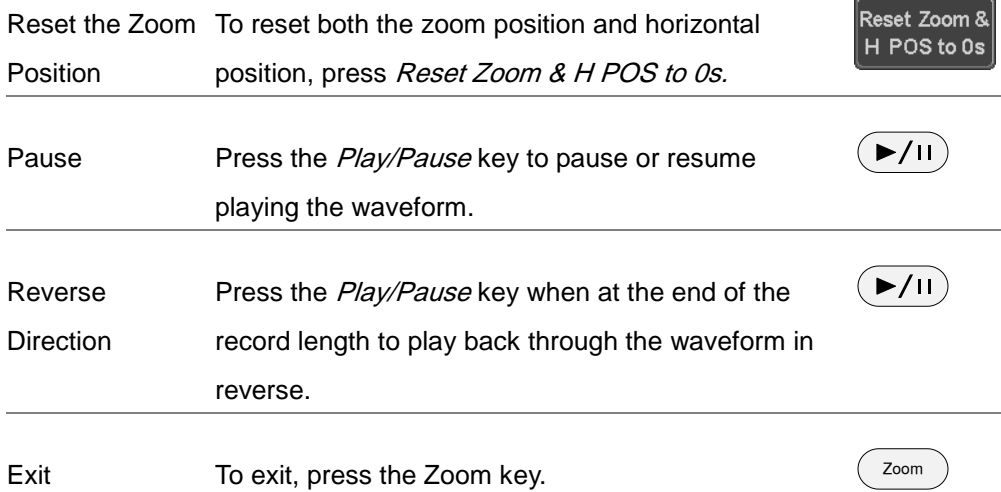

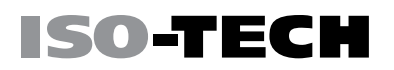

POSITION

**PUSH TO ZERO**

**CH1**

'osition ! Set to 0

POSITION

**PUSH TO ZERO**

### Vertical View (Channel)

This section describes how to set the vertical scale, position, and coupling mode.

Move Waveform Position Vertically

Panel Operation 1. To move the waveform up or down, turn the Vertical Position knob for each channel.

> 2. As the waveform moves, the vertical position of the waveform appears at the bottom half of the display.

> > Position =  $0.00$

View or Set the Vertical Position 1. Press a channel key. The vertical position is shown in the  $\bigcirc$  *Position* /  $\bigcirc$  *Set to 0* soft key.

> 2. To change the position, press  $\psi$ *Position* /  $\pm$  *Set to*  $0$  to reset the vertical position or turn the *vertical* position knob to the desired level.

Run/Stop Mode The waveform can be moved vertically in both Run and Stop mode.

#### Select Vertical Scale

Panel Operation To change the vertical scale, turn the Vertical Scale knob; left (down) or right (up).

> The vertical scale indicator on the bottom left of the display changes accordingly for the specific channel.

Range 1mV/div ~ 10V/div. 1-2-5 increments

Stop Mode In Stop mode, the vertical scale setting can be changed.

#### Select Coupling Mode

Panel Operation 1. Press a *channel* key.

2. Press *Coupling* repeatedly to toggle the coupling mode for the chosen channel.

Range **Discussion Coupling DC** coupling mode. The whole portion (AC and DC) of the signal appears on the display. DC AC GND

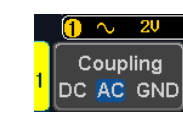

AC coupling mode. Only the AC portion of the signal

appears on the display. This mode is useful for

observing AC waveforms mixed with DC signals.

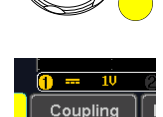

DC AC GND

**SCALE**

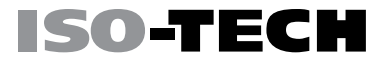

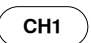

Couplina DC AC GND

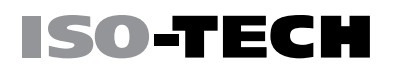

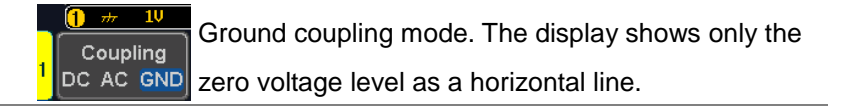

#### Example Observing the AC portion of the waveform using AC coupling

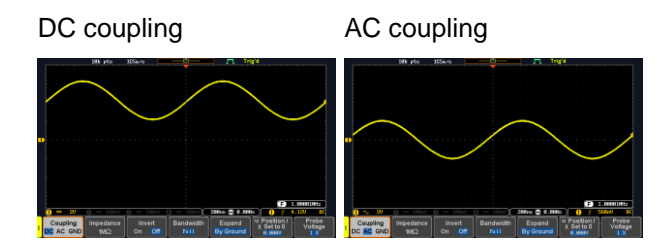

#### Input Impedance

Background The input impedance of the IDS-1000B is fixed at 1MΩ. The impedance is displayed in the channel menu.

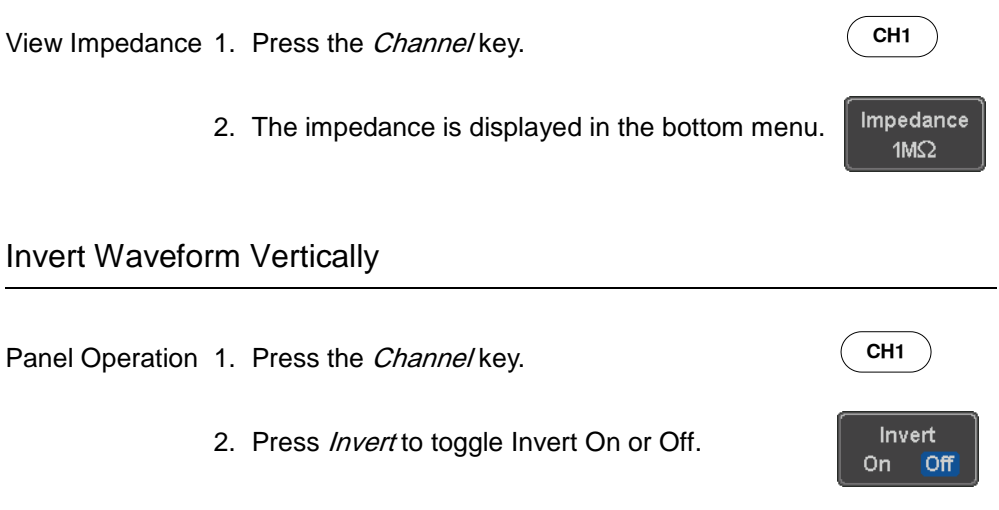

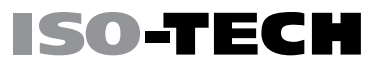

**CH1**

Bandwidth **Full** 

#### Limit Bandwidth

Background Bandwidth limitation puts the input signal into a selected bandwidth filter. This function is useful for cutting out high frequency noise to see

a clear waveform shape.

The bandwidth filters available are dependent on the bandwidth of the oscilloscope model.

Panel Operation 1. Press the Channel key.

- 2. Press Bandwidth from the bottom menu
- 3. Choose a bandwidth\* from the side menu.

Range Full, 20MHz

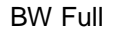

Example BW Full BW Limit 20MHz

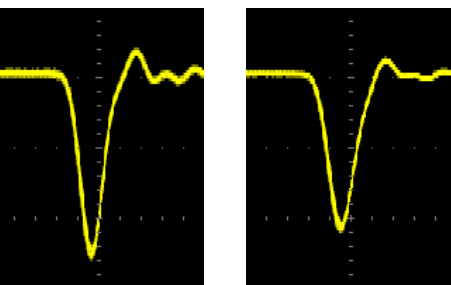

Expand by Ground/Center

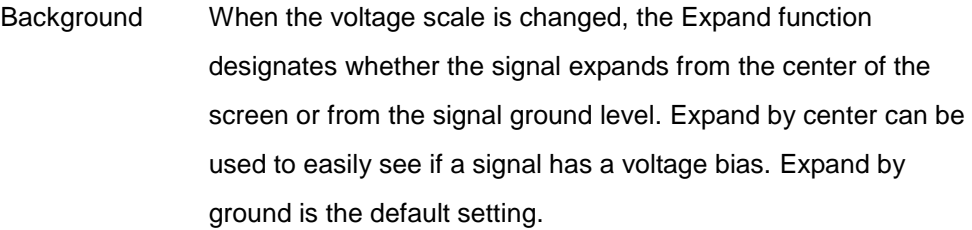

Panel Operation 1. Press a *channel* key.

2. Press *Expand* repeatedly to toggle between expand By Ground and Center.

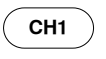

Expand **By Ground** 

Range By Ground, By Center

Example If the vertical scale is changed when the Expand function is set to ground, the signal will expand from the ground level\*. The ground level does not change when the vertical scale is changed.

> If the vertical scale is changed when the Expand function is set to center, the signal will expand from the center of the screen. The ground level will suit to match the signal position.

> \*Or from the upper or lower edge of the screen if the ground level is off-screen.

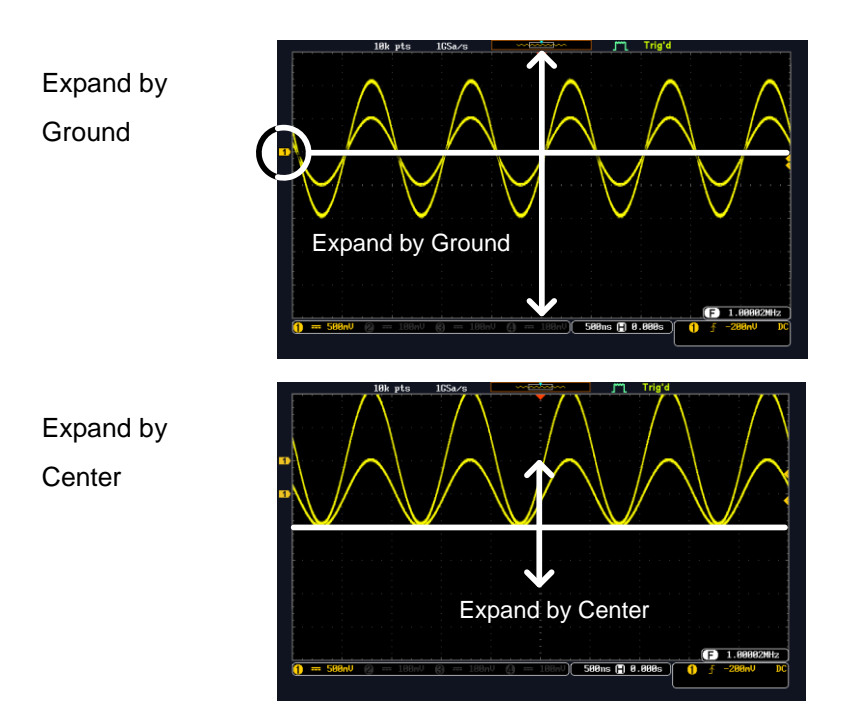

#### Select Probe Type

Background A signal probe can be set to voltage or current.

Panel Operation 1. Press the *Channel* key.

- 2. Press *Probe* from the bottom menu.
- 3. Press the *Voltage/Current* soft-key to toggle between voltage and current.

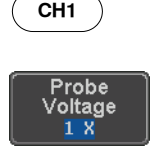

ISO-TECH

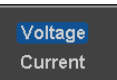

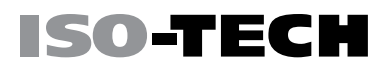

#### Select Probe Attenuation Level

Background An oscilloscope probe has an attenuation switch to lower the original DUT signal level to the oscilloscope input range, if necessary. The probe attenuation selection adjusts the vertical scale so that the voltage level on the display reflects the real value on a DUT.

**CH1** Panel Operation 1. Press the *Channel* key. 'robe 2. Press *Probe* from the bottom menu. /oltage Attenuation 3. Press Attenuation on the side menu and use the  $1 X$ ക Variable knob to set the attenuation. Set to 10X Alternatively, press Set to 10X. Range 1mX ~1kX (1-2-5 step)

Note The attenuation factor adds no influence on the real signal. It just changes the voltage/current scale on the display.

#### Set the Deskew

Background The deskew function is used to compensate for the propagation delay between the oscilloscope and the probe.

Panel Operation 1. Press one of the *Channel* keys.

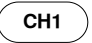

- 2. Press *Probe* from the bottom menu.
- 3. Press *Deskew* on the side menu and use the Variable knob to set the deskew time.

Alternatively, press Set to 0s to reset the deskew time.

Range -50ns~50ns, 10ps increments

4. Repeat the procedure for another channel if necessary.

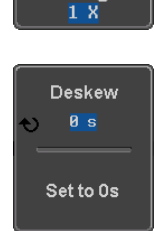

Probe Voltage

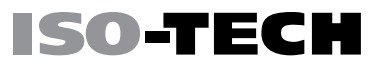

### **Trigger**

The trigger configures the conditions for when the IDS-1000B captures a waveform.

#### Trigger Type Overview

Edge The edge trigger is the simplest trigger type. An edge trigger triggers when the signal crosses an amplitude threshold with either a positive or negative slope.

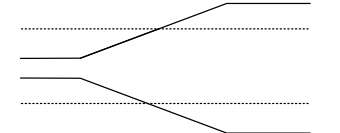

Rising edge trigger

Falling edge trigger

Delay The Delay trigger works in tandem with the edge trigger, by waiting for a specified time (duration) or number of events before the delay trigger starts. This method allows pinpointing a location in a long series of trigger events.

> Note: when using the delay trigger, the edge trigger source can be any one of the channel inputs, the EXT\* input or the AC line. \*EXT only available on 2 channel models.

Delay trigger example (by event)

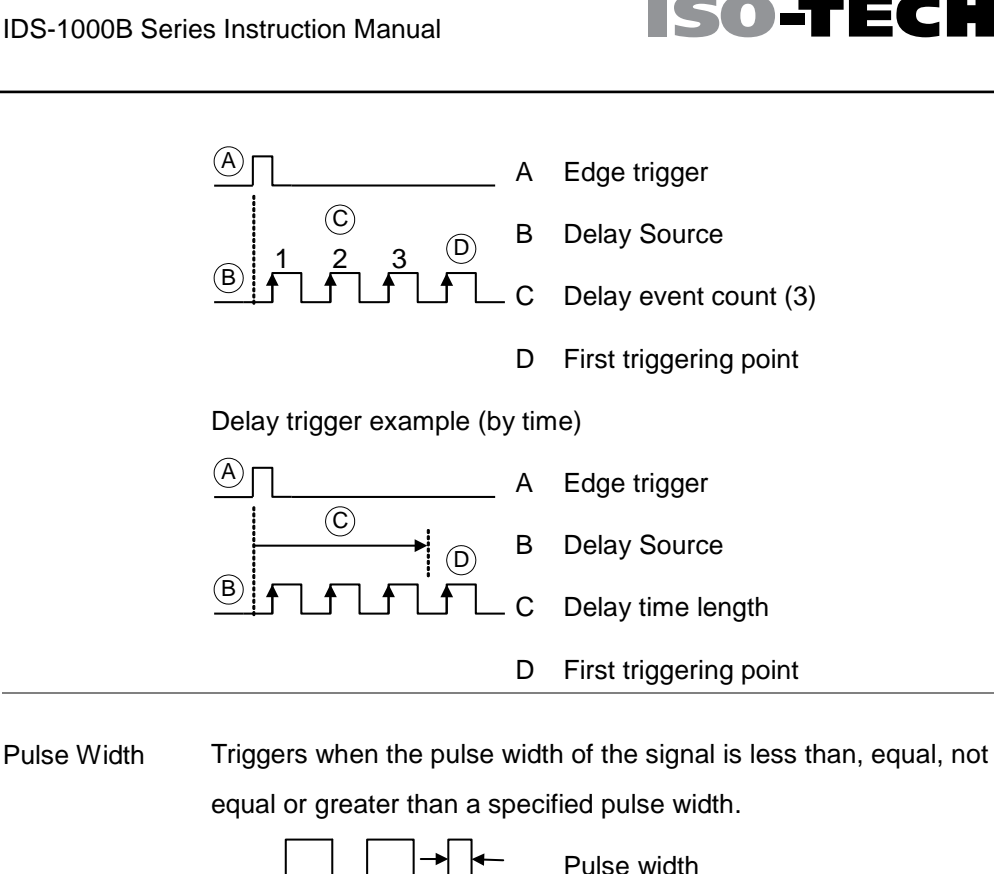

Video Extracts a sync pulse from a video format signal, and triggers on a specific line or field.

Pulse and Runt Triggers on a "runt". A runt is a pulse that passes a specified threshold but fails to pass a second threshold. Both positive and negative runts can be detected.

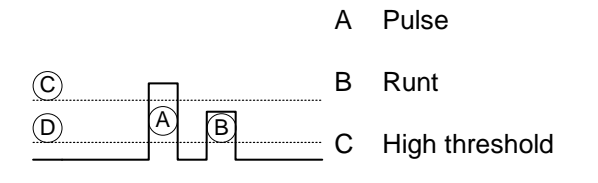

#### D Low threshold

Rise and Fall (Slope) Trigger on rising and or falling edges, below or over a specified rate. The threshold can also be specified.

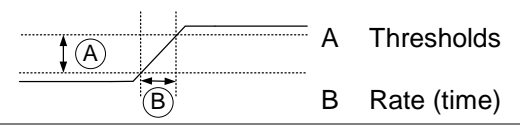

Timeout Triggers when the signal stays high, low or either for a designated amount of time. The trigger level determines when a signal is high or low.

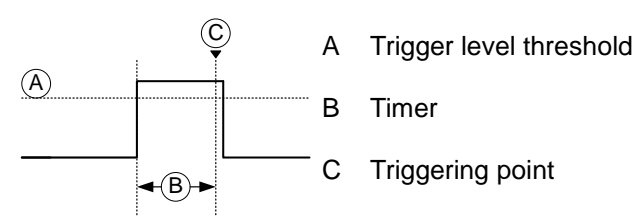

#### Trigger Parameter Overview

All the following parameters are common for all the trigger types unless stated otherwise.

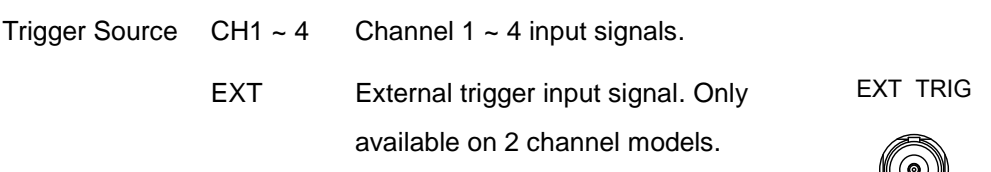

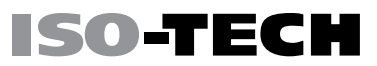

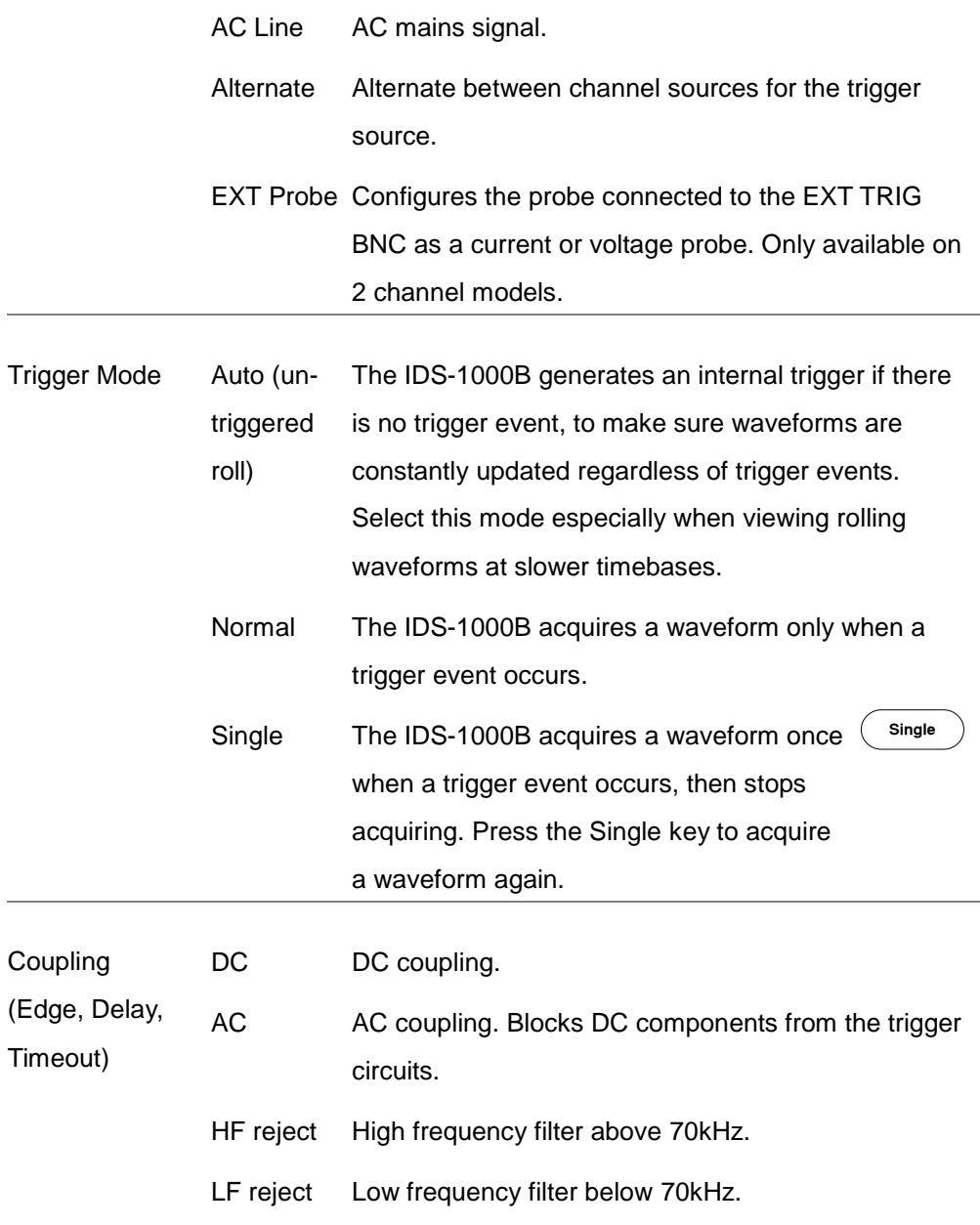

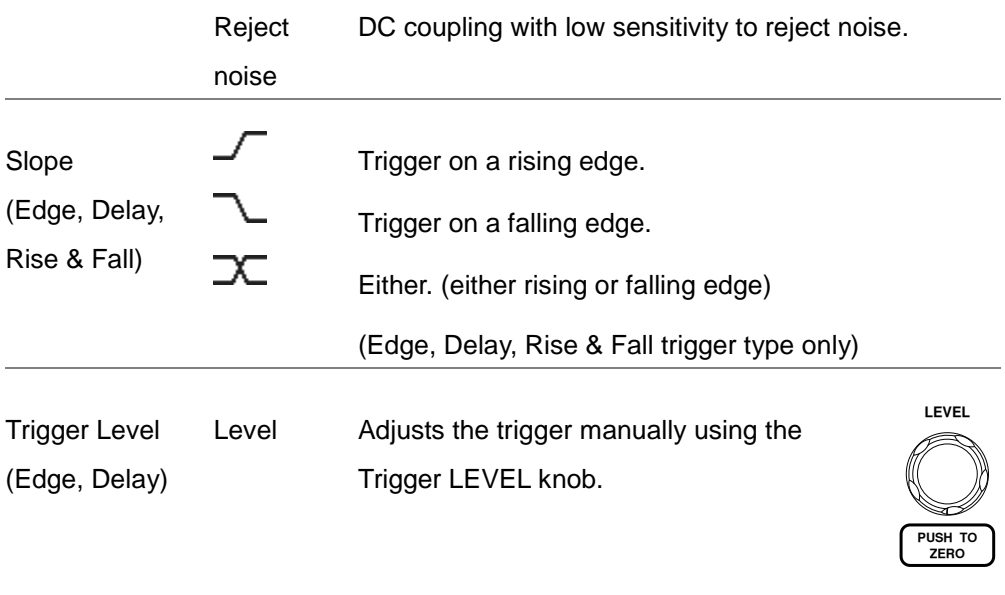

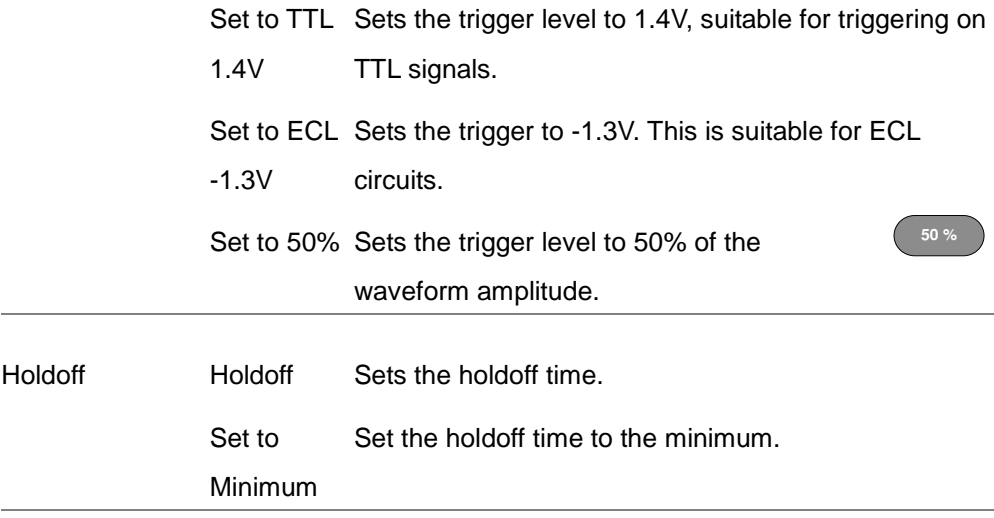

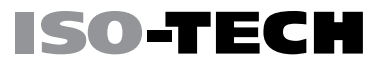

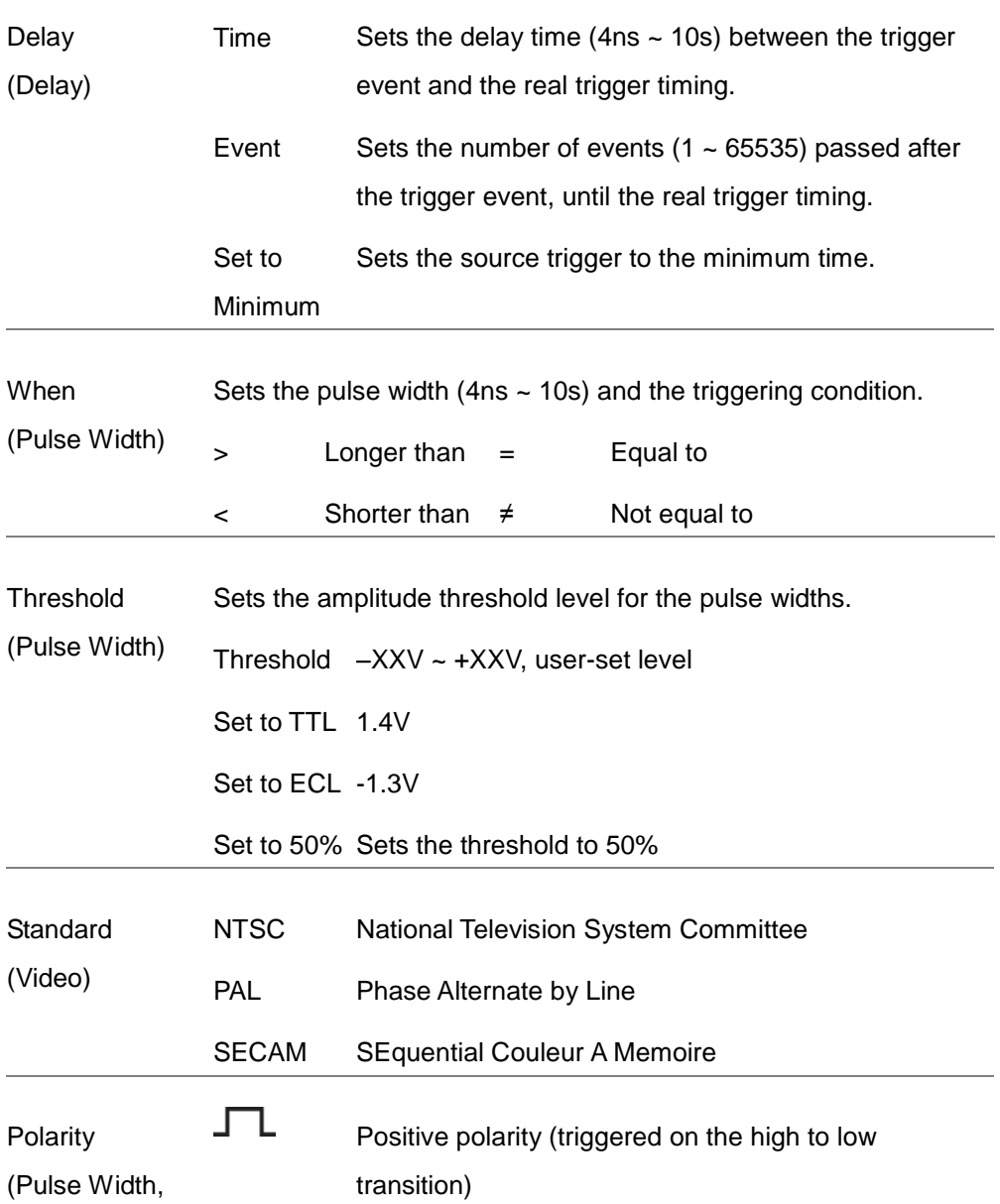

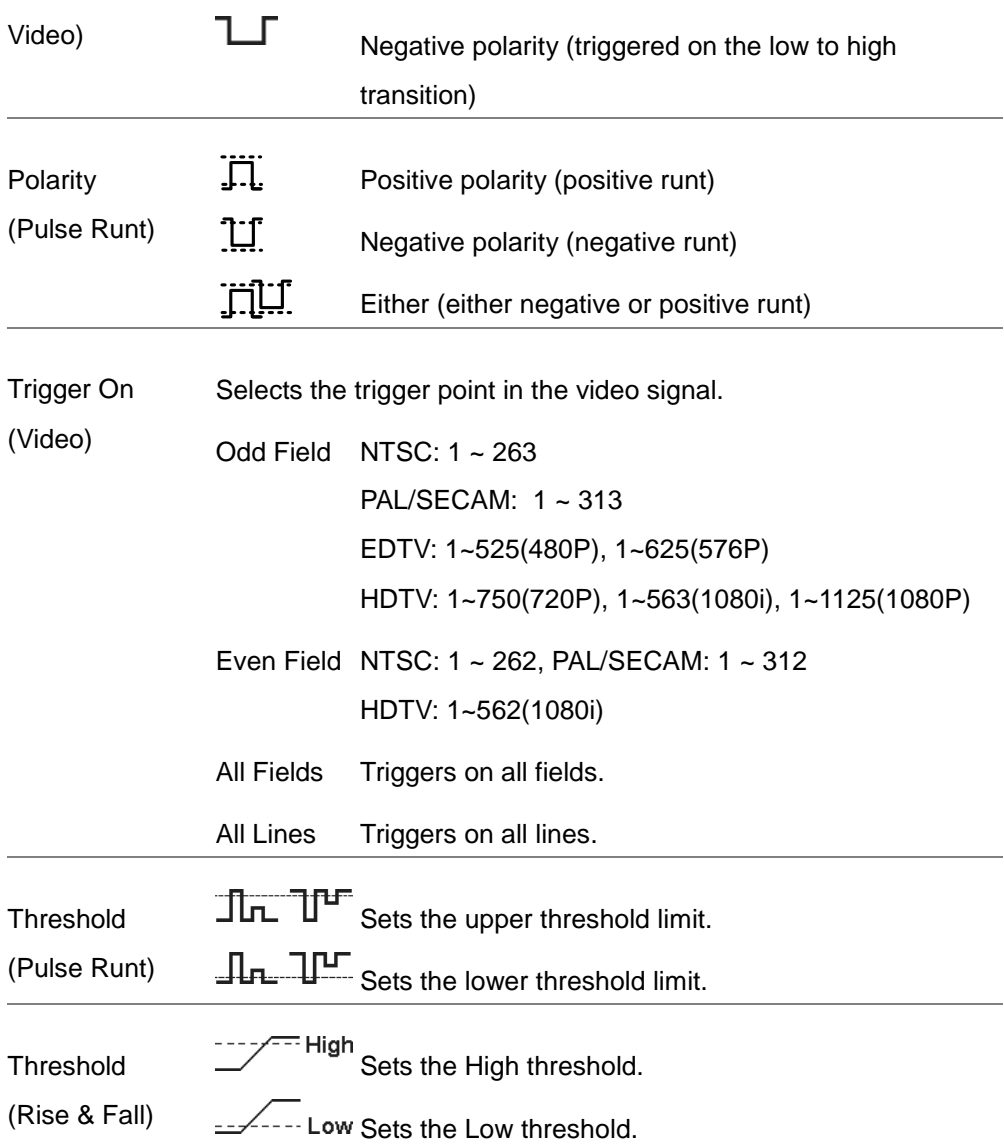

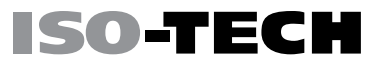

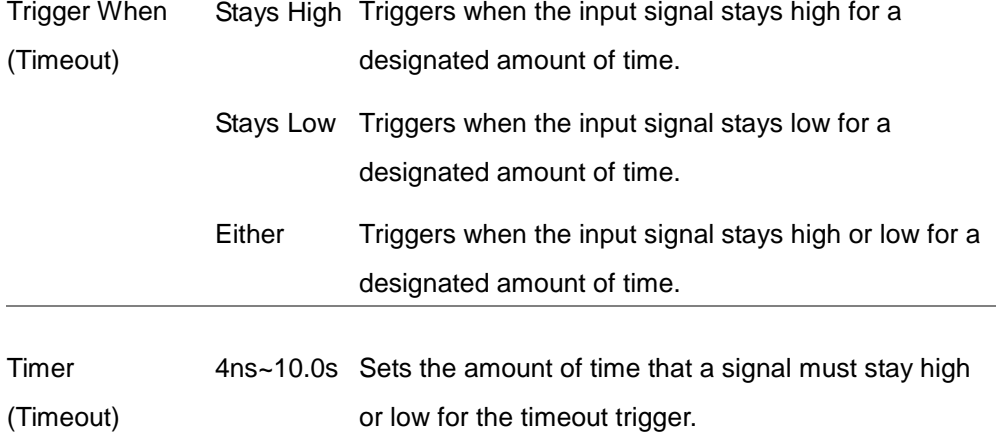

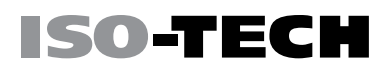

**Menu**

ക

Holdoff **4.000ns** 

4.ARAns

Set to Minimum

#### Setup Holdoff Level

Background The holdoff function defines the waiting period before the IDS-1000B starts triggering again after a trigger point. The holdoff function ensures a stable display if there are a number of points in a periodic waveform that can be triggered. Holdoff applies to all the triggering types.

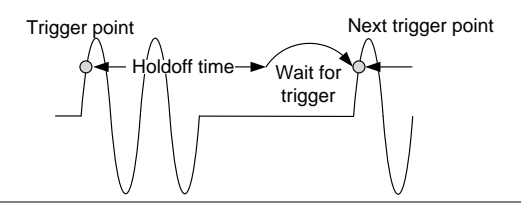

Panel Operation 1. Press the trigger Menu key.

- 2. To set the Holdoff time, press the Holdoff (or Mode/Holdoff menu button on the bottom bezel.
- 3. Use the side menu to set the Holdoff time.

Range 4ns~10s

Pressing *Set to Minimum* sets the Holdoff time to the minimum, 4ns.

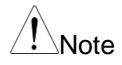

Note Note: The holdoff function is automatically disabled when the waveform update mode is in roll mode (pag[e104\)](#page-105-0).

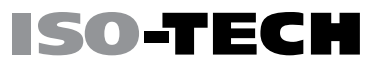

**Menu**

Mode Auto

#### Setup Trigger Mode

Background The trigger mode can be set to Normal or Auto (untriggered roll). The triggering mode applies to all the trigger types. See page [104.](#page-105-0)

Panel Operation 1. Press the Trigger menu key.

- 2. Press Mode from the bottom menu to change the triggering mode.
- 3. Use the side panel to select Auto or Normal triggering modes.
	- Range Auto, Normal

#### <span id="page-129-0"></span>Using the Edge Trigger

Panel Operation 1. Press the trigger Menu key. **Menu Type** 2. Press Type from the lower bezel menu. Edge 3. Select *Edge* from the side menu. The edge Edge trigger indicator appears at the bottom of the display.

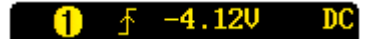

From left: trigger source, slope, trigger level, coupling

#### **CONFIGURATION**

- 4. Press *Source* to change the trigger source.
- 5. Use the side menu to select the trigger source type.

Range Channel 1 ~ 4 (Alternate On/Off), EXT (Ext Probe: Volt/Current, Attenuation: 1mX~1kX, CH2 models only), AC Line

6. Press Coupling from the bottom bezel menu to select the trigger coupling or frequency filter settings.

Choose the coupling from the side menu.

Range DC, AC, HF Reject, LF Reject

7. Toggle Noise Rejection On or Off from the side menu.

Range On, Off

8. From the bottom menu press *Slope* to toggle the slope type.

Range Rising edge, falling edge, either

9. To set the trigger level, select Level from the bottom bezel menu. (Not applicable for AC line source)

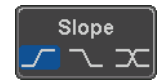

Level 40mV

Noise Reject On

Off

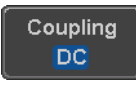

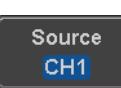

# SO-TECH

Set the trigger level using the side menu.

Range 00.0V~ 5 screen divisions Set to TTL 1.4V Set to ECL -1.3V Set to 50%

#### Using Advanced Delay Trigger

Panel Operation 1. Set the edge trigger source. This will set the initializing trigger for the delay source. Page [128](#page-129-0)

- 2. Press the trigger Menu key.
- 3. Press Type from the lower bezel menu.
- 4. Select *Delav* from the side menu. The delay trigger indicator appears at the bottom of the display.

. 36U  $1.36<sub>U</sub>$ 

From left: Delay trigger indicator (D),

edge trigger (A), edge slope, edge level, edge coupling, delay trigger (B), delay slope, delay trigger level, delay coupling.

**Menu**

Type Edge

Delay

SO-TEC

ை

4<sub>RmU</sub>

#### CONFIGURATION

Source  $CH1$ 

Coupling DC

Delay

**Time** 4.000ns ๑

Event

 $\mathbf{1}$ 

◉

- SO-TECH
	- 5. To set the delay source, press *Source* and select a source from the side menu.

Source CH1 ~ CH4, AC Line, EXT\* \*2 channel models only.

6. Press Coupling from the bottom bezel menu to select the trigger coupling or frequency filter settings.

Choose the coupling from the side menu.

Range DC, AC, HF Reject, LF Reject

- 7. To set the delay press Delay from the bottom bezel.
- 8. To Delay by Time (Duration), press Time from the side menu and set the delay time.

Range  $4ns \sim 10s$  (by time)

Set to minimum

- 9. To Delay by Event, press Event from the side menu and set the number of events.
	- Range  $1 \sim 65535$  events

Set to Minimum

#### Using Pulse Width Trigger

Panel Operation 1. Press the trigger Menu key.

- 2. Press the Type key from the lower bezel menu.
- 3. Select Pulse Width from the side menu. The pulse width trigger indicator appears at the bottom of the display.

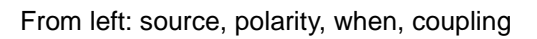

4. Press *Source* from the lower bezel.

 $\bigcap_{x \in \mathbb{R}} \pi$  > 80.0ms

5. Use the side menu to select the pulse width trigger source.

 $DC$ 

- Range Channel 1 ~ 4 (Alternate On/Off), EXT (Ext Probe: Volt/Current, Attenuation: 1mX~1kX ), AC Line
- 6. Press Polarity to toggle the polarity type.

Range Positive (high to low transition) Negative (low to high transition)

7. Press *When* from the lower bezel.

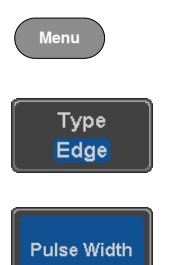

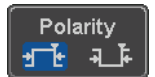

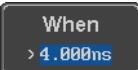

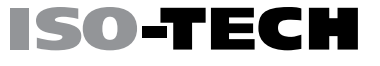

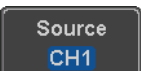

Then use the side menu to select the pulse width condition and width.

Condition  $> 0, 1, 2, ...$ 

Width  $4ns \sim 10s$ 

8. Press *Threshold* from the lower bezel to edit the pulse width threshold.

**Threshold** 40mU

Use the side menu to set the threshold.

Range -XXV~XXV Set to TTL 1.4V Set to ECL -1.3V Set to 50%

#### Using Video Trigger

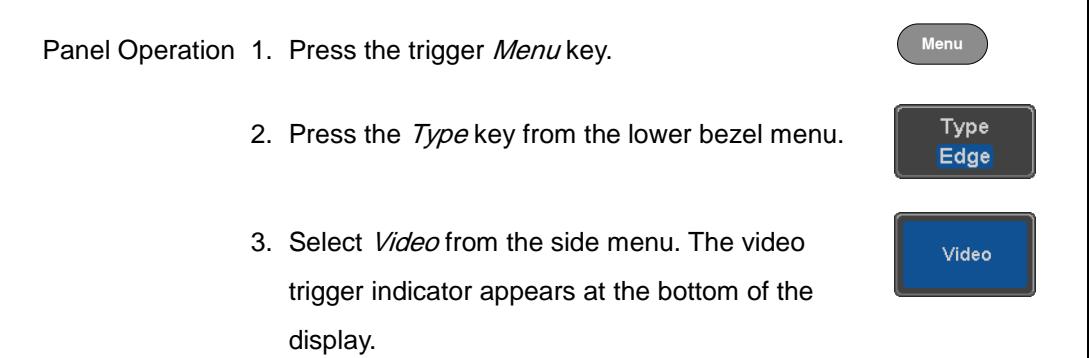

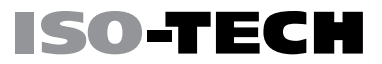

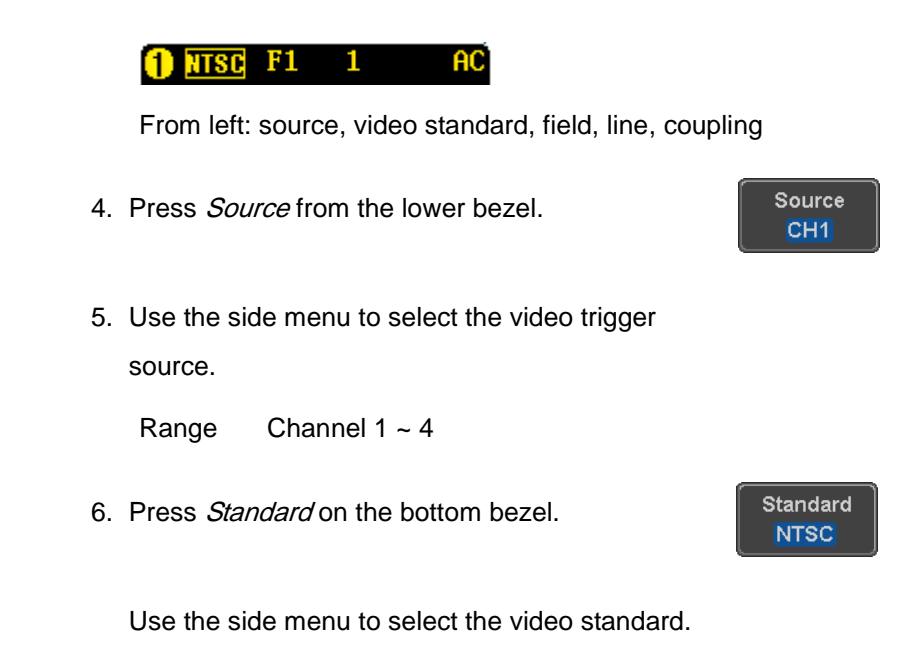

Range NTSC, PAL, SECAM, EDTV(480P, 576P), HDTV(720P, 1080i, 1080P)

7. Press Trigger On to edit the video field and line.

#### Trigger On Odd

Use the side menu to select the field and line.

Odd Field NTSC: 1 ~ 263 PAL/SECAM:  $1 \approx 313$ EDTV: 1~525(480P), 1~625(576P) HDTV: 1~750(720P), 1~563(1080i), 1~1125(1080P)

- Even NTSC: 1 ~ 262
- Field PAL/SECAM: 1 ~ 312 HDTV: 1~562(1080i)
- All Fields Triggers on all fields.
- All Lines Triggers on all lines.
- 8. Press *Polarity* to toggle the polarity type.

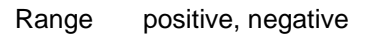

#### Pulse Runt trigger

Panel Operation 1. Press the trigger Menu key.

2. Press the Type key from the lower bezel menu.

**Menu**

Type Edge

Polarity

3. Select Others  $\rightarrow$  Pulse Runt from the side menu. The Pulse and Runt indicator appears at the bottom of the display.

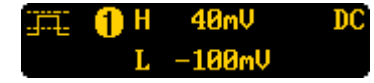

From left: polarity, source, high/low threshold, threshold level, coupling

4. Press *Source* from the lower menu.

Use the side menu to select a source.

Range Channel 1 ~ 4(Alternate On/Off)

5. Press Polarity to toggle the polarity.

Range Rising edge, falling edge, either.

6. Press When from the lower menu.

Then use the side menu to select the condition and width.

Condition  $> 0, 1, 2, ...$ 

Width  $4ns \approx 10s$ 

7. Press Threshold from the lower bezel to edit the threshold for the upper and lower threshold.

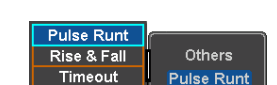

SO-TEC

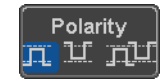

Source CH<sub>1</sub>

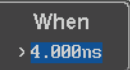

Threshold<br>40m<sup>U</sup> HUITY<br>100mV

ക

8. Use the side menu to set the upper threshold.

Range -XXV~XXV

9. Use the side menu to set the lower threshold.

Range -XXV~XXV

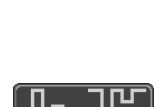

100mV

40mV

#### Using Rise and Fall Trigger

Panel Operation 1. Press the trigger Menu key.

- 2. Press the Type key from the lower bezel menu.
- 3. Select Others  $\rightarrow$  Rise and Fall from the side menu. The Rise and Fall indicator appears at the bottom of the display.

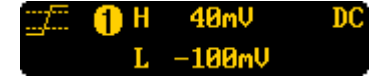

From left: slope, source, high/low threshold, threshold level, coupling

4. Press *Source* from the lower menu.

Use the side menu to select a source.

Range Channel 1 ~ 4(Alternate On/Off)

- 5. Press *Slope* from the bottom menu to toggle the slope.
	- Range Rising edge, falling edge, either
- 6. Press When from the lower menu.

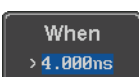

Slope

**Menu**

Type Edge

Others

Rise & Fall

Source CH<sub>1</sub>

ISO-TEC

Pulse Runt Rise & Fall

**Timeout** 

**Threshold**  $40<sub>m</sub>$  $-100<sub>m</sub>$ 

Then use the side menu to select the logic conditions and true or false status.

Condition  $> 0, 1, 2, ...$ 

Width  $4ns \sim 10s$ 

7. Press Threshold from the lower bezel to edit the High and Low threshold.

Range High: -XXV~XXV

Low: -XXV~XXV

#### Using the Timeout Trigger

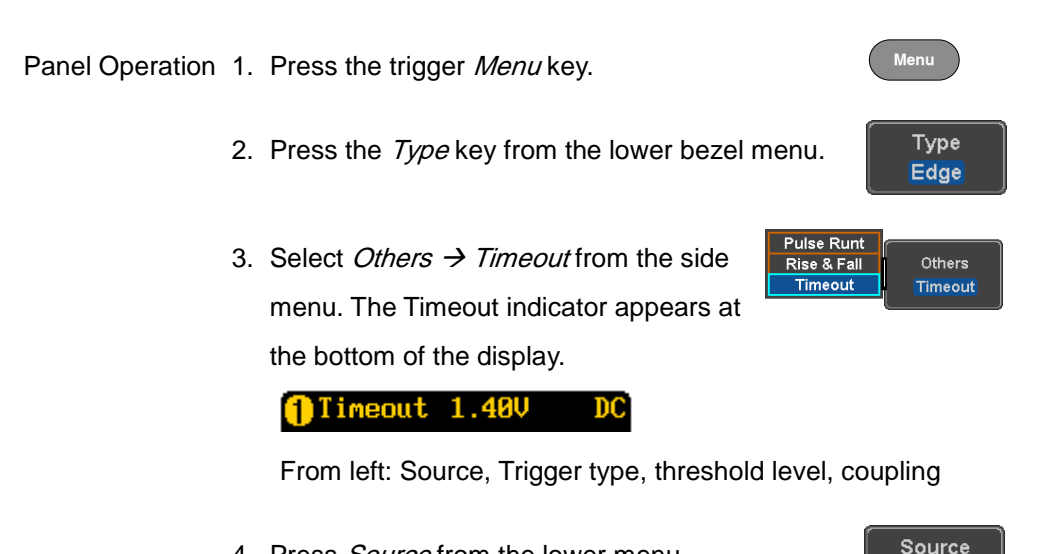

4. Press *Source* from the lower menu.

CH<sub>1</sub>

Use the side menu to select a source.

Range Channel 1 ~ 4, EXT (Ext Probe: Volt/Current, Attenuation: 1mX~1kX ), AC Line

**ISO-TEC** 

Coupling DC

Noise Reject On

> iaaer Hiar

Level 40mU

Off

5. Press *Coupling* from the bottom bezel menu to select the trigger coupling or frequency filter settings.

Choose the coupling from the side menu.

Range DC, AC, HF Reject, LF Reject

6. Toggle *Noise Rejection* On or Off from the Coupling side menu.

Range On, Off

7. Press Trigger When from the lower menu.

Then use the side menu to select trigger conditions.

Condition Stays High, Stays Low, Either

8. Press Level from the lower bezel to set the trigger level.

Range -XXV~XXV

Set to TTL 1.4V

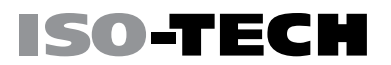

Set to ECL -1.3V

Set to 50%

9. Press Timer from the lower bezel to set the timer time.

**Timer** 4.000ns

Range 4ns~10.0S

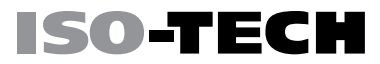

### System Settings and Miscellaneous Settings

This section describes how to set the interface, language, time/date, probe compensation signal, erase the internal memory and access useful QR codes.

#### Select Menu Language

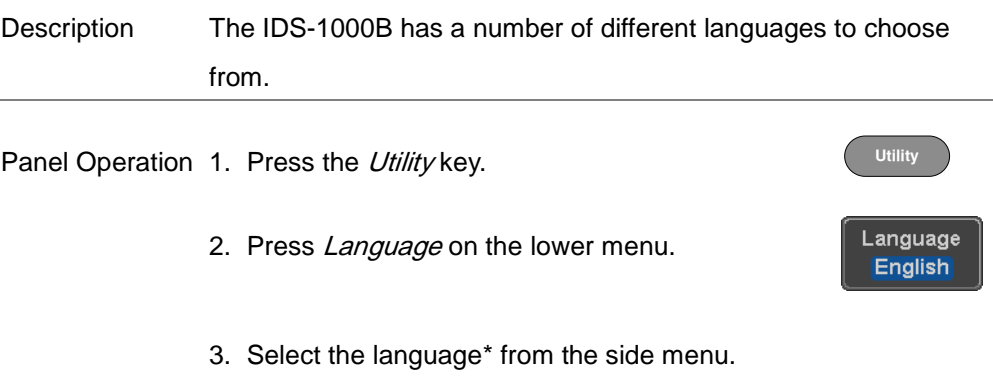

\*Language selections may differ based on region, and as such are not listed here.
**Utility**

System

System Info

#### View System Information

Panel Operation 1. Press the Utility key.

- 2. Press System from the lower menu.
- 3. Press System Info from the side menu. A display panel will appear showing:
	- Manufacturer name Model name
	- Serial number Firmware version
	- Manufacturer URL

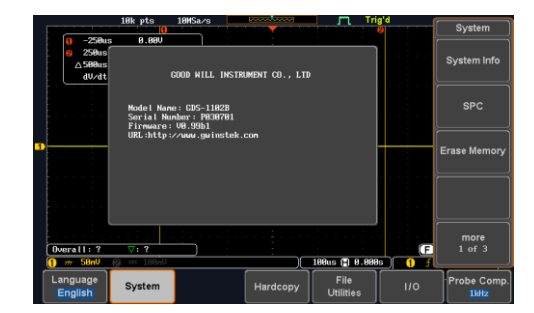

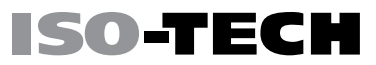

#### Erase Memory

Background The Erase Memory function will erase all internal waveforms, setup files and labels from internal memory.

Erased Items Waveform 1~20, Setting memory 1~20, Reference 1~4, Labels

Panel Operation 1. Press the Utility key.

- 2. Press System from the lower menu.
- 3. Press *Erase Memory* from the side menu.

A message will prompt you to press Erase Memory again to confirm the process. Pressing any other key will cancel erasing the memory.

4. Press Erase Memory again.

Erase Memory

**Utility**

System

Erase Memory

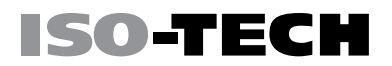

### Probe Compensation Frequency

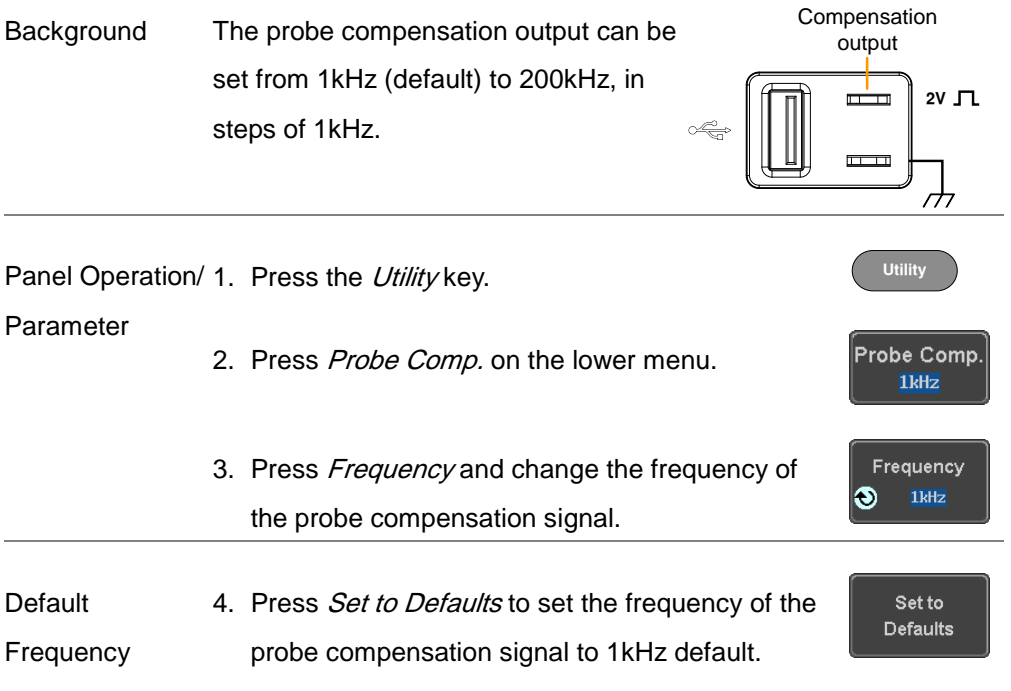

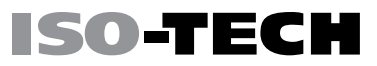

# APPS

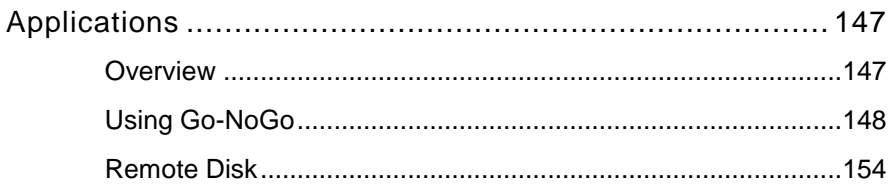

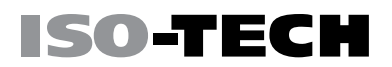

### <span id="page-148-1"></span><span id="page-148-0"></span>Applications

**Overview** 

Background The APP function allows different software applications to be run. The IDS-1000B comes pre-installed with the Go-NoGo app and on 4 channel models the Mount Remote Disk app is also included.

> For details on how to install or uninstall apps, please see page [223](#page-224-0) for details.

Included Applications Go/No-Go The Go/No-Go application can be used to set threshold boundaries for input signals. Go/No-Go tests to see if a waveform will fit inside a userspecified maximum and minimum amplitude boundary (template).

> Mount Remote This app allows the scope to mount a network Disk\* share drive.

\* 4 channel models only.

### <span id="page-149-0"></span>Using Go-NoGo

Background The Go/No-Go test checks if a waveform fits inside a userspecified maximum and minimum boundary. Boundary templates are automatically created from a source channel. Boundary tolerances and violation conditions can be set.

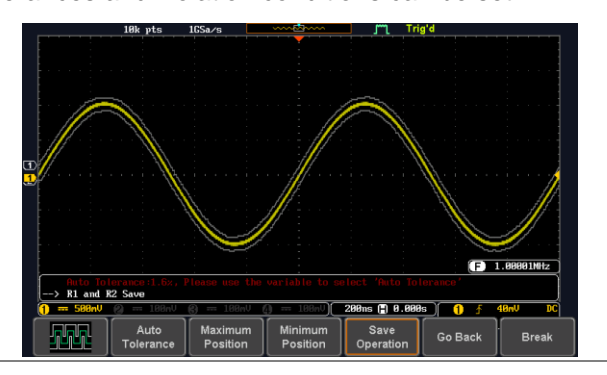

Panel Operation 1. Press the APP key.

- 2. Press APP from the bottom menu.
- 3. Go/No-Go is highlighted in orange.

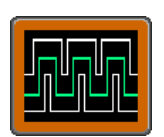

**APP** 

**APP**

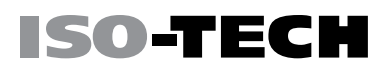

Select

NG. When

×2

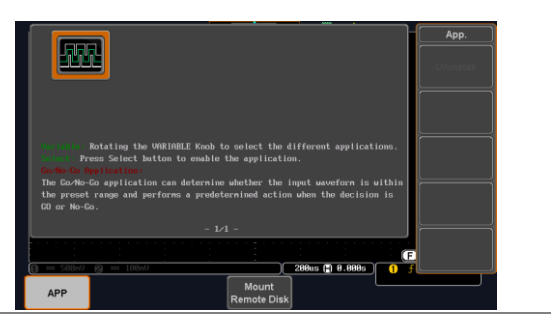

4. Select Go/No-Go by pressing the Select key twice.

Set Go-NoGo **Conditions** Select the Go-NoGo conditions (NG When) and actions when a Go-NoGo condition has been met (Violating).

> 1. Press NG When from the bottom menu and select the NoGo conditions:

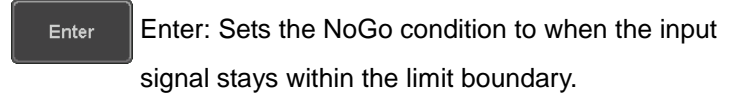

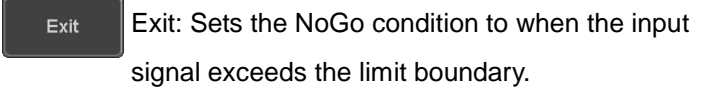

- 2. Press Go Back to return to the previous menu. Go Back
- Set Go-NoGo 1. Press Violating to set what action to perform Violating Actions when a signal violates the Go-NoGo conditions.

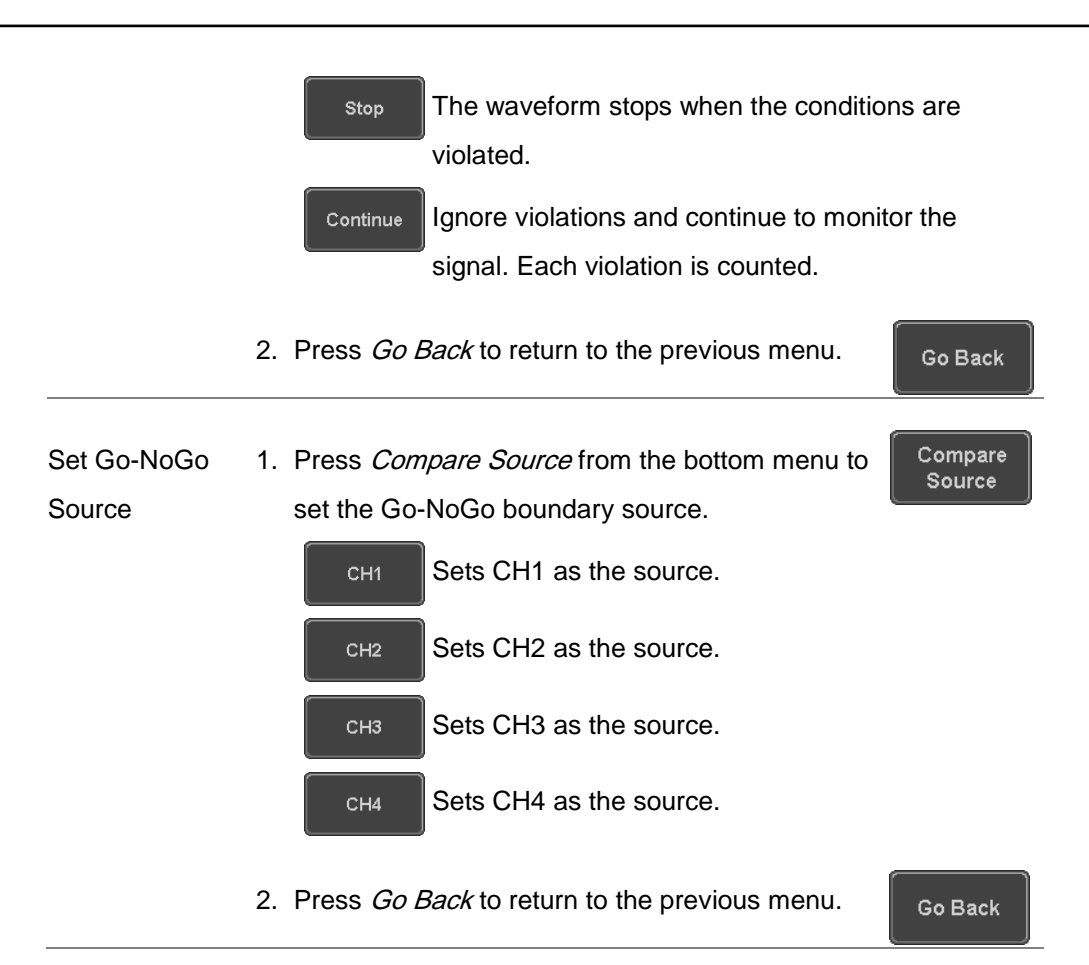

**Tolerance** 

Reference Mode

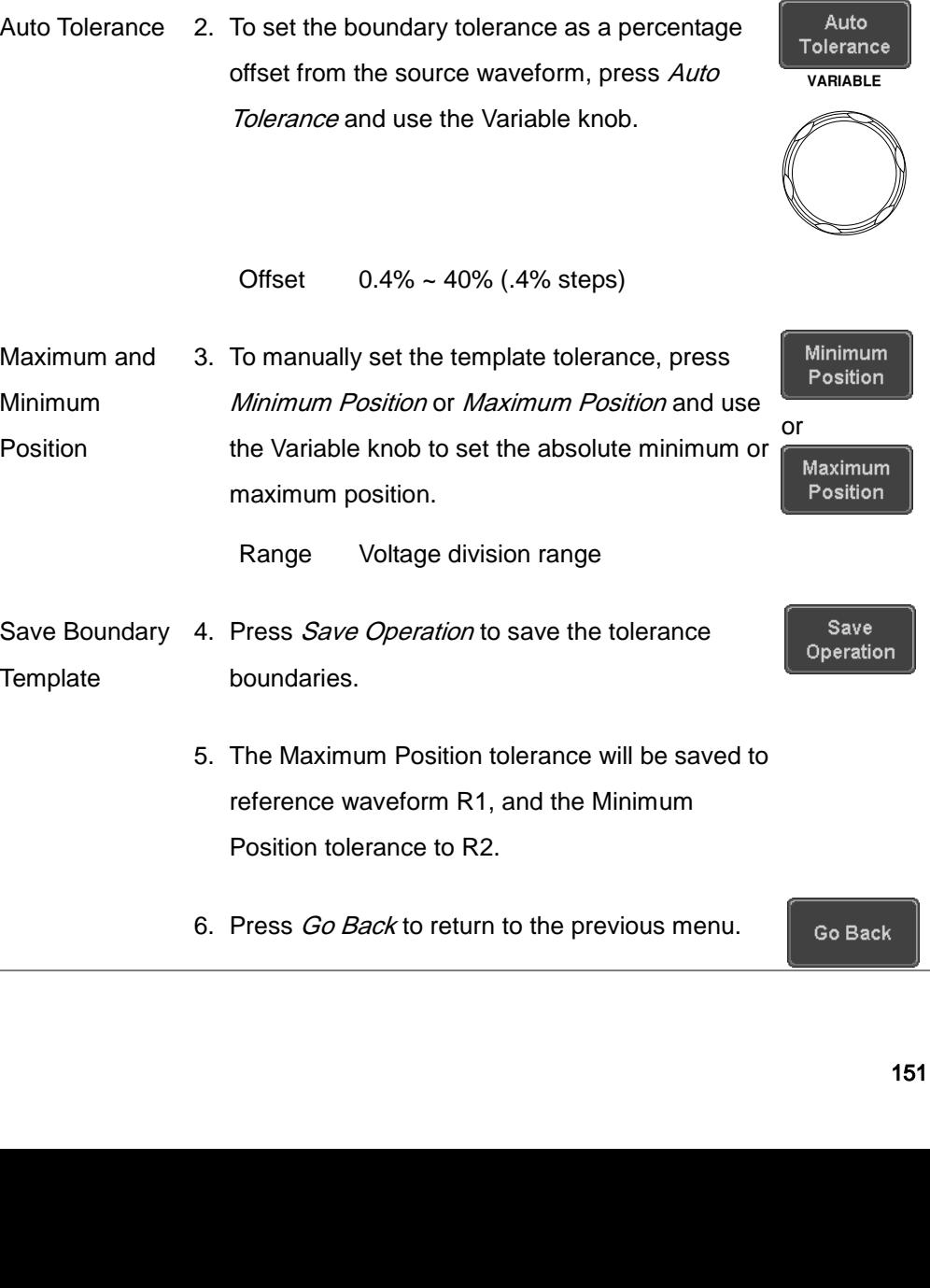

Set Boundary 1. To set the Go-NoGo boundary tolerance, press

Reference Mode.

Start Go-NoGo Press *Enable* to start the Go-NoGo test. The Enable button will change to Disable. Pressing *Disable* will stop the Go-NoGo test and toggle the button back to Enable.

> If the Violating setting was set to Stop, press Enable to restart the test after it has stopped.

ISO-TECH

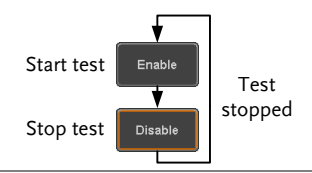

Results When Go-NoGo is running, the violation/test ratio is displayed in the bottom left-hand corner. The first digit represents the number of violations, and the right hand digit represents the number of tests.

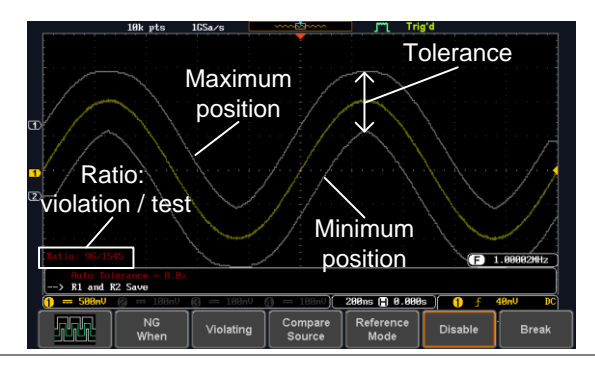

Exit the To exit the application, press Break.

**Break** 

Application

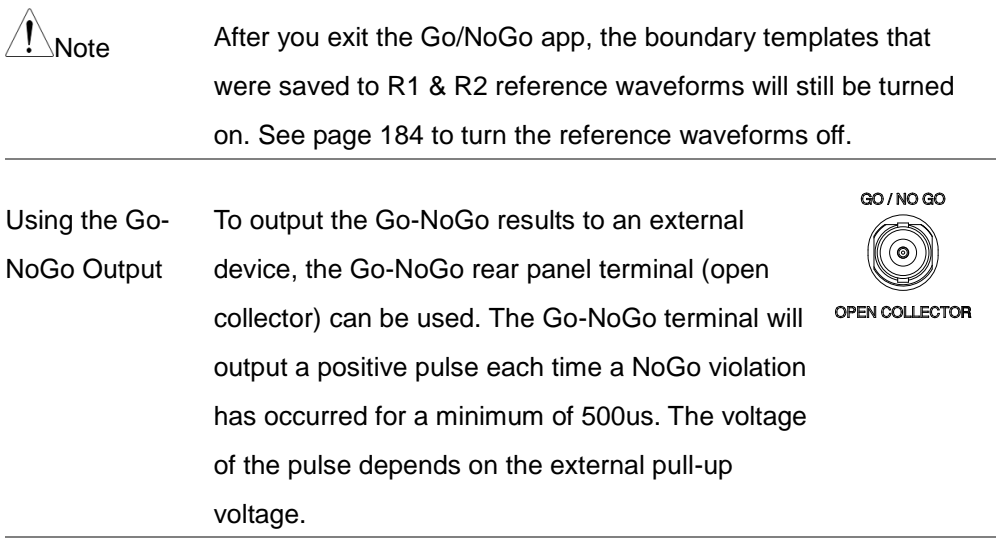

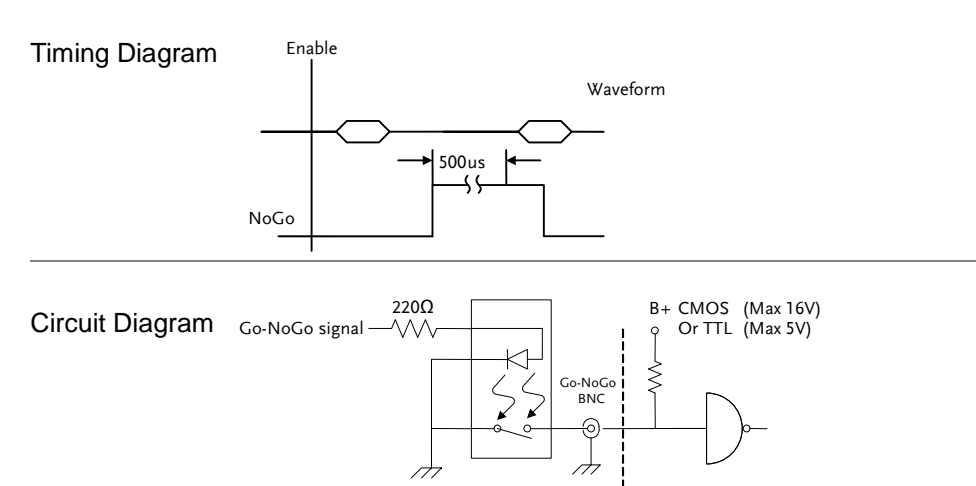

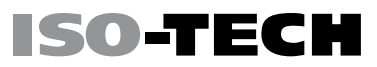

#### <span id="page-155-0"></span>Remote Disk

Background The Remote Disk app allows the scope to mount a network share drive. This app is only included on 4 channel models.

Basic Features:

- Save and load files from the network share drive.
- Ability to automatically mount the network share drive at startup.

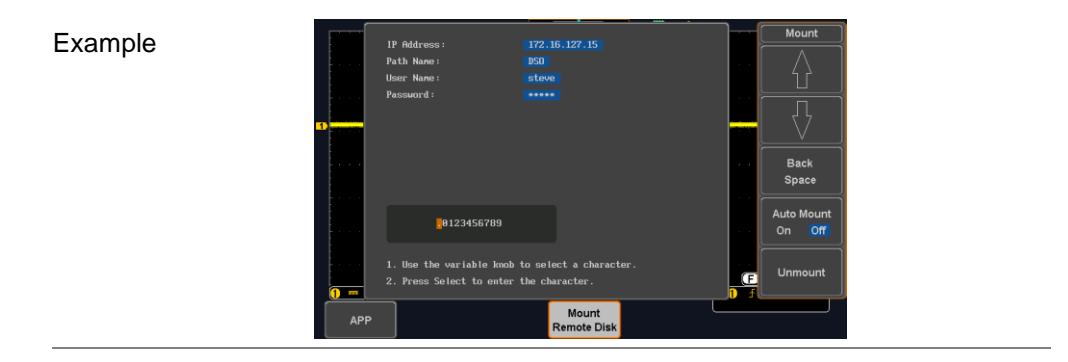

Panel Operation 1. Press the APP key.

2. Press Mount Remote Disk from the bottom menu.

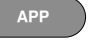

Mount **Remote Disk** 

- 3. A form will appear (above) prompting you to enter the IP Address, Path Name, User Name and Password.
	- IP Address refers to the IP address of the network share drive.
	- Path Name refers to name of the shared directory of the network drive. This path must be in the root directory of the boot drive of the network disk. No sub-directories are allowed in the path name. For example a path name of "DSO" would be equivalent to C:/DSO.
	- User Name refers to a username with permission to access the share drive.
	- Password refers to the password for the username above.
	- Use the Up and Down soft-keys to navigate to each item in the form.
	- Use the Variable knob and Back Space soft-key to enter characters for each item in the form.
- Mount/Unmount 4. To mount the network share driver, press Mount from the side menu. Press again to unmount.

Mount

When the drive is successfully mounted, "Complete!" will be shown on the display. Auto Mount 5. Press Auto Mount to automatically mount the network share drive at startup.

Set File Path 6. When accessing the file utilities, the network share drive is shown as "Z" drive. Files can be saved to or recalled from the network share drive in the same manner as the internal memory or a USB flash disk. See the File Utilities chapter for usage details. Page [187](#page-188-0)

Example

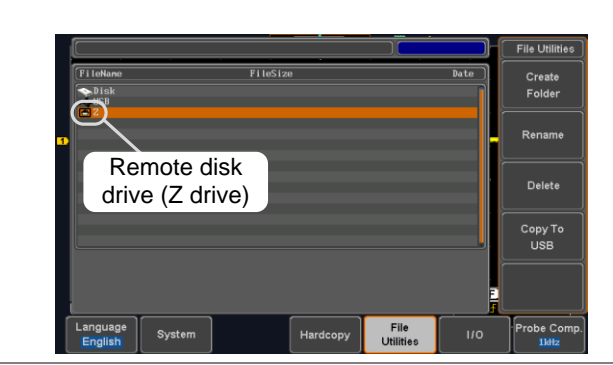

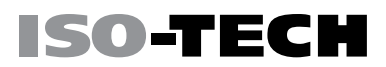

**Auto Mount**  $On$ 

Off

# SAVE/RECALL

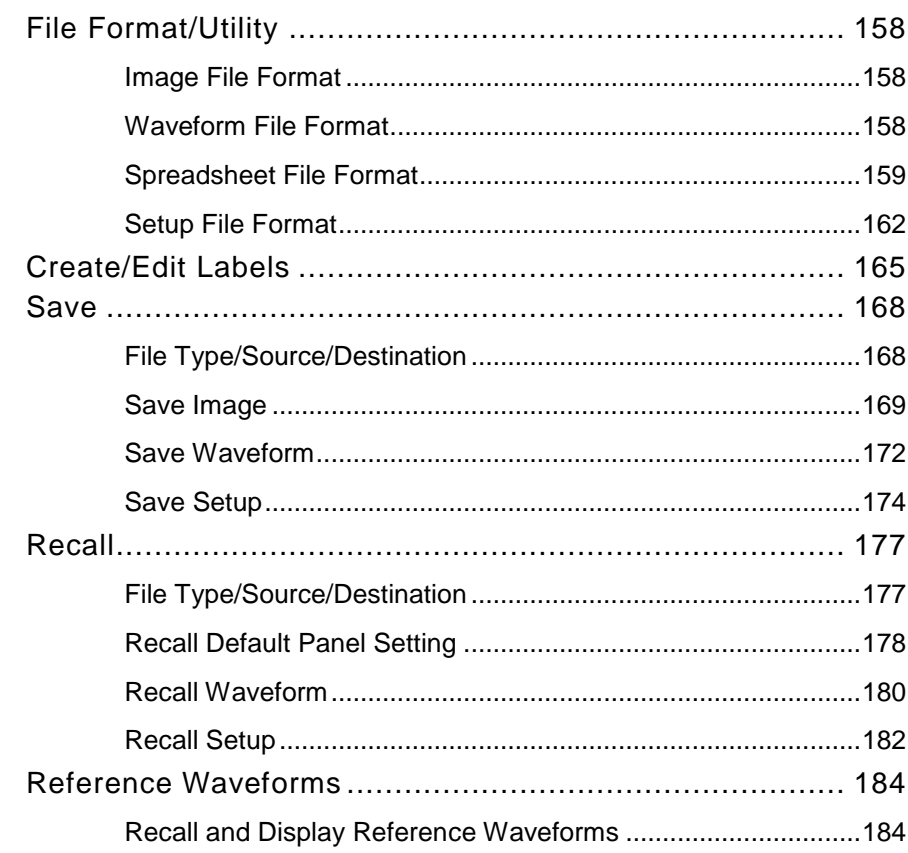

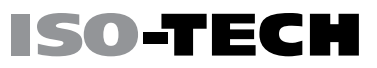

### <span id="page-159-1"></span><span id="page-159-0"></span>File Format/Utility

#### Image File Format

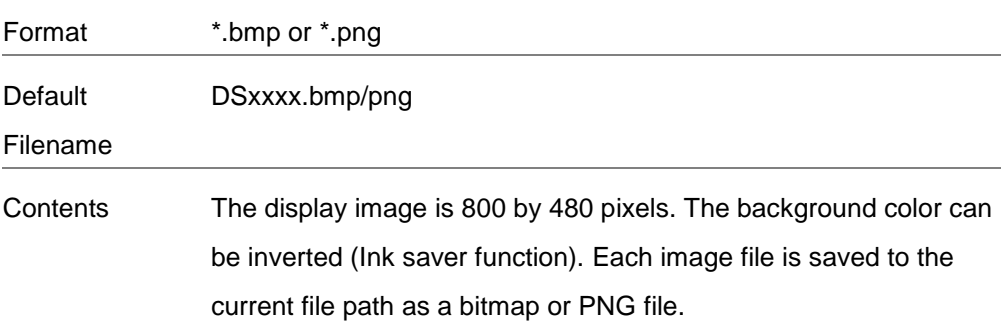

#### <span id="page-159-2"></span>Waveform File Format

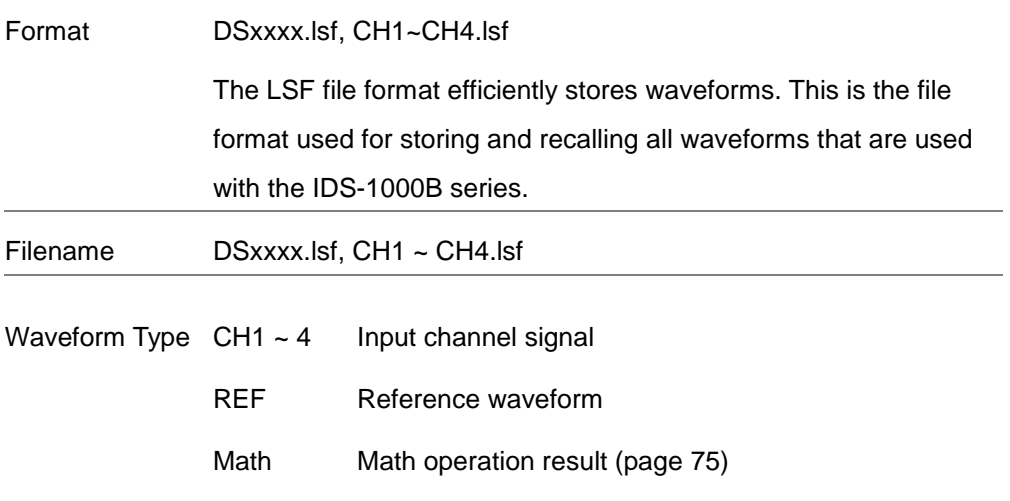

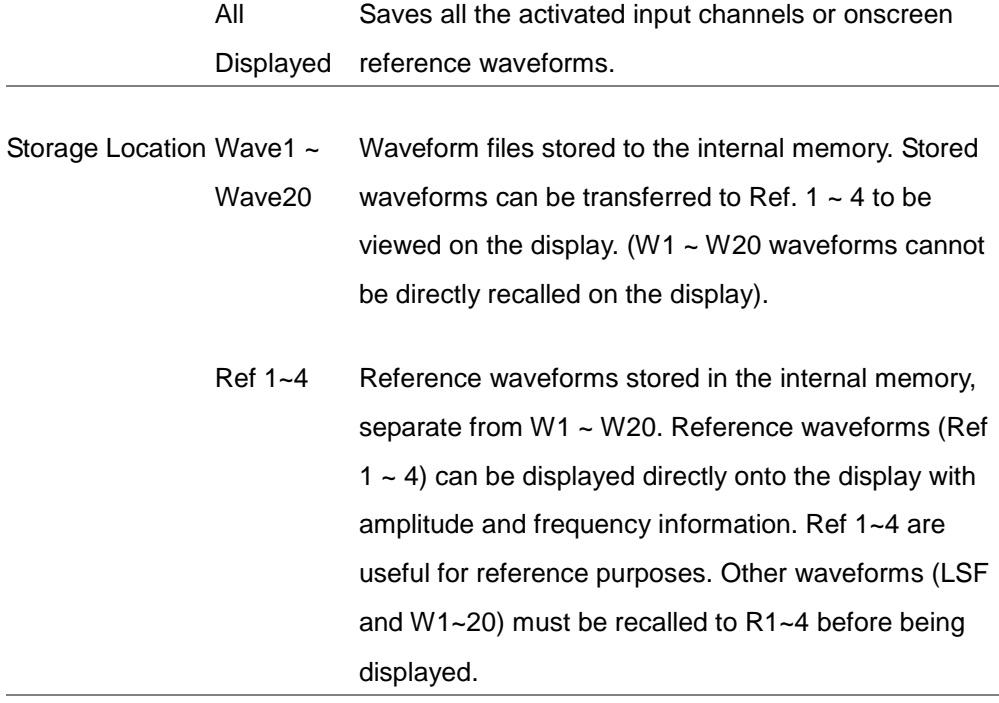

Contents: Waveform Data of the horizontal and vertical data used by the waveform. The waveform data can be used for detailed analysis. It consists

### <span id="page-160-0"></span>Spreadsheet File Format

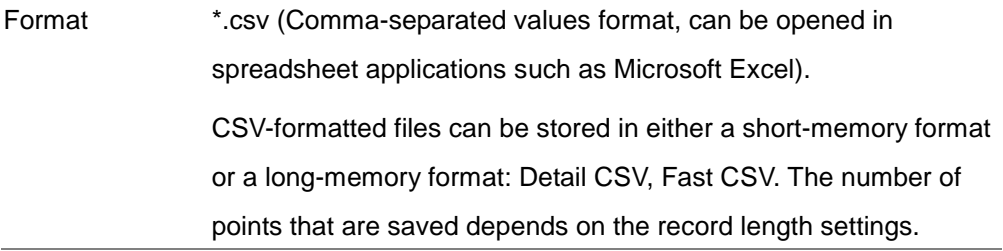

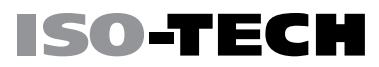

Detail CSV will record both the horizontal and vertical sample points of the waveform. All the points are recorded in scientific notation for analog data.

Fast CSV will only record the vertical amplitude of the sample points. Fast CSV also contains data that enables the horizontal data points to be reconstructed, such as trigger position, etc. Data is recorded as integers.

Note, however, that only fast CSV can be recalled to the internal memory. Detailed CSV cannot be recalled.

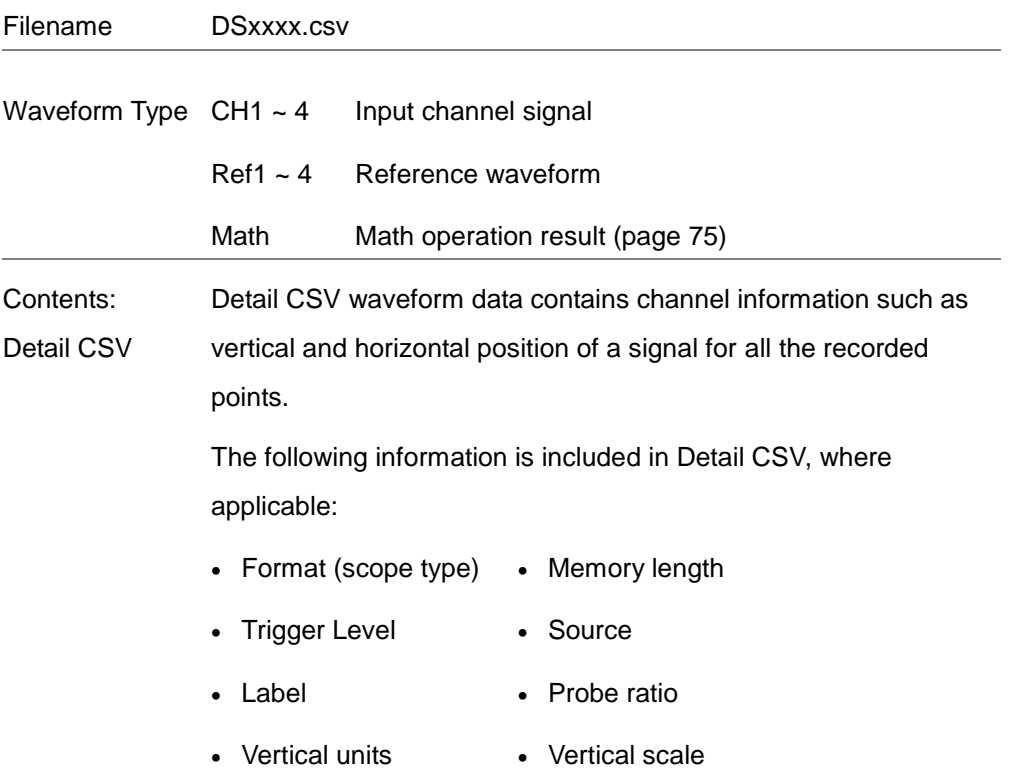

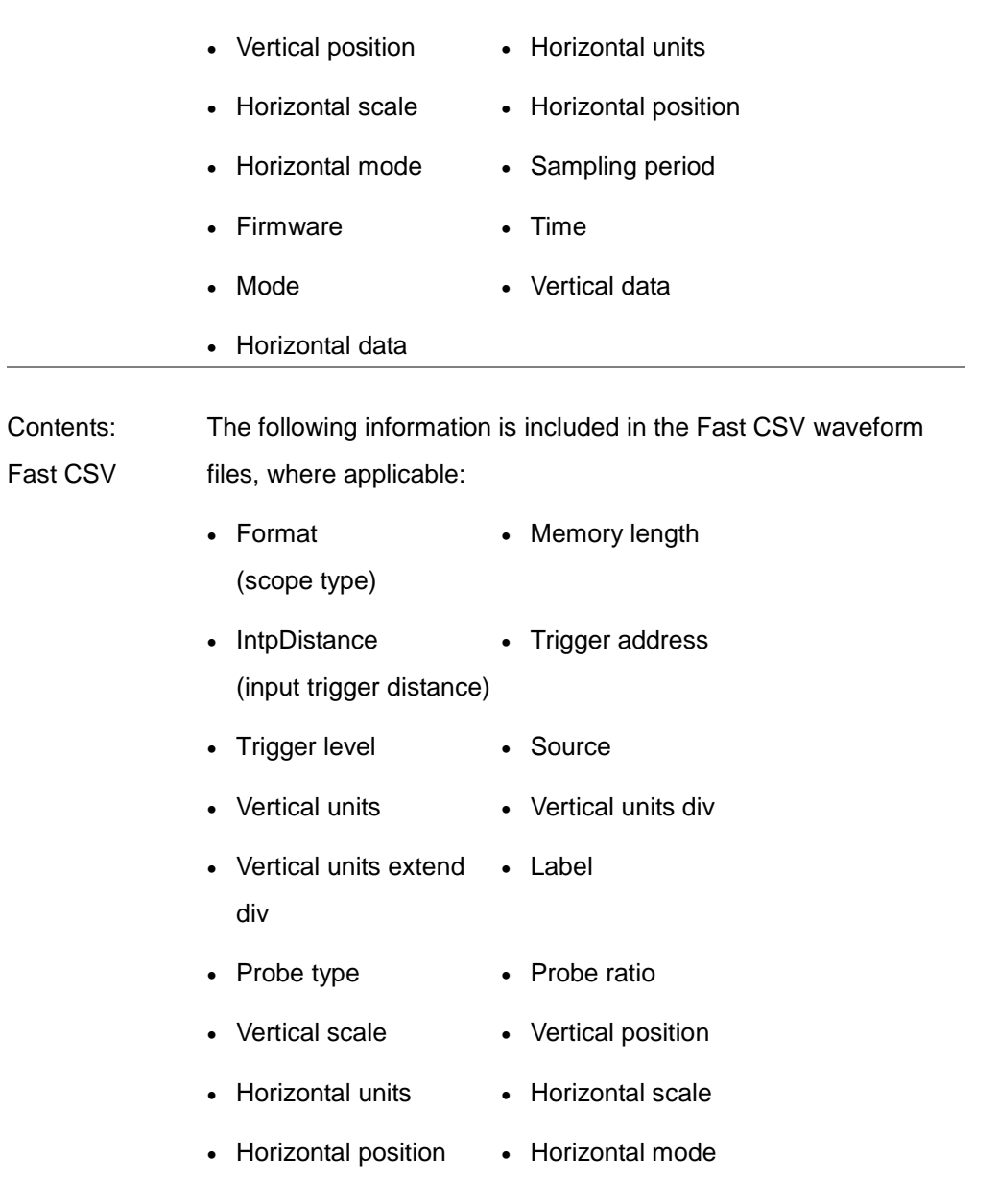

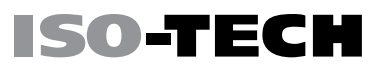

- SincET mode (sampling mode) • Sampling period
- Horizontal old scale Horizontal old position
- Firmware Time
- Mode  **Raw vertical waveform data**

#### <span id="page-163-0"></span>Setup File Format

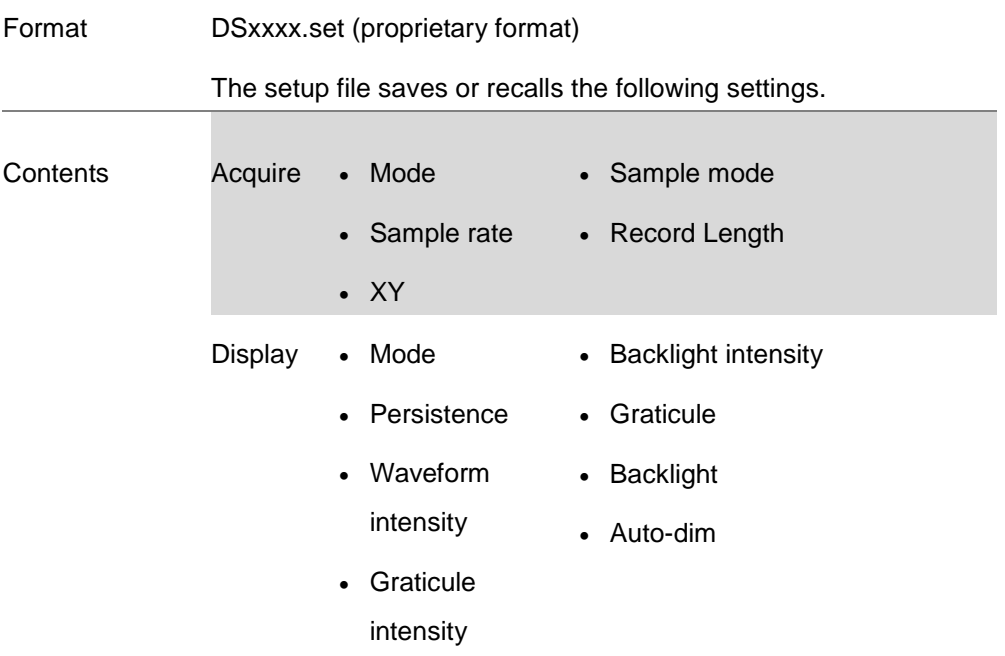

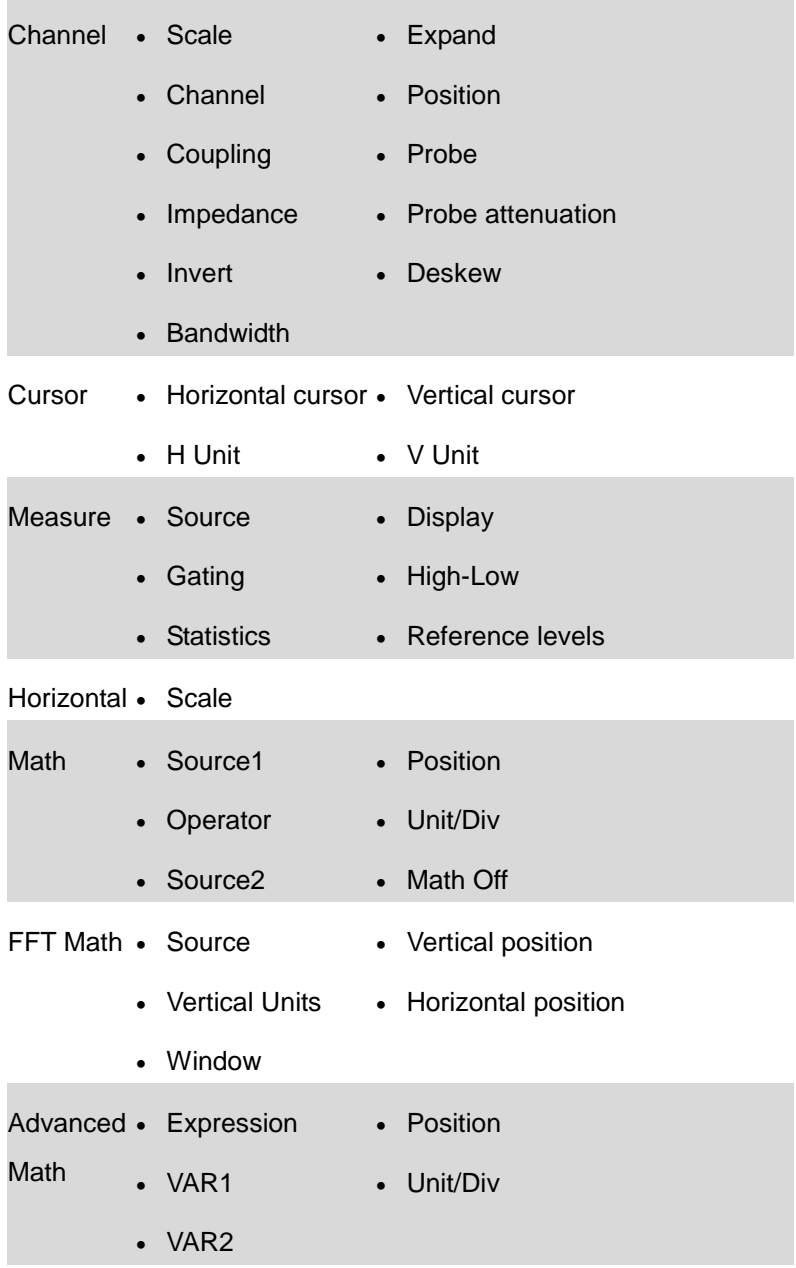

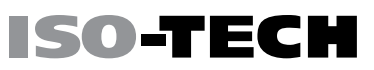

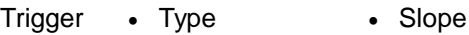

- Source Level
- Coupling Mode
- Alternate • Trigger When
- Rejection • Timer
- Noise Rejection Holdoff
- Utility Language Ink Saver • Hardcopy key • Assign Save • File Format • Probe Comp.
- Save/ • Image file format • Data file format

recall

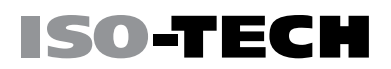

### <span id="page-166-0"></span>Create/Edit Labels

Example

Overview Reference files, Setup files and the analog input channels can have individual file labels set.

> For the analog channels and reference waveforms, the file label can be displayed next to the channel/reference indicator.

> The file labels are also used to easily identify reference files, setup files or channels when saving or recalling waveforms and setups.

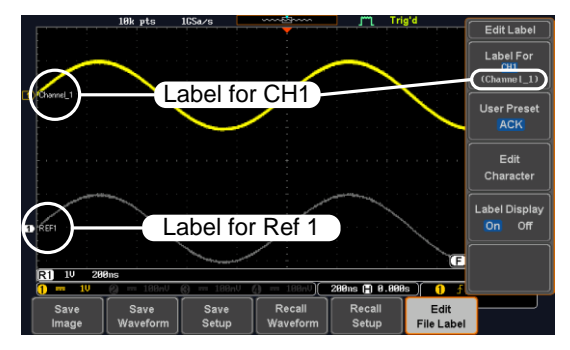

In the example above, the file label for channel 1 is displayed next to the channel indicator and is also displayed in the *Edit Label* menu. The Ref\_1 file label is shown next to the reference indicator.

Panel Operation 1. Press the Save/Recall key from the front panel.

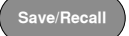

- 2. Press *Edit File Label* from the bottom menu.
- 3. Press Label For and select the item that you want to create the label for.

Label For CH1~CH4, Ref1~4, Set1~20, Math

4. To choose a preset label, Press User Preset from the side menu and choose a label.

Labels ACK, ADO, ANALOG, BIT, CAS, CLK, CLOCK, CLR, COUNT, DATA, DTACK, ENABLE, HALT, INT, IN, IRQ, LATCH, LOAD, NMI

- Edit Label 1. Press *Edit Character* to edit the current label.
	- 2. The Edit Label window appears.

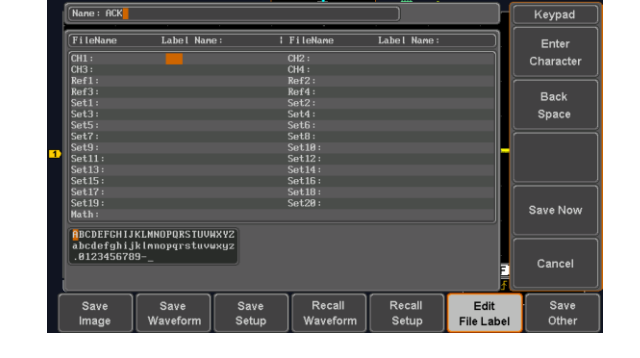

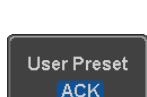

**Fdit** Character

**File Label** 

Label For  $Ref1$  $(RCK)$ 

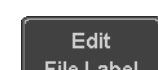

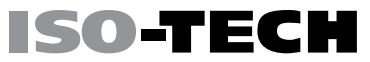

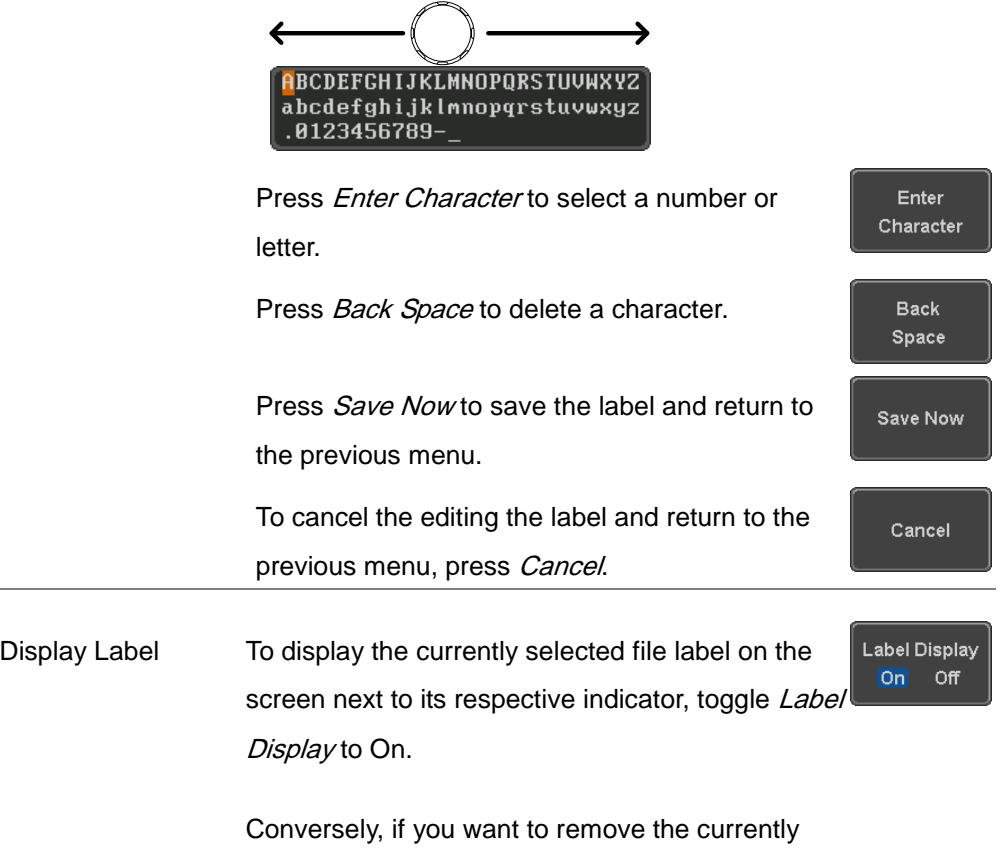

VARIABLE

selected file label from the display, toggle Label Display to Off.

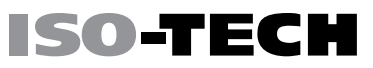

### <span id="page-169-1"></span><span id="page-169-0"></span>Save

#### File Type/Source/Destination

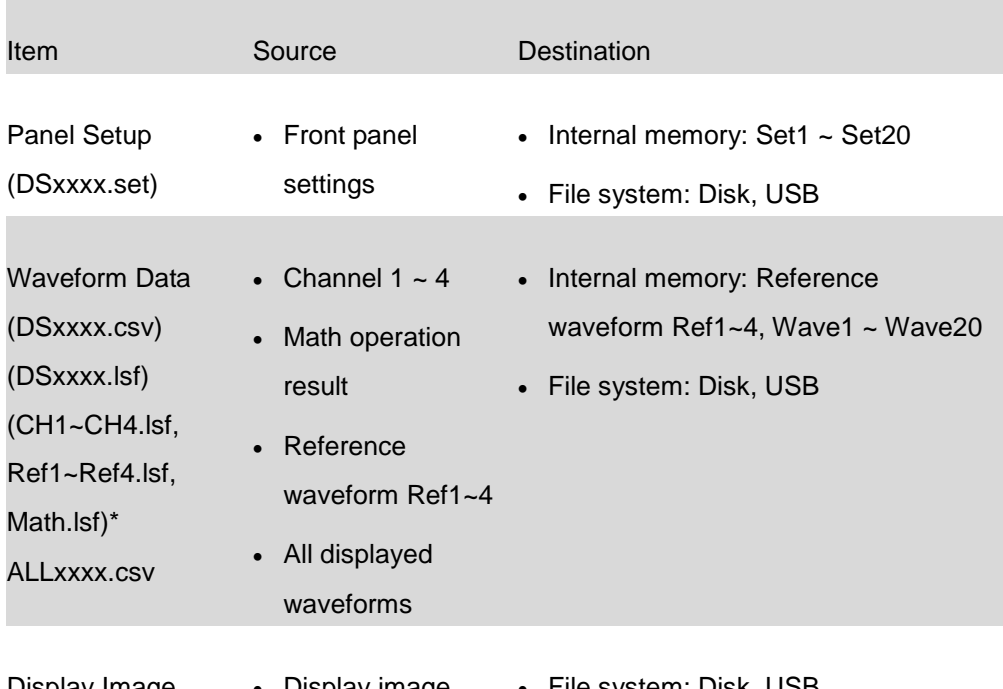

Display Image (DSxxxx.bmp/png) • Display image • File system: Disk, USB

(Axxx1.bmp/png)\*\*

\*Stored in ALLXXXX directories when All Displayed waveforms are saved.

\*\*Stored in ALLXXXX directories when the Hardcopy key is assigned to save Waveform, Setup or All.

Note: By default all filenames/directories are named DSxxxx/ALLxxxx where xxxx is a number starting from 0001 and is incremented by one after each save.

#### <span id="page-170-0"></span>Save Image

Images can be saved either using the Save/Recall key or by using the Hardcopy key. To save images using the Hardcopy key, see the hardcopy section on page [194.](#page-195-0)

Panel Operation 1. To save to USB, connect a USB drive to the front panel USB port. If a USB drive is not connected, images can still be saved to the internal memory. Front Panel

- 2. Press the *Save/Recall* key from the front panel.
- 3. Press Save Image from the bottom menu.
- 4. Press File Format to choose PNG or BMP file types.
	- Range DSxxxx.bmp, DSxxxx.png
- 5. Press Ink Saver to toggle Ink Saver On or Off.

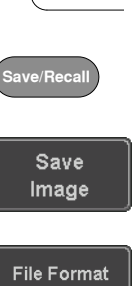

**Bmp** 

Ink Saver On

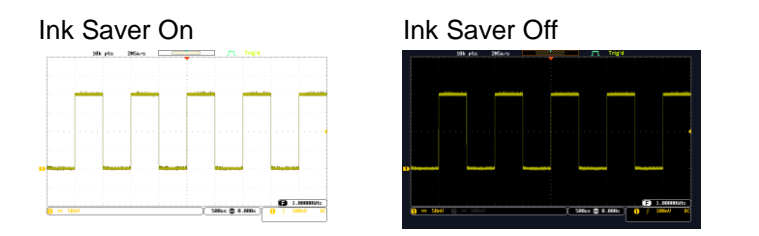

SO-TEC

Save

- 6. Press Save from the side menu to save the display as an image file.
- 7. You will automatically be taken to a file utility where you will be able to edit the name of the file.
- 8. To edit the file name, use the Variable knob to highlight a character.

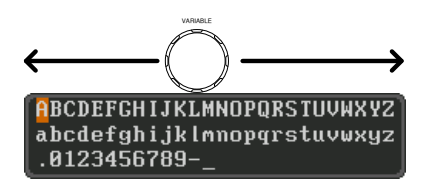

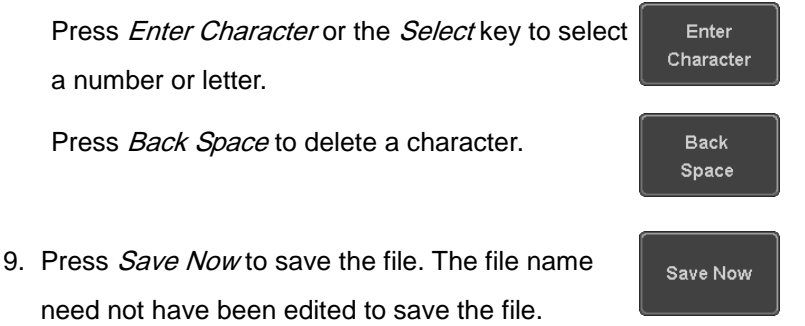

Note: Pressing *Cancel* will cancel the save operation and return you to the Save/Recall menu.

Cancel

After Save Now has been pressed the file will be saved.

Image saved to USB:/DS0197.BMP.

Note The file will not be saved if the power is turned off or the USB drive is taken out before the message ends.

File Utility To edit the internal memory or the USB flash drive contents (create/ delete/rename files and folders) or to edit the default file path, press File Utilities from the side menu. See page [187](#page-188-0) for details.

**File Utilities** 

### <span id="page-173-0"></span>Save Waveform

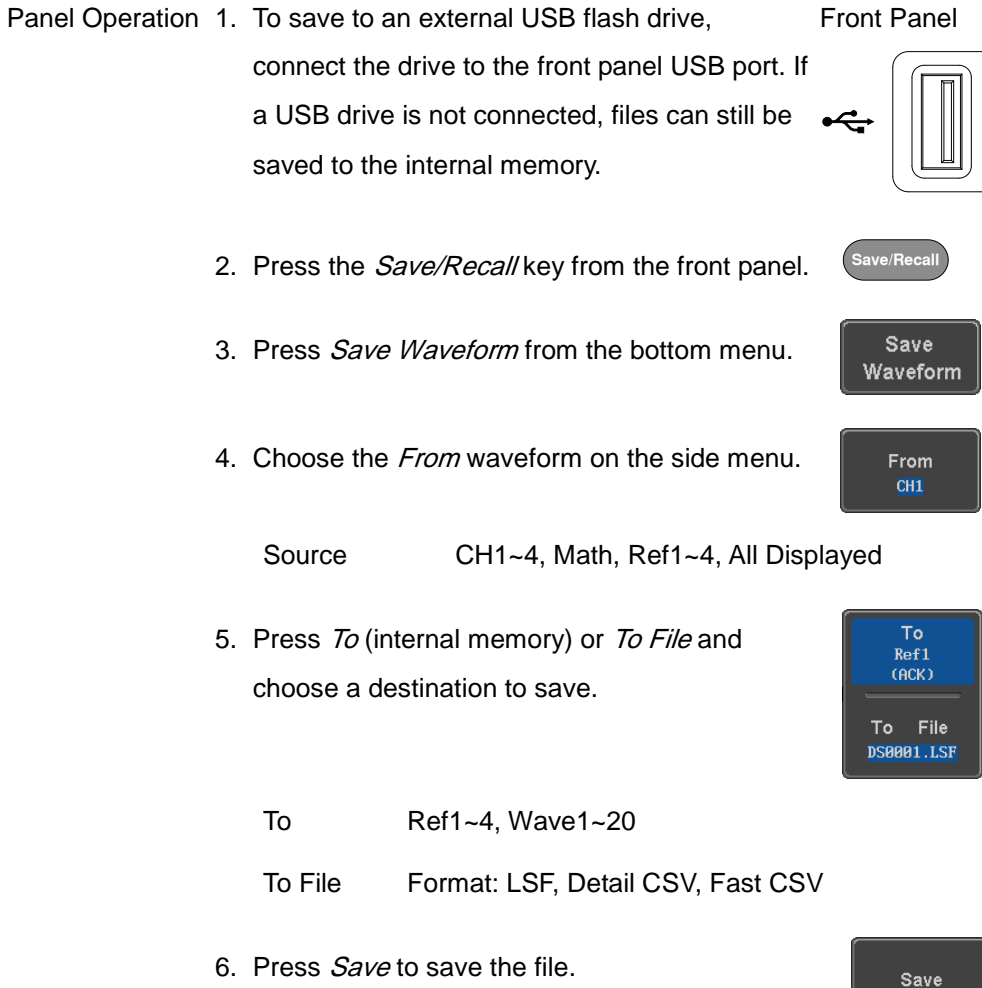

**ISO-TECH** 

- **SO-TECH** 
	- 7. If you are saving to a file, a file utility appears where you will be able to edit the name of the file from the default "DSXXX" filename.
	- 8. To edit the filename, use the Variable knob to highlight a character.

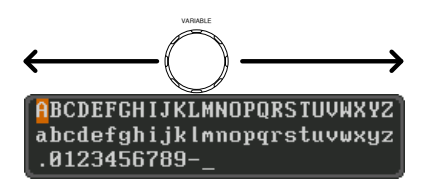

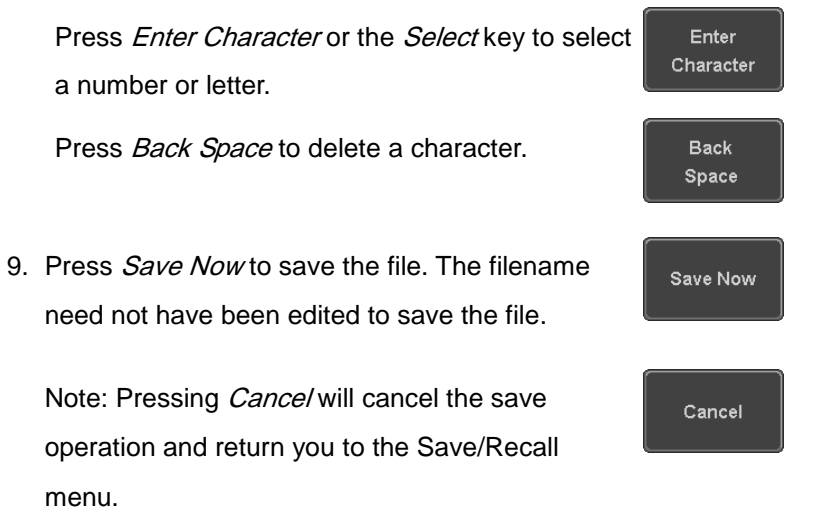

After Save Now has been pressed the file will be saved.

Waveform saved to USB:/DS0001.CSV.

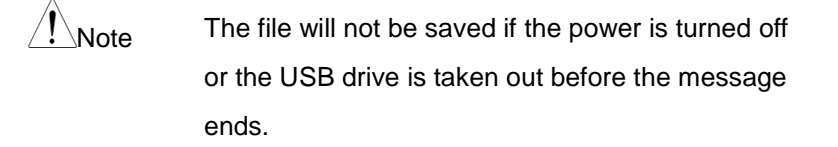

File Utility To edit the internal memory or the USB flash drive contents (create/ delete/rename files and folders), press File Utilities. For details, see page [187.](#page-188-0)

**File Utilities** 

SO-TEC

ave/Rec

Save Setup

> **To** Set1

To File **DS0001.SET** 

#### <span id="page-175-0"></span>Save Setup

Panel Operation 1. To saving to an external USB flash drive connect the drive to the front or rear panel USB port. If a USB drive is not connected, files can be saved to the internal memory. Front Panel

- 2. Press the *Save/Recall* key from the front panel.
- 3. Press Save Setup from the bottom menu.
- 4. Press To (internal memory) or To File and choose a destination to save to.

To Set1~Set20

To File DSxxxx.set

#### SAVE/RECALL

Save

Enter

**Back** Space

Save Now

Cancel

5. Press *Save* to confirm saving. When completed, a message appears at the bottom of the display.

**SO-TECH** 

- 6. If you are saving to a file, a file utility appears where you will be able to edit the name of the file from the default "DSxxxx" filename.
- 7. To edit the filename, use the Variable knob to highlight a character.

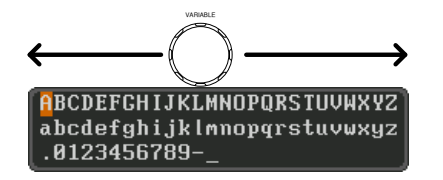

Press *Enter Character* or the *Select* key to select Character a number or letter.

Press Back Space to delete a character.

8. Press *Save Now* to save the file. The filename need not have been edited to save the file.

Note: Pressing *Cancel* will cancel the save operation and return you to the Save/Recall menu.

After *Save Now* has been pressed the file will be saved.

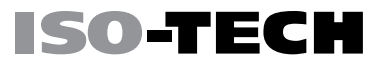

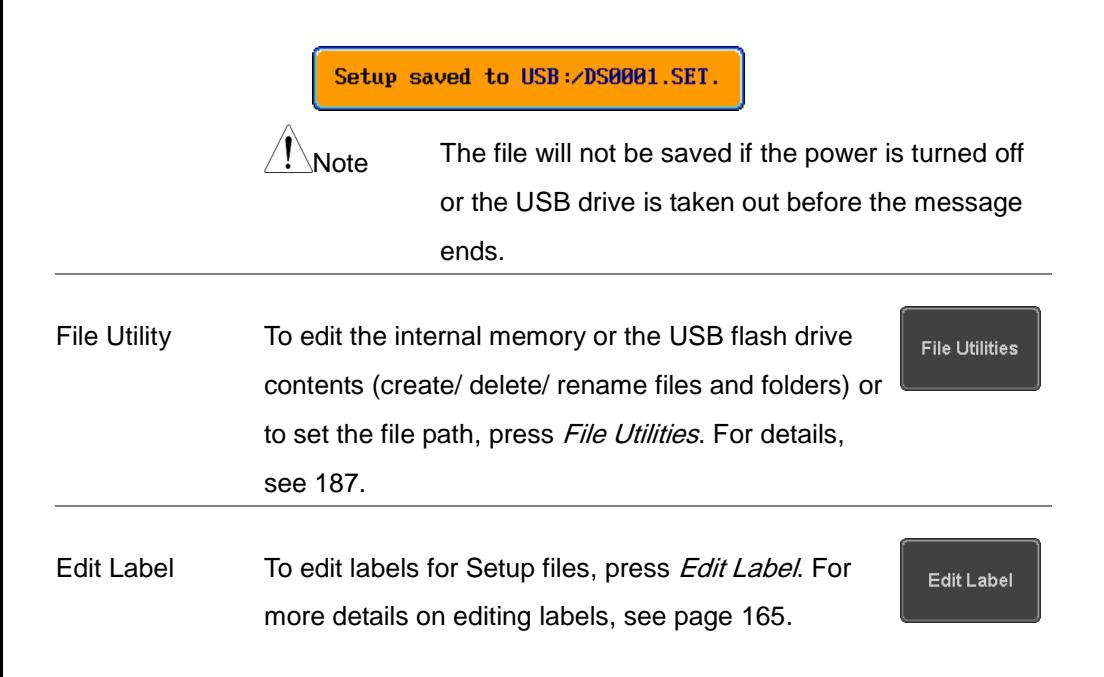

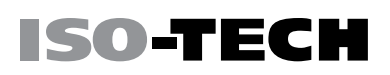

### <span id="page-178-1"></span><span id="page-178-0"></span>Recall

### File Type/Source/Destination

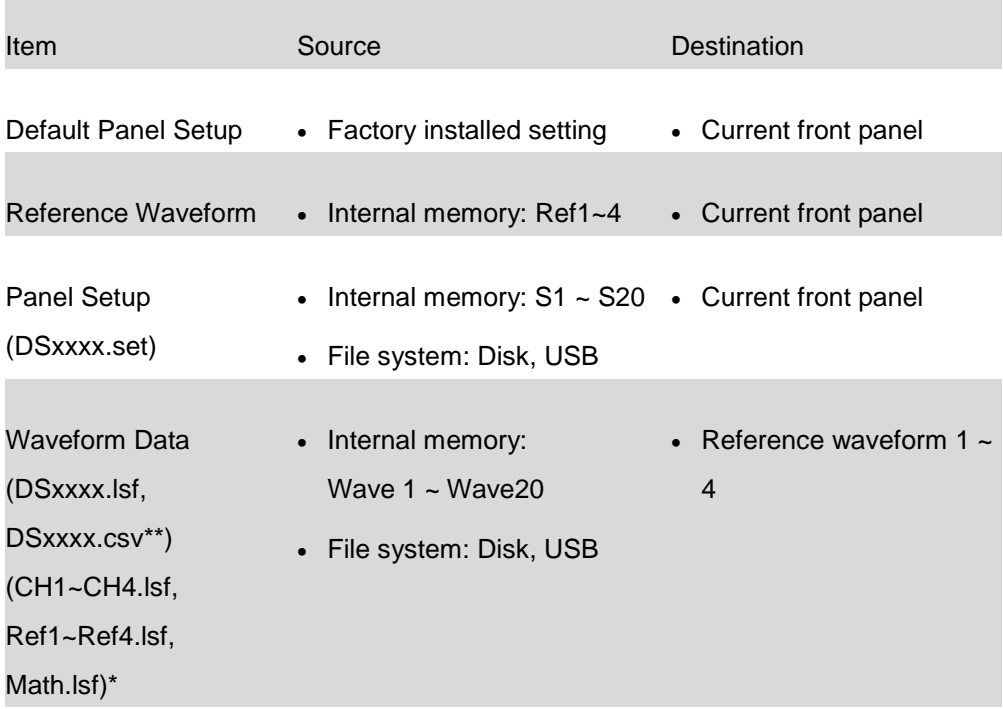

\*Recalled from ALLXXX directories. Note that Allxxxx.csv cannot be recalled to the oscilloscope.

\*\*Detail CSV files cannot be recalled to the oscilloscope.

#### <span id="page-179-0"></span>Recall Default Panel Setting

Panel Operation 1. Press the Default key.

2. The screen will update with the default panel settings.

**Default**

**ISO-TECH** 

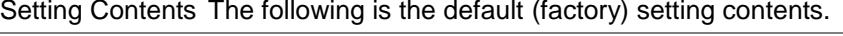

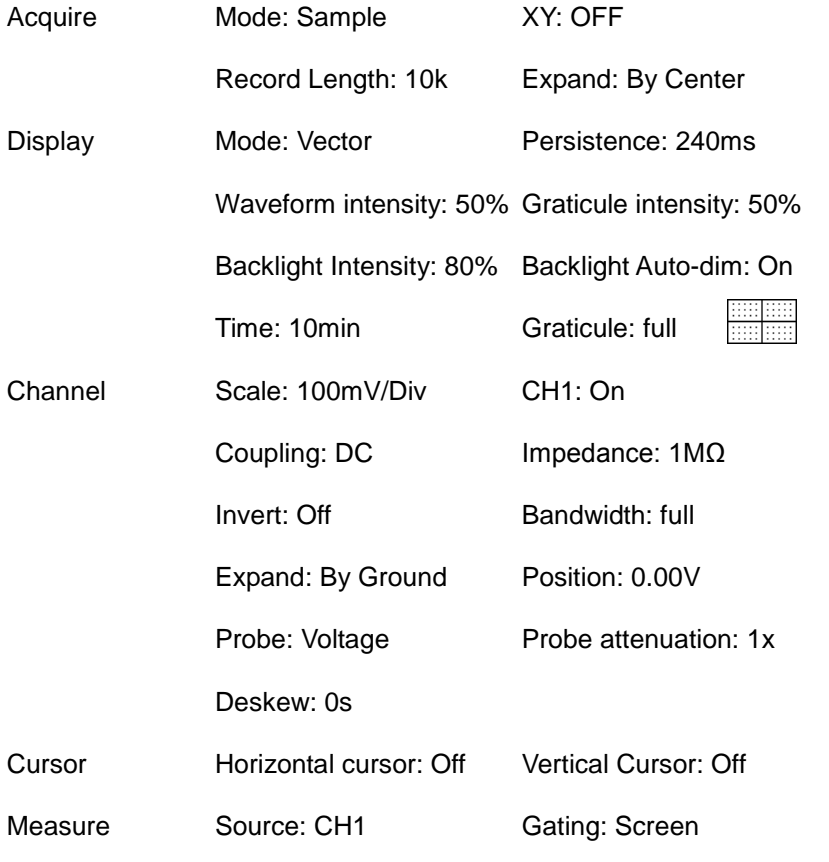
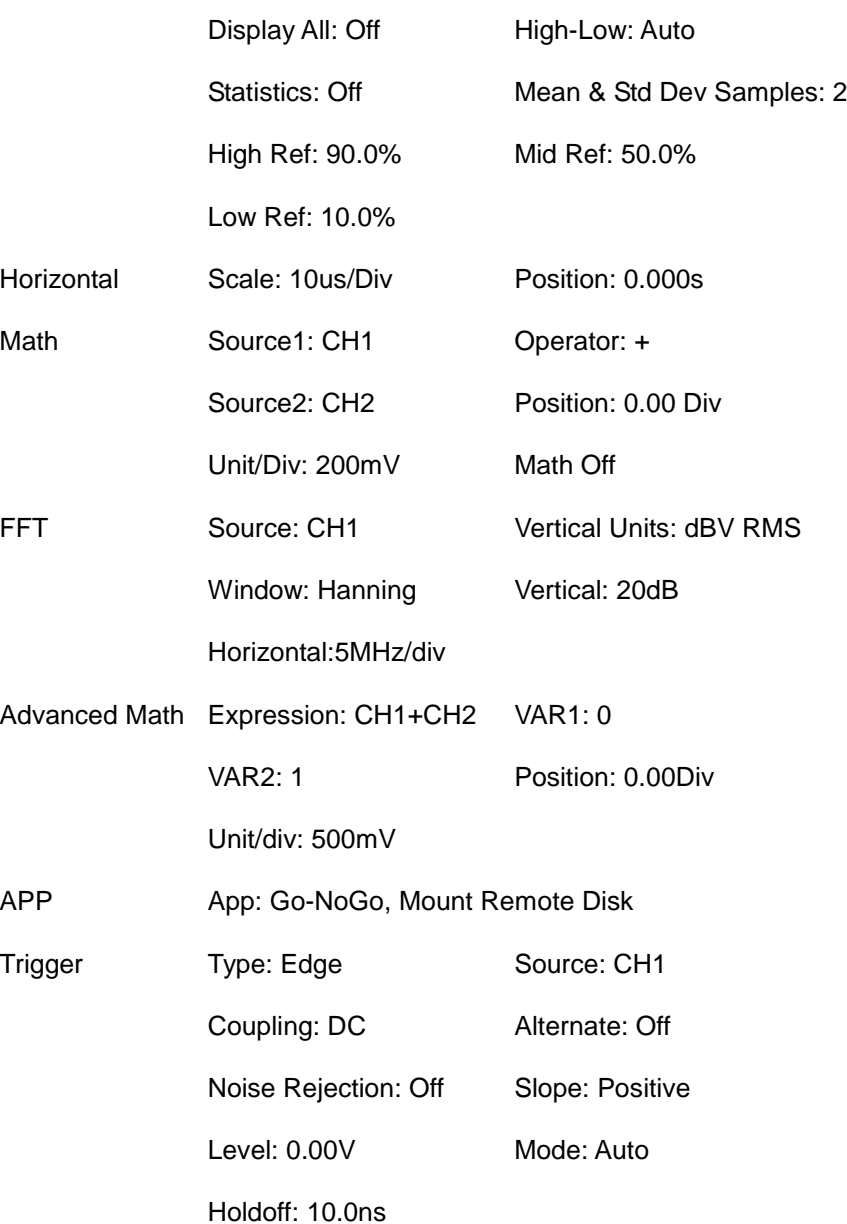

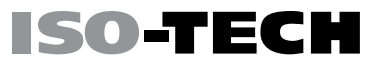

Utility **Hardcopy: Save Ink Saver: Off** Assign Save To: Image File Format: Bmp Probe Comp.: 1kHz

#### Recall Waveform

Panel Operation 1. For recalling from an external USB flash drive, Front Panel connect the drive to the front or rear panel USB port.

- 2. The waveform must be stored in advance. See page [172](#page-173-0) for waveform store details.
- 3. Press the Save/Recall key.
- 4. Press Recall Waveform from the bottom menu. The Recall menu appears.
- 5. Press From (internal memory) or From File and choose a source to recall from.

From Wave1~20

From File\* File format: Lsf, Fast Csv

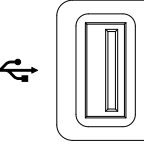

**Save/Recall**

Recall Waveform

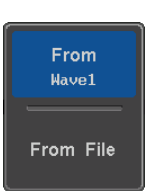

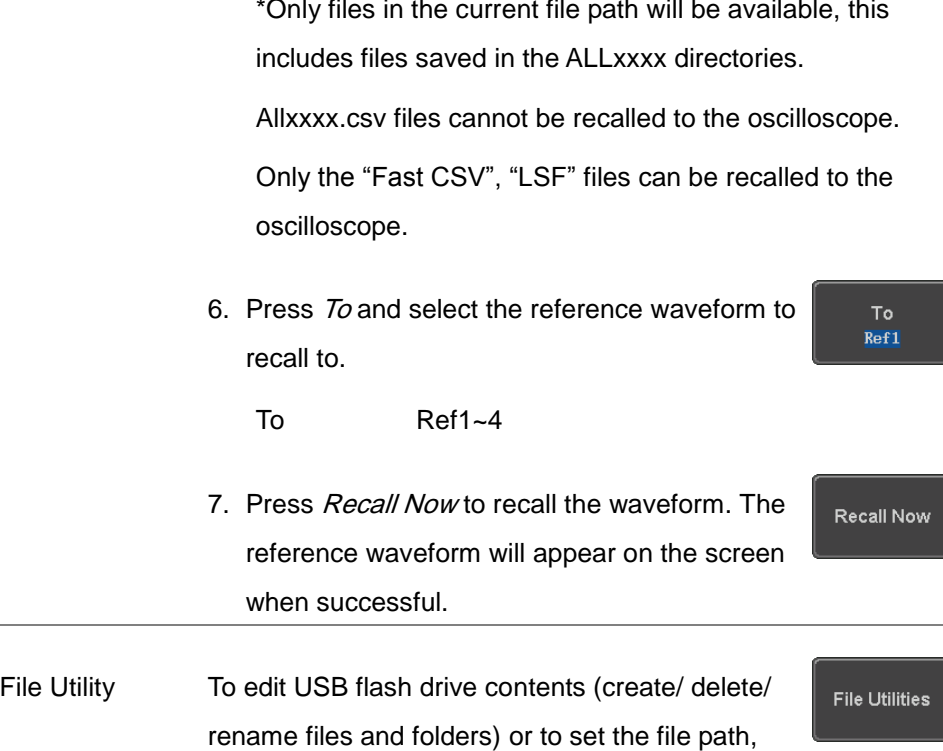

press File Utilities. For details, see page [187.](#page-188-0)

## Recall Setup

Panel Operation 1. (For recalling from an external USB flash drive) Front Panel Connect the drive to the front or rear panel USB port. 2. Press the Save/Recall key. **Save/Recall** Recall 3. Press Recall Setup from the bottom menu. Setup 4. Press From (internal memory) or From File and From Set1 choose a source to recall from. From File From Set1~20 From File DSxxxx.set (USB, Disk)\* \* Only files in the current file path will be available. 5. Press Recall Now to confirm recalling. When Recall Now

SO-TECI

completed, a message appears at the bottom

of the display.

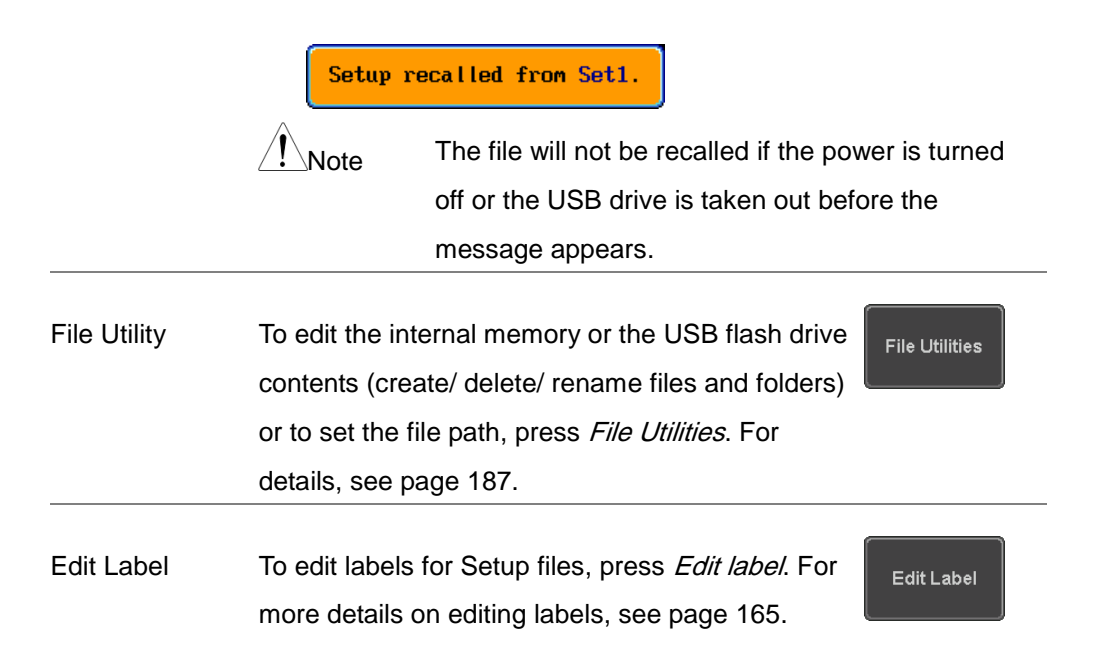

## Reference Waveforms

#### Recall and Display Reference Waveforms

Panel Operation A reference waveform must be stored in advance. See page [172](#page-173-0) to store waveforms as reference waveforms.

- 1. Press the REF key on the front panel.
- 2. Pressing  $R1 R4$  repeatedly will toggle the corresponding reference waveform OFF/ON.

Turning R1~R4 ON will open the corresponding reference menu.

3. If a reference waveform is ON but not active, its reference menu can be opened by pressing the corresponding  $R1 - R4$  key from the bottom menu.

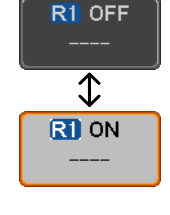

REF R

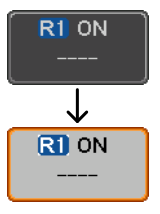

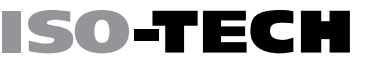

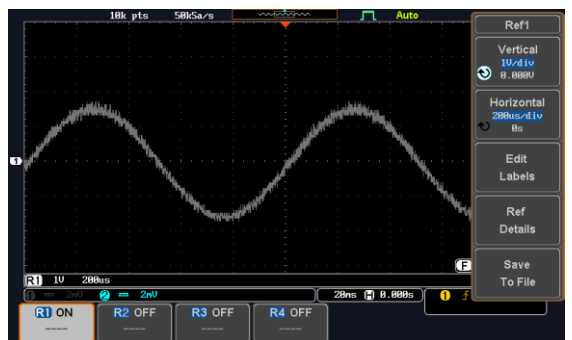

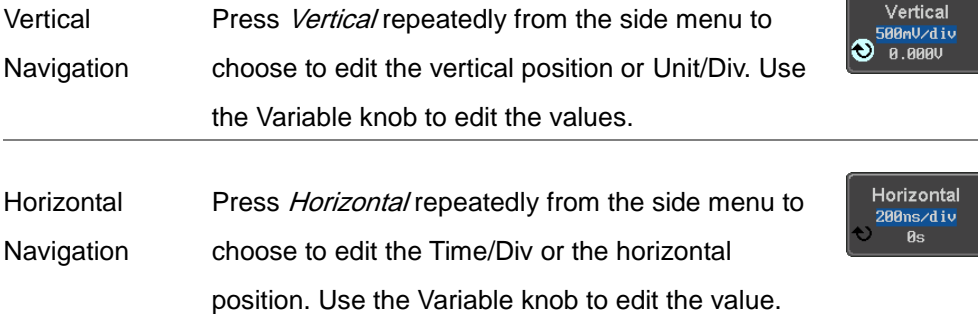

View Reference Pressing *Ref Details* will display the reference Waveform waveform details.

Details

Details: Sample Rate, Record Length, Date

Sample Rate: 2MSPS Record Length: 10000 points

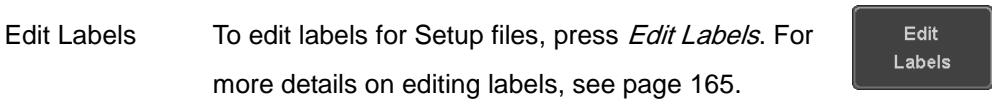

Ref Details

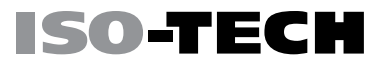

Save Reference To save reference waveforms, press *Save to File*. For Waveforms more details on saving waveforms, see page [172.](#page-173-0)

Save To File

## <span id="page-188-0"></span>FILE UTILITIES

The file utilities are used each time files need to be saved to internal or external memory. The file utilities can create directories, delete directories, rename files as well as copy files from internal memory to USB. The File Utilities menu also sets the file path for saving and recalling files from the Save/Recall menu.

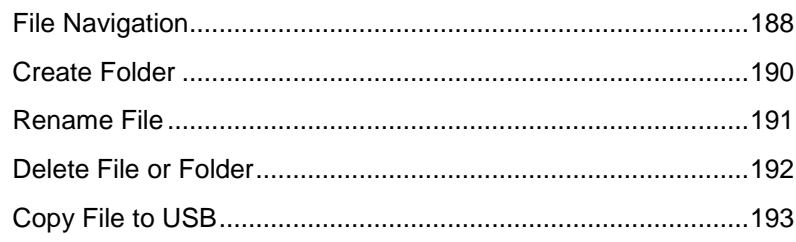

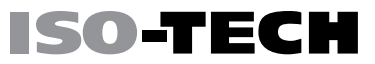

#### <span id="page-189-0"></span>File Navigation

The File Utilities menu can be used to choose files or to set the file path for saving/recalling files.

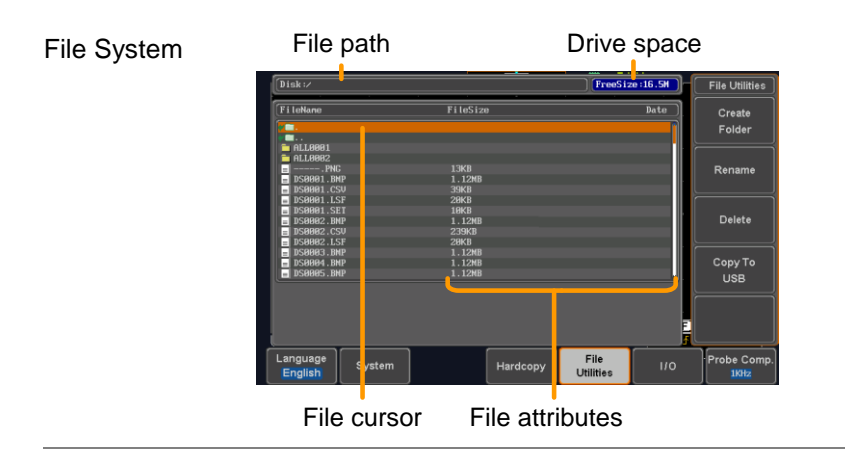

Panel Operation 1. Press the Utility key.

2. Press File Utilities from the bottom menu.

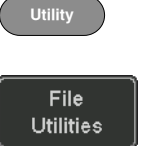

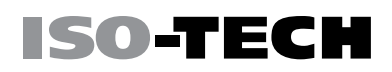

3. The file system appears.

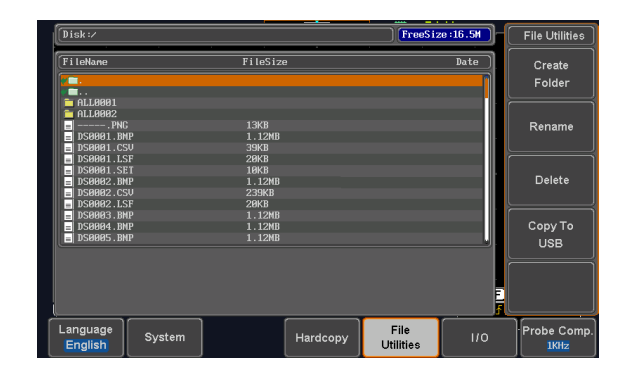

4. Use the *Variable* knob to move the file cursor up and down.

Use the *Select* key to choose a file or directory or to set the file path.

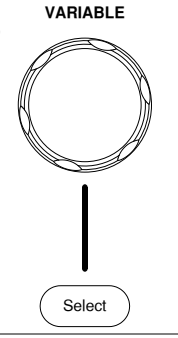

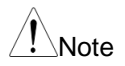

 When a USB flash drive is used, the file path is remembered each time the USB flash drive is used. This saves you the hassle of setting the USB file path each time the USB flash drive is inserted into the scope.

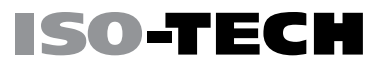

#### <span id="page-191-0"></span>Create Folder

Panel Operation 1. Press the Utility key.

- 2. Press File Utilities from the bottom menu.
- 3. Use the Variable knob and Select key to navigate the file system.

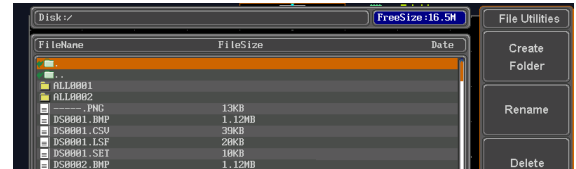

Create Folder 4. Press Create Folder to make a new directory at the selected location.

Create Folder

**Utility**

File **Utilities** 

5. Use the Variable knob to highlight a character.

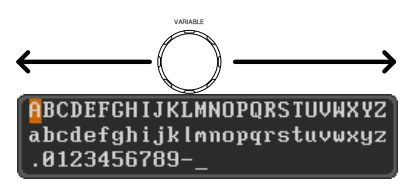

Press Enter Character or the Select key to select a number or letter.

Press Back Space to delete a character.

Enter Character

> **Back** Space

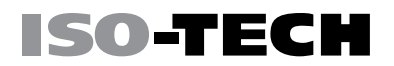

**Utility**

File **Utilities** 

Rename

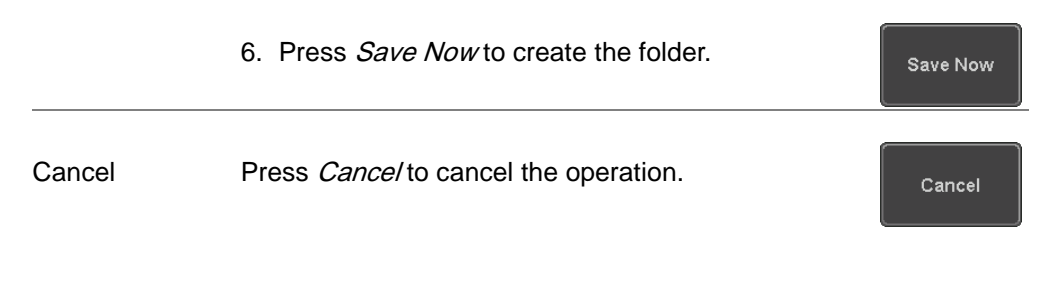

#### <span id="page-192-0"></span>Rename File

Panel Operation 1. Press the Utility key.

- 2. Press *File Utilities* from the bottom menu.
- 3. Use the Variable knob and select key to choose a file to rename.

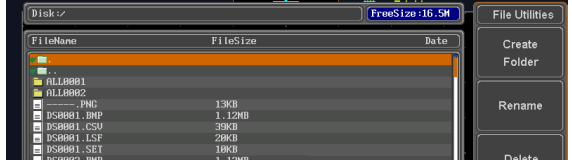

- 4. Press Rename when a file is chosen.
- 5. Use the Variable knob to highlight a character.

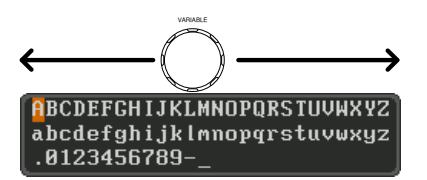

Press Enter Character or the Select key to select a number or letter.

Press Back Space to delete a character.

6. Press Save Now to rename the folder or file.

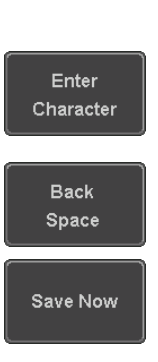

ISO-TECH

**Utility**

File **Utilities** 

<span id="page-193-0"></span>Delete File or Folder

Panel Operation 1. Press the Utility key.

- 2. Press *File Utilities* from the bottom menu.
- 3. Use the Variable knob and select key to navigate the file system to choose a file.

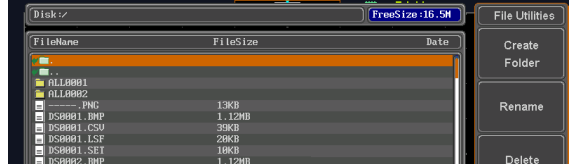

4. Press *Delete* to delete the selected file.

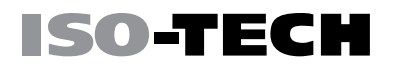

Delete

5. Press *Delete* again to confirm the deletion.

### <span id="page-194-0"></span>Copy File to USB

Panel Operation 1. Connect a USB drive to the front panel USB port. Front Panel

- 2. Press the Utility key.
- 3. Press *File Utilities* from the bottom menu.
- 4. Use the Variable knob and Select key to navigate the file system to choose a file from internal memory.

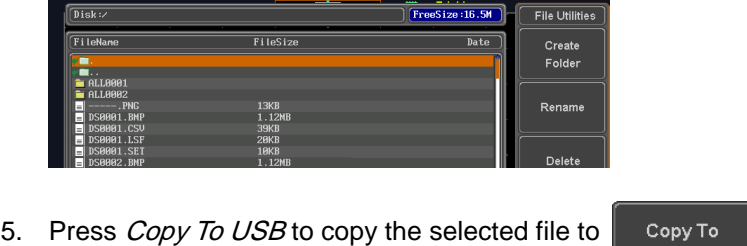

5. Press *Copy To USB* to copy the selected file to the USB drive.

**USB** 

**Utility**

File **Utilities** 

Note If the same file name already exists on the USB drive, it will be copied over.

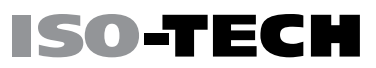

## HARDCOPY KEY

The Hardcopy key is used as quick-save or quick-print key. The Hardcopy key can be assigned either to printout screenshots or to save files.

When assigned to "Print" the screen image can be printed to a PictBridge compatible printer using the USB device port. To reduce the amount of printer ink used for each print, images can be printed using the Ink Saver function.

When assigned to "Save", pressing the Hardcopy key can be used to save a screen shot, a waveform, or the current setup, depending on the configuration.

#### <span id="page-195-0"></span>Printer I/O Configuration

Panel Operation 1. Connect a PictBridge printer to the USB device port on the rear panel.

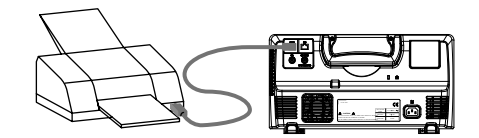

2. Press the Utility key.

**Utility**

 $110$ 

USB Device Port  $\blacksquare$ Printer

- **ISO-TECH** 
	- 3. Press *I/O* from the bottom menu.
	- 4. Press USB Device Port from the side menu and select Printer.

#### Print Output

Ensure the USB port has been configured for the printer and the printer is connected to the scope before trying to print, see page [194.](#page-195-0)

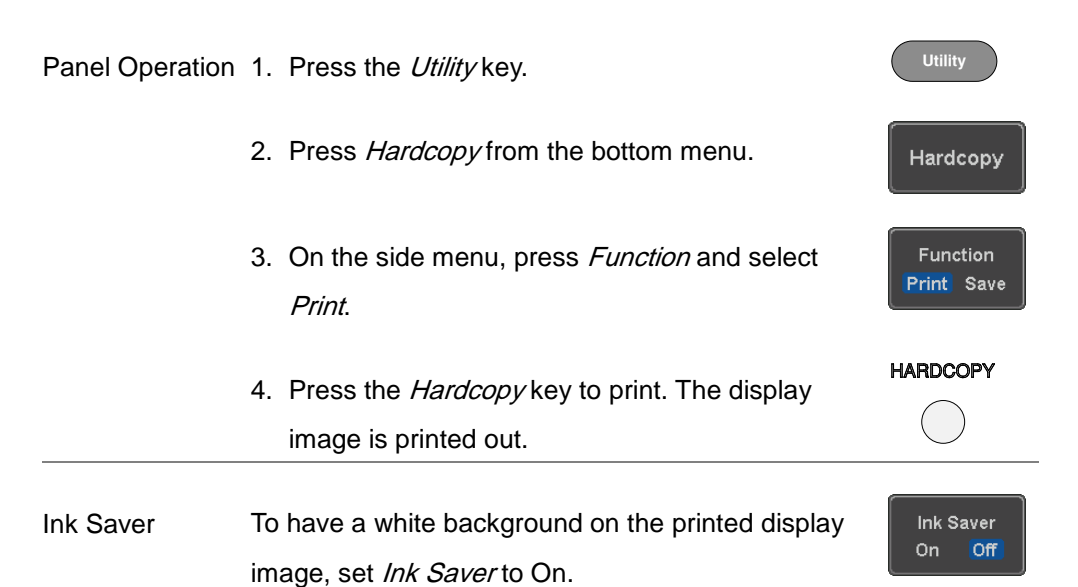

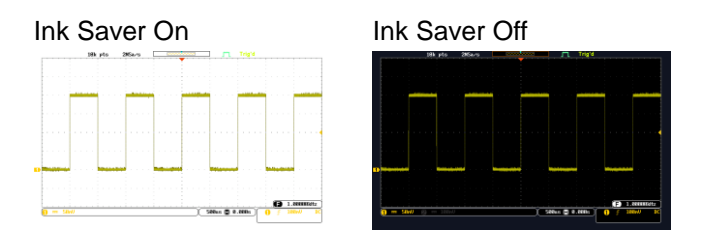

### Save - Hardcopy Key

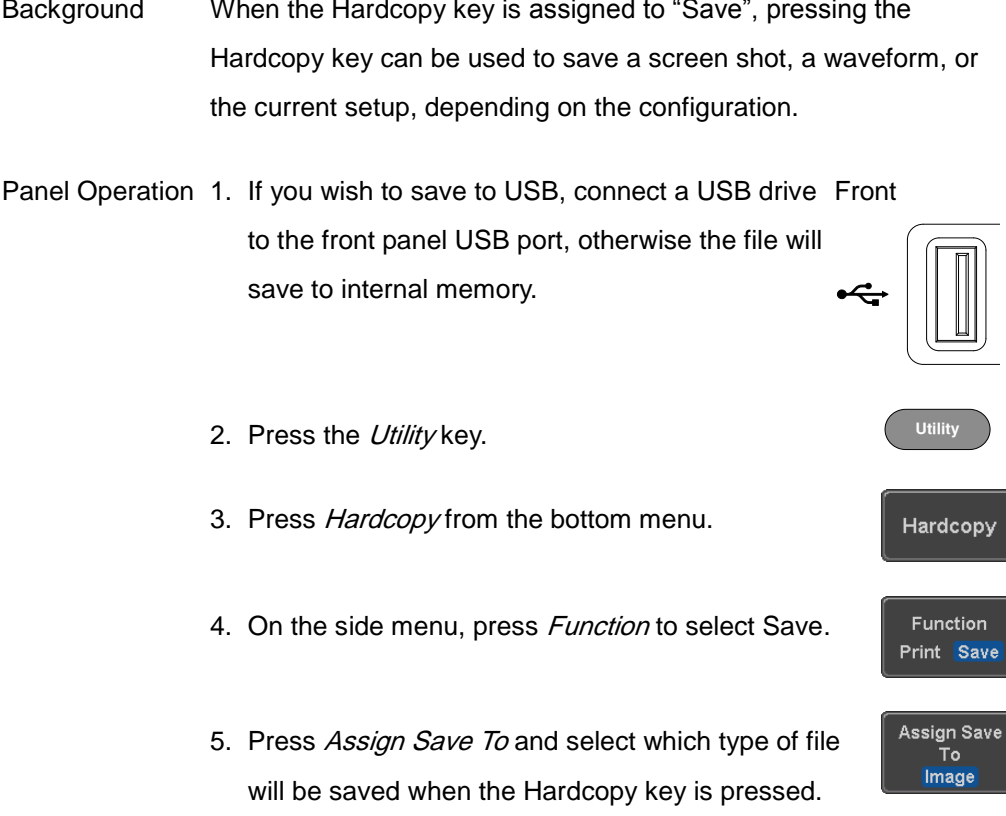

## SO-TEC

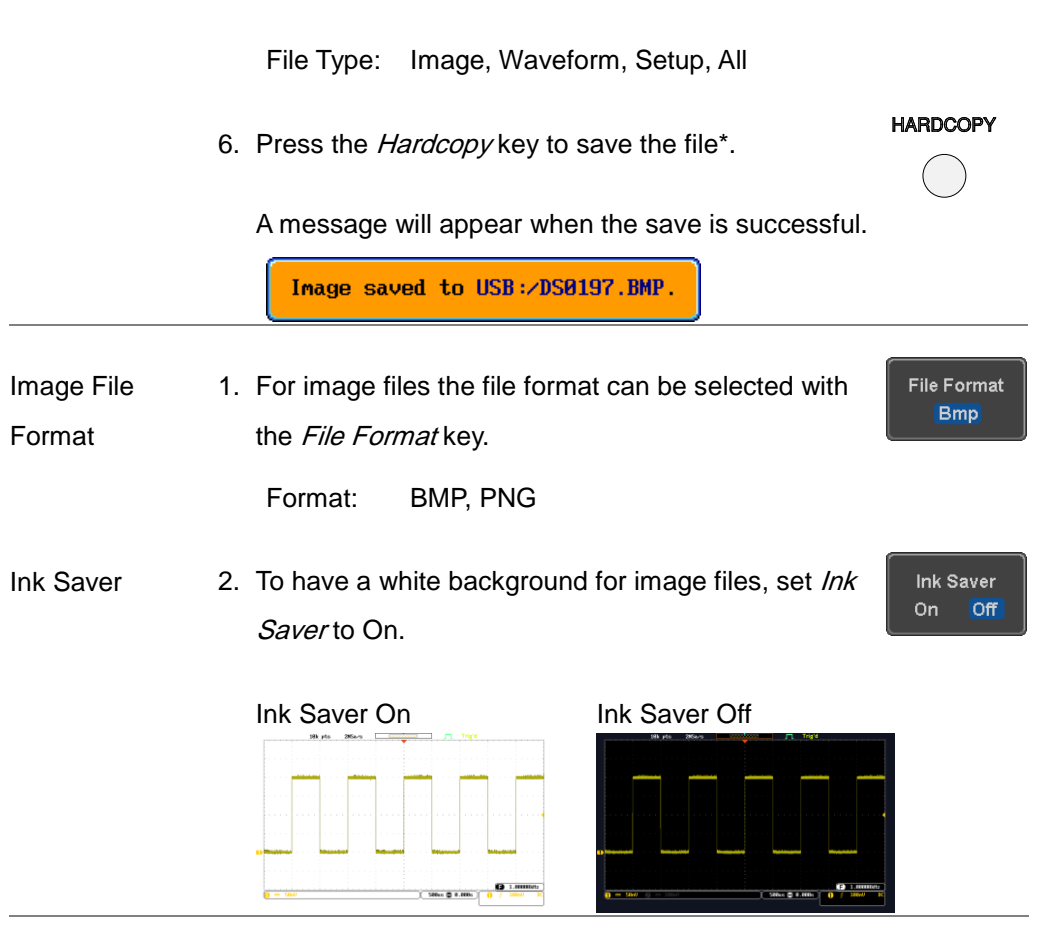

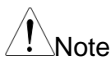

\*Each time the Hardcopy key is used to save waveforms or setup files, the files are saved into a new directory each time. The save directory is labeled ALLXXXX, where XXXX is a number that is incremented with each save. This directory is created in either the internal memory or to a USB flash drive.

## REMOTE CONTROL CONFIG

This chapter describes basic configuration for remote control. For a command list, refer to the programming manual downloadable from ISO-TECH website, www.iso-techonline.com

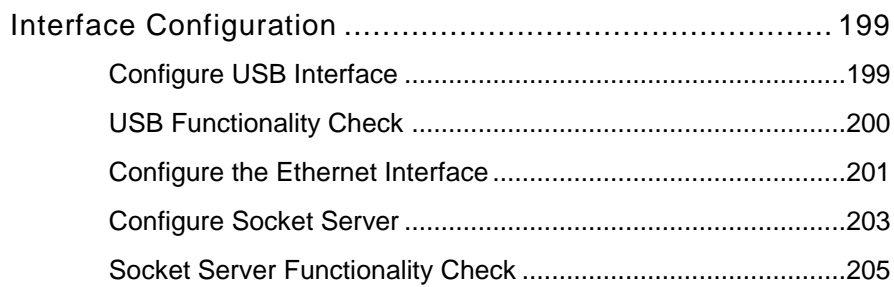

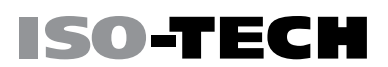

## <span id="page-200-1"></span><span id="page-200-0"></span>Interface Configuration

### Configure USB Interface

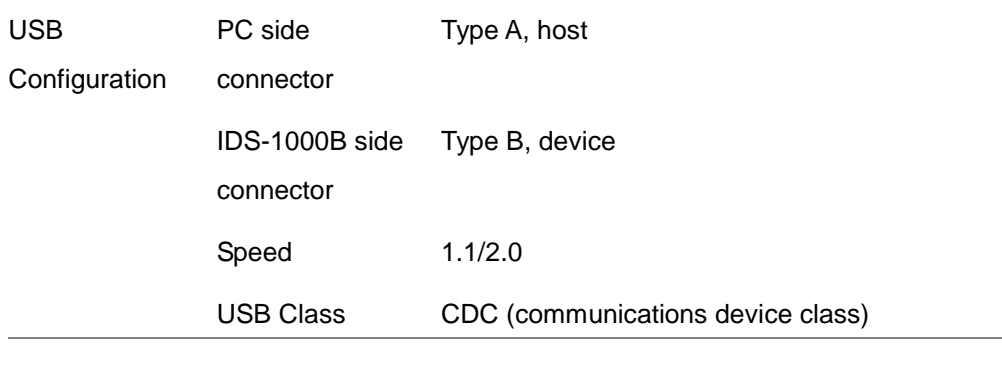

Panel Operation 1. Press the Utility key.

- 2. Press *I/O* from the bottom menu.
- 3. Press *USB Device Port* from the side menu and select Computer.
- 4. Connect the USB cable to the rear panel device port.

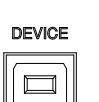

**Utility**

 $110$ 

USB Device Port  $\blacksquare$ Computer

5. When the PC asks for the USB driver, select the USB driver included on the accompanying User Manual CD or download the driver from the ISO-TECH website, www.isotechonline.com, in the IDS-1000B Download section. The driver automatically sets the IDS-1000B as a serial COM port (Shown as VPO in the PORTS node of the Windows Device Manager).

ISO-TEC

#### <span id="page-201-0"></span>USB Functionality Check

**Terminal** Invoke a terminal application such as RealTerm.

Application

Set the COM port, baud rate, stop bit, data bit, and parity accordingly.

To check the COM port number and associated port settings, see the Device Manager in the PC. For Windows 7:

Control panel → Hardware and Sound→ Device Manager

Example: Configuring RealTerm:

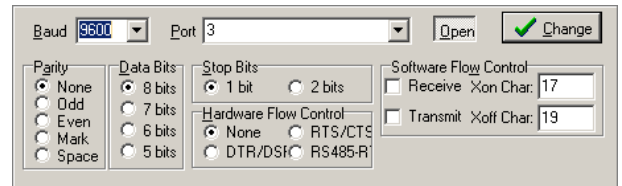

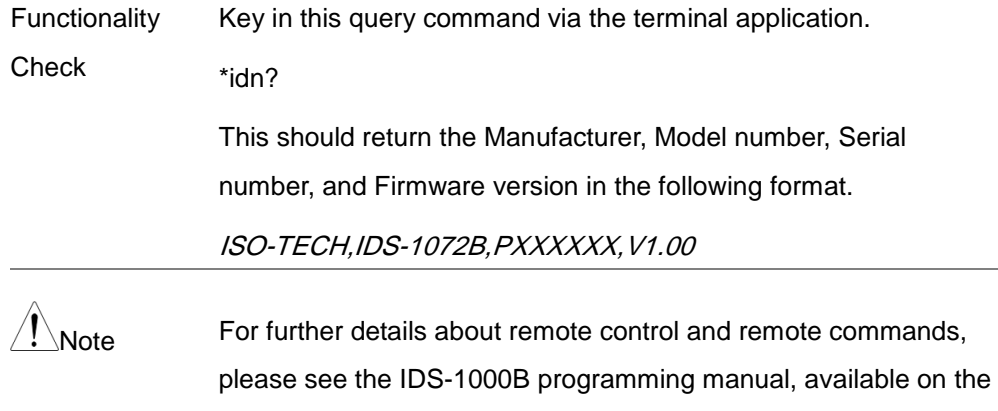

### <span id="page-202-0"></span>Configure the Ethernet Interface

ISO-TECH website.

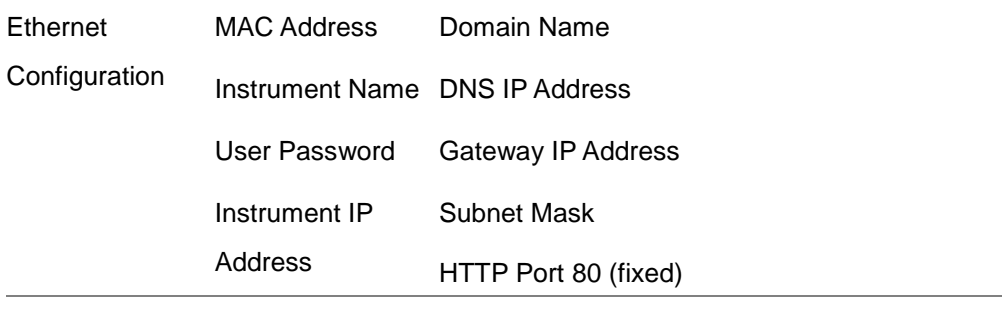

Background The Ethernet interface is used for remote control using a socket server connection. For details, please see the Socket Server section on page [203.](#page-204-0)

> The Ethernet interface is only available on the 4 channel models (IDS-1074B, IDS-1104B).

Panel Operation 1. Connect the Ethernet cable to the LAN port on the rear panel.

- 2. Press the Utility key.
- 3. Press I/O from the bottom menu.
- 4. Press *Ethernet* from the side menu.
- 5. Set DHCP/BOOTP to On or Off from the side menu.

Note IP addresses will automatically be assigned with DHCP/BOOTP set to on. For Static IP Addresses, DHCP/BOOTP should be set to off.

**Utility**

 $110$ 

Ethernet

**DHCP/BOOTP** On l **Off** 

LAN.

ISO-TECH

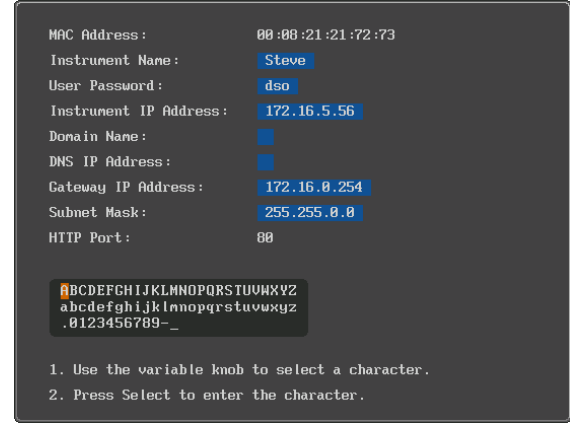

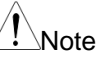

- 6. Use the  $Up$  and  $Down$  arrows on the side menu to navigate to each Ethernet configuration item.
	- Items MAC Address, Instrument Name, User Password, Instrument IP Address, Domain Name, DNS IP Address, Gateway IP Address, Subnet Mask Note: HTTP Port is fixed at 80.
- 7. Use the Variable knob to highlight a character and use the *Select* key to choose a character.

- Press *Backspace* to delete a character.
- Press Save Now to save the configuration. Complete will be displayed when successful.
- <span id="page-204-0"></span>Configure Socket Server

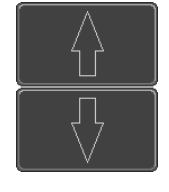

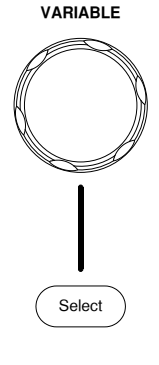

**Back** Space

Save Now

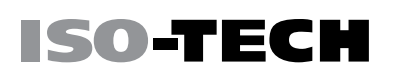

The IDS-1000B supports socket server functionality for direct two-way communication with a client PC or device over LAN. By default, the Socket Server is off.

**Configure** Socket Server 1. Configure the IP address for the IDS-1000B. Page [201](#page-202-0)

**Utility**

**I/O** 

Socket Server

**Select Port** 3001

Set Port

Server Onl Off

ISO-TECH

- 2. Press the Utility key.
- 3. Press I/O from the bottom menu.
- 4. Press Socket Server from the side menu.
- 5. Press Select Port and choose the port number with the Variable knob.

Range 1024~65535

- 6. Press Set Port to confirm the port number.
- 7. The Current Port icon will update to the new port number.
- 8. Press *Server* and turn the socket server On.

### <span id="page-206-0"></span>Socket Server Functionality Check

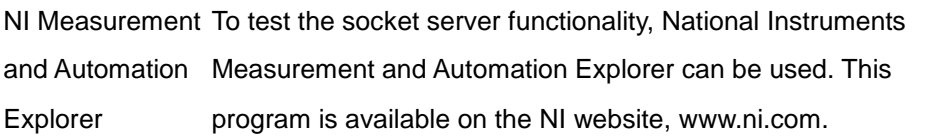

- Operation 1. Configure the IP address for the IDS-1000B. Page [201](#page-202-0)
	- 2. Configure the socket port. The post of the Page [203](#page-204-0)
	- 3. Start the NI Measurement and Automation Explorer (MAX) program. Using Windows, press:

Start>All Programs>National Instruments>Measurement &

Automation

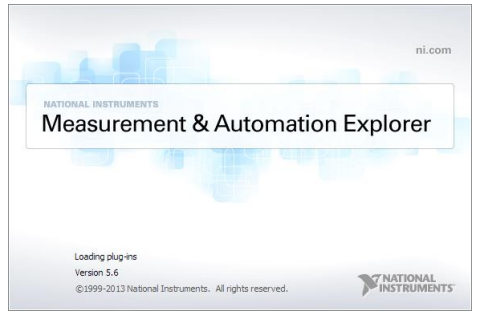

4. From the Configuration panel access;

My System>Devices and Interfaces>Network Devices

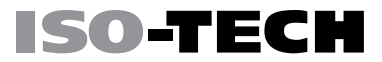

5. Right click Network Devices and select Create New Visa TCP/IP Resource…

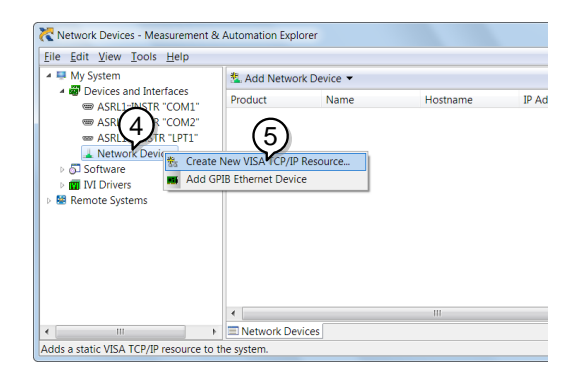

- 6. Select Manual Entry of Raw Socket from the popup window.
- 7. Click Next.

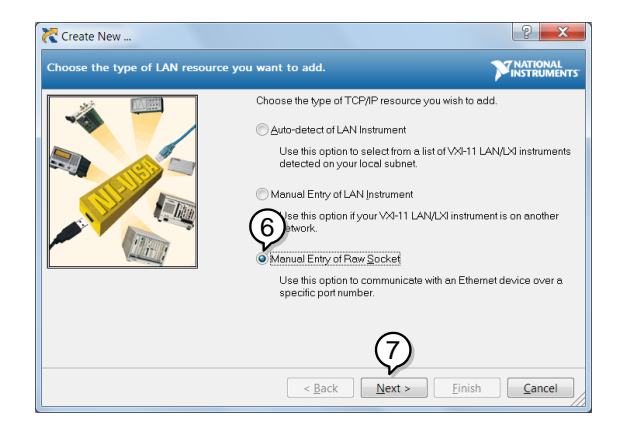

- 8. Enter the IDS-1000B's IP address and socket port number.
- 9. Click Validate.
- 10.A popup will appear to tell you if a VISA socket session was successfully created.
- 11.Click Next.

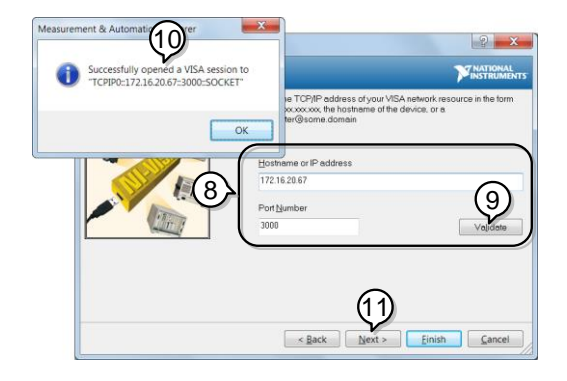

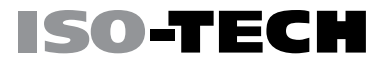

- 12.Choose an alias for the socket connection if you like.
- 13. Click Finish to finish the configuration.

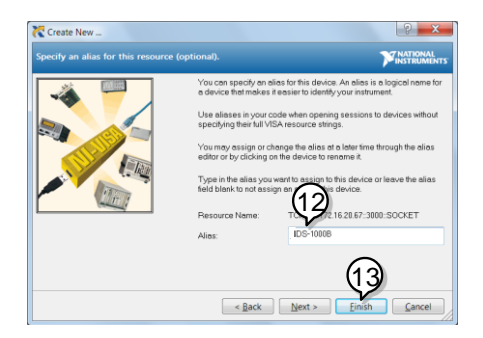

14.The IDS-1000B will now appear under Network Devices in the Configuration Panel.

Functionality Check 15. Click the Open Visa Test Pane/to send a remote command to the IDS-1000B.

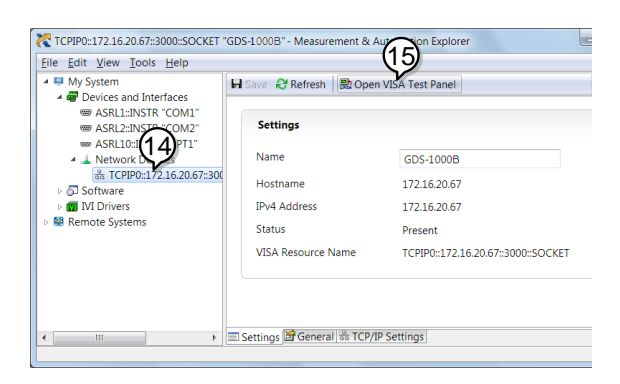

- 16. Click on the Configuration icon.
- 17. Select the I/O Settings tab.
- 18. Mark the *Enable Termination Character* checkbox. Make sure the termination character is a line feed (/n, value: xA).
- 19.Click Apply Changes.

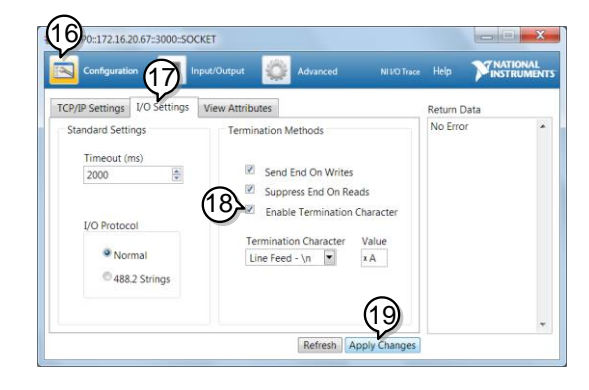

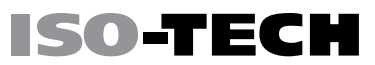

- 20. Click the Input/Output icon.
- 21. Make sure the \*IDN? query is selected in the Select or Enter Command drop box.
- 22. Click on Query.
- 23.The manufacturer, model number, serial number and firmware version will be displayed in the buffer. For example: ISO-TECH,IDS-1102B,PXXXXXX,V1.00

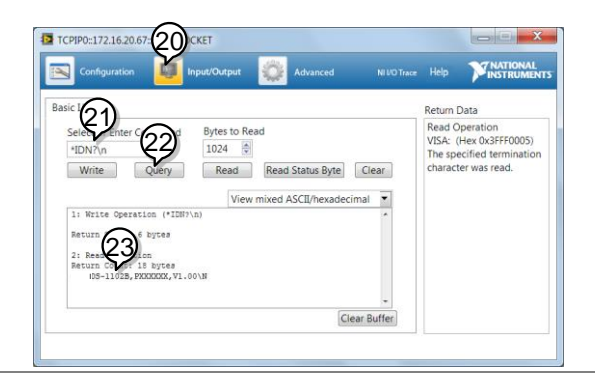

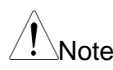

 $\setminus_{\mathsf{Note}}$  For further details about remote control and remote commands, please see the IDS-1000B programming manual.

# **MAINTENANCE**

Two types of maintenance operations are available: calibrate vertical accuracy, and compensate the probe. Run these operations when using the IDS-1000B in a new environment.

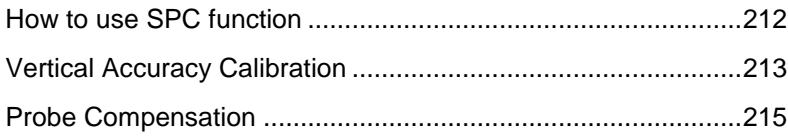

Start

#### <span id="page-213-0"></span>How to use SPC function

Background Signal Path Compensation (SPC) is used to compensate the internal signal path due to ambient temperature. SPC is able to optimize the accuracy of the oscilloscope with respect to the ambient temperature.

**Utility** Panel Operation 1. Press the Utility key. 2. Press System from the bottom menu. System 3. Press *SPC* from the side menu. A message SPC. showing a brief introduction to SPC appears on the screen.

Note Disconnect all probes and cables from all channels before calibrating.

> The DSO needs to be warmed up for at least 30 minutes before using the SPC function.

4. Press *Start* on the side menu to start SPC calibration.

<span id="page-214-0"></span>5. The SPC Calibration will proceed one channel at a time, from channel 1 to channel 4. It will take approximately 10 minutes in total. Abort 6. Press Abort to abort the calibration. Abort Vertical Accuracy Calibration **Utility** Panel Operation 1. Press the Utility key. 2. Press System from the bottom menu. System 3. Press more 1 of 3 from the side menu. more  $1$  of  $3$ 4. Press *Self Cal* on the side menu. Self Cal 5. Press *Vertical* on the side menu. Vertical 6. A message appears to "Now performing vertical calibration… CH1 Connect the CAL output to channel, then press the

Vertical key".

7. Connect the calibration signal from the rear panel (CAL port) to the Channel 1 input with a BNC cable.

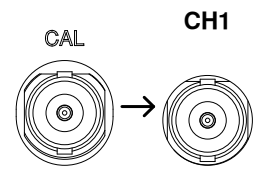

8. Press Vertical again after connecting CAL to the channel 1 input.

Vertical

SO-TEC

The calibration for Channel 1 starts and ends automatically, in less than 5 minutes. A message is displayed when the calibration procedure has ended.

9. Repeat the above step for Channel 2, 3\* and 4\* when prompted.

\*4 channel models only.

10. When the calibration for all channels has completed, the display goes back to the default state.
## ISO-TECI M.

## <span id="page-216-0"></span>Probe Compensation

- Panel Operation 1. Connect the probe between the Channel 1 input and the probe compensation output (default set as 2Vp-p, 1kHz square wave) on the front panel. Set the probe attenuation to x10.
	- 2. Alternatively, the probe compensation frequency can be changed. See page [145](#page-146-0) for details.

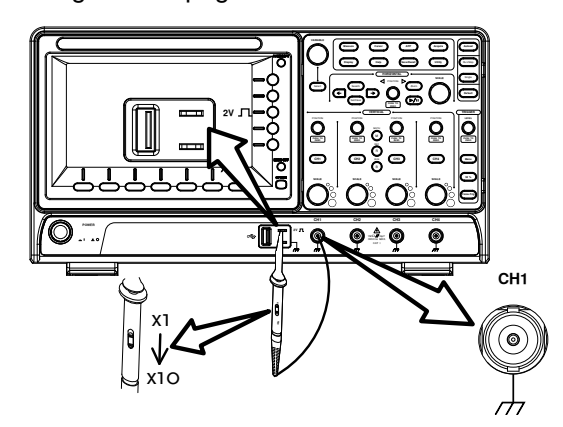

- 3. Press the CH1 key to activate CH1.
- 4. Set the *Coupling* to DC from the bottom menu.
- 5. Set the Probe attenuation to Voltage, 10X. Page [117](#page-118-0)
- 6. Press the Autoset key. The compensation signal appears on the display.

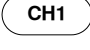

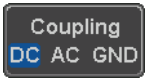

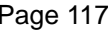

**Autoset**

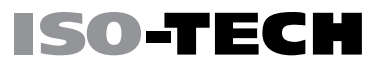

7. Press the *Display* key, then set the display type

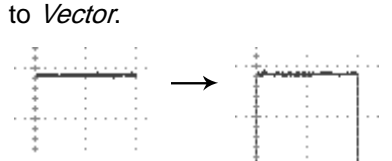

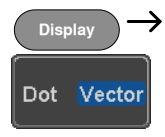

8. Turn the adjustment point on the probe to make the waveform as square as possible.

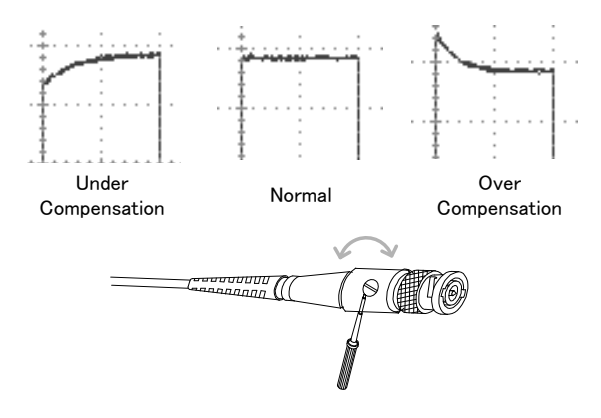

# $F_{AQ}$

- [I connected the signal but it does not appear on the display.](#page-218-0)
- [I want to remove the \(Measurement result](#page-219-0) / FFT result / Help contents) from the [display.](#page-219-0)
- [The waveform does not update \(frozen\).](#page-219-1)
- [The probe waveform is distorted.](#page-219-2)
- Autoset [does not catch the signal well.](#page-219-3)
- [The display image printout is too dark on the background.](#page-220-0)
- <span id="page-218-0"></span>• [The accuracy does not match the specification.](#page-220-1)

## I connected the signal but it does not appear on the display.

Make sure you have activated the channel by pressing the Channel key (the channel key lights up).

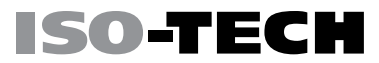

## <span id="page-219-0"></span>I want to remove the (Measurement result / FFT result / Help contents) from the display.

To clear automatic measurement results, press the Measure key, select Remove Measurement and choose Remove All. See page [58.](#page-59-0)

To clear individual measurements from the screen, press the Measure key, select Display All and choose Off. See page [60.](#page-61-0)

To clear the FFT result, press the Math key twice. See page [75](#page-76-0) for details.

<span id="page-219-1"></span>To clear the Help result, press the Help key again. See page [39](#page-40-0) for details.

## The waveform does not update (frozen).

Press the Run/Stop key to unfreeze the waveform. See page [45](#page-46-0) for details.

If this does not help, the trigger mode might be set to Single. Press the Single key to exit Single mode. See page [45](#page-46-0) for Single trigger details.

## <span id="page-219-2"></span>The probe waveform is distorted.

<span id="page-219-3"></span>You might need to compensate the probe. For details, see page [215.](#page-216-0)

## Autoset does not catch the signal well.

The Autoset function cannot catch signals under 10mV or 20Hz. Please use the manual operation. See page [43](#page-44-0) for Autoset details.

## <span id="page-220-0"></span>The display image printout is too dark on the background.

Use the Ink Saver function which reverses the background color. For details, see page [195.](#page-196-0)

## <span id="page-220-1"></span>The accuracy does not match the specification.

Make sure the device is powered On for at least 30 minutes, within +20°C~+30°C. This is necessary to stabilize the unit to match the specification.

For more information, contact your local dealer or ISO-TECH at www.iso-techonline.com

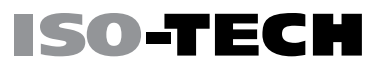

# APPENDIX

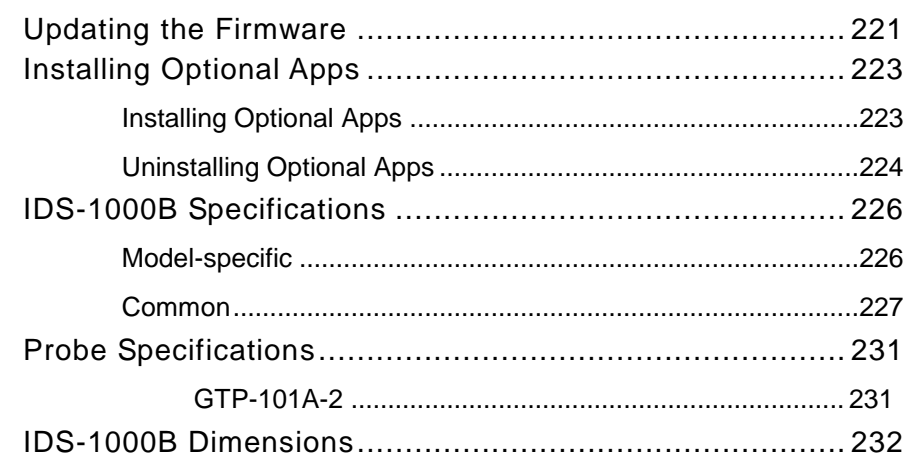

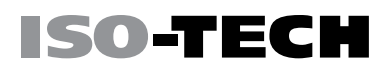

**Utility**

File **Utilities** 

## <span id="page-222-0"></span>Updating the Firmware

Background New firmware can be downloaded from the ISO-TECH website in the DSO products section.

> Place a copy of the firmware onto the root directory of a USB memory stick.

Panel Operation 1. Put the USB drive that contains the firmware into the front panel USB port. Front panel

- 2. Press the Utility key.
- 3. Press File Utilities from the bottom menu.
- 4. Use the Variable knob to highlight the upgrade file.

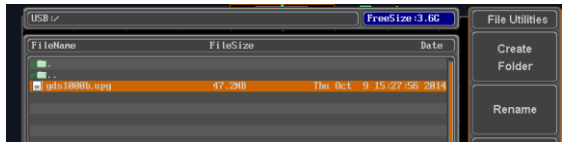

5. Press the *Select* key to begin the installation of the upgrade file.

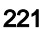

Select

6. A message will appear asking you to confirm this process.

Press the *Select* key again to confirm the installation of the firmware. Select

**ISO-TECH** 

Alternatively, press any other key to cancel the installation.

7. Wait for the installation process to complete. When the installation has completed you will be prompted to restart the oscilloscope.

## <span id="page-224-1"></span><span id="page-224-0"></span>Installing Optional Apps

distributor.

## Installing Optional Apps

Background The IDS-1000B has optional software apps that can be downloaded free of charge. To download the latest apps, see the ISO-TECH website, www.iso-techonline.com, or contact your nearest ISO-TECH

- Steps 1. Download the app and copy it to the root directory of a USB flash drive.
	- 2. Insert the USB flash drive that contains the desired app into the front panel USB A port.

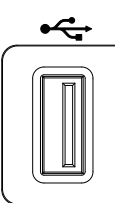

3. Press the Utility key then the File Utilities softkey.

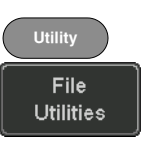

4. Navigate to the desired file in the USB file path. When the desired activation key file has been found, press the *Select* key to start the installation. **VARIABLE** Select

SO-TEC

- 5. The installation will complete in a few seconds. When finished a pop-up message will appear asking you to restart the IDS-1000B.
- 6. Restart the IDS-1000B.

## <span id="page-225-0"></span>Uninstalling Optional Apps

Background Any optional apps that were installed can be uninstalled from the APP menu. Pre-installed apps, such as the Go-NoGo app cannot be uninstalled. For the latest information regarding the optional apps, see the

ISO-TECH website: www.iso-techonline.com or contact your nearest distributor.

Steps 1. Press the APP key.

**APP**

## APPENDIX

# **ISO-TECH**

- 2. Highlight the app that you want to uninstall with the Variable knob.
- 3. Press *Uninstall* twice from the side menu to uninstall the selected app. **X2** and  $\frac{1}{2}$  x2

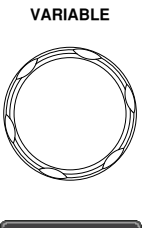

Uninstall

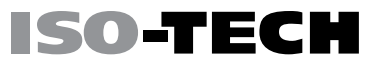

## <span id="page-227-0"></span>IDS-1000B Specifications

The specifications apply when the IDS-1000B is powered on for at least 30 minutes under +20°C~+30°C.

## <span id="page-227-1"></span>Model-specific

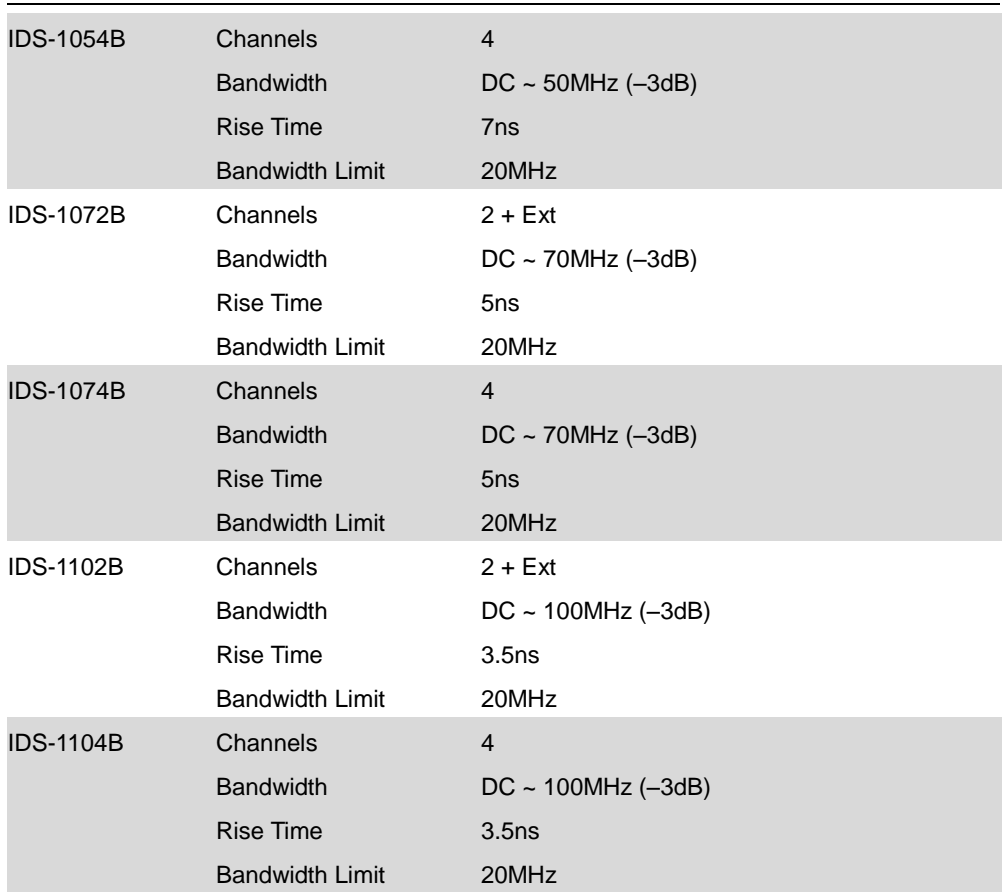

## APPENDIX

## **ISO-TECH**

## <span id="page-228-0"></span>Common

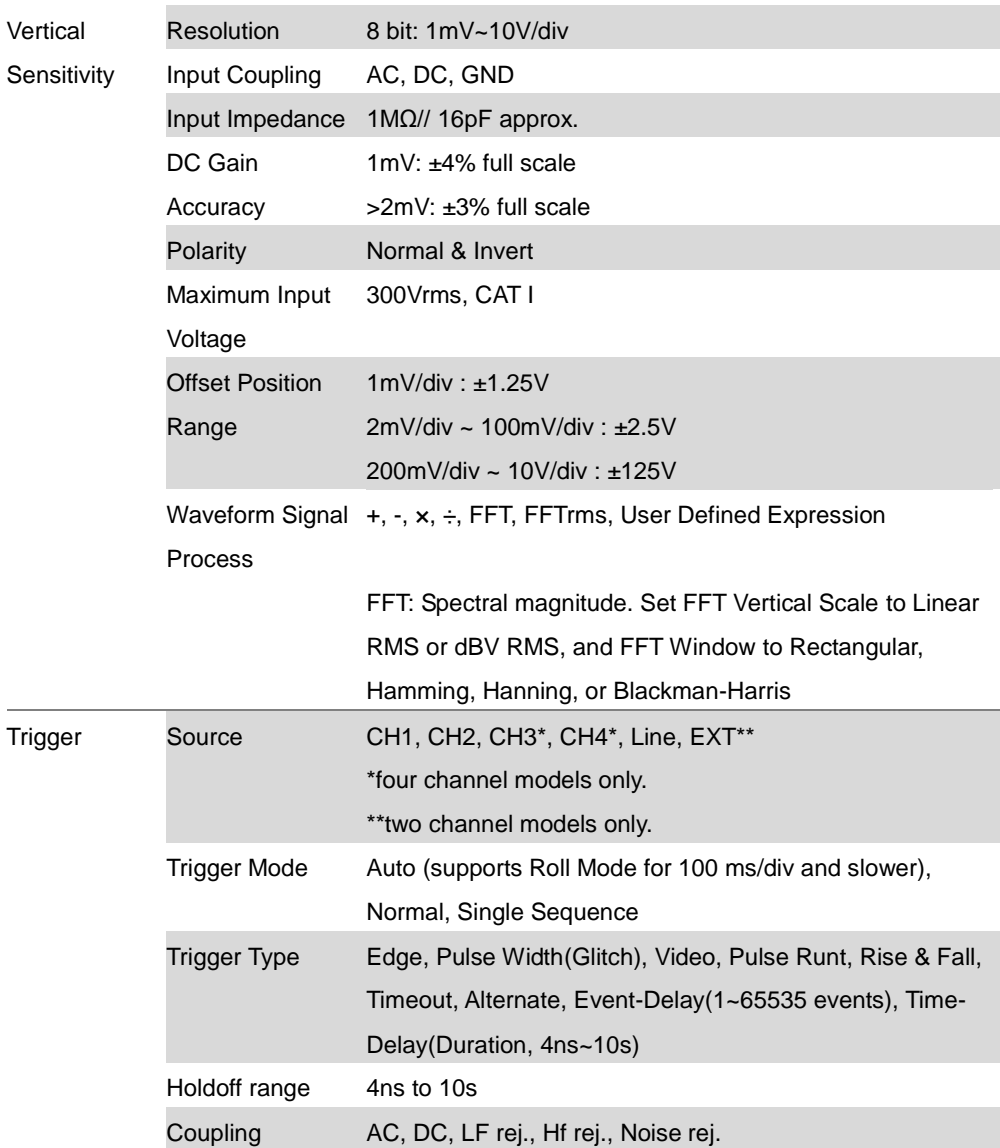

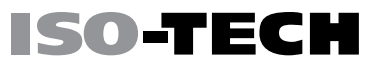

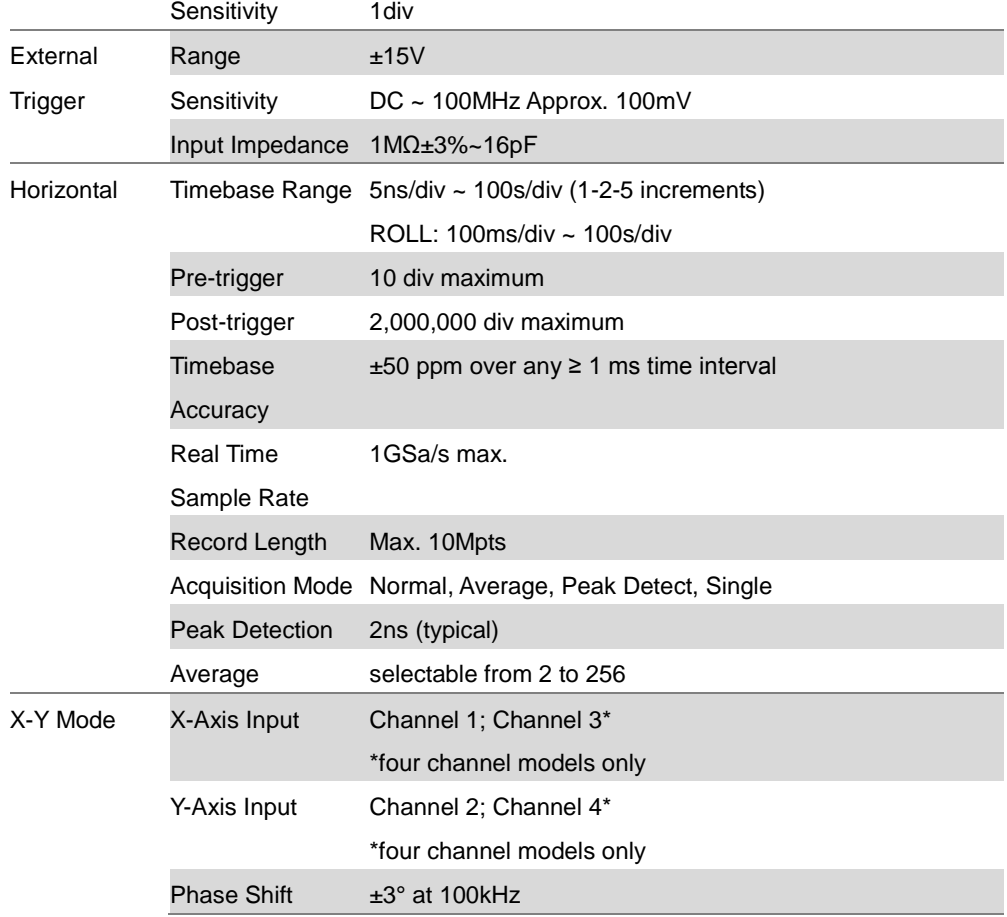

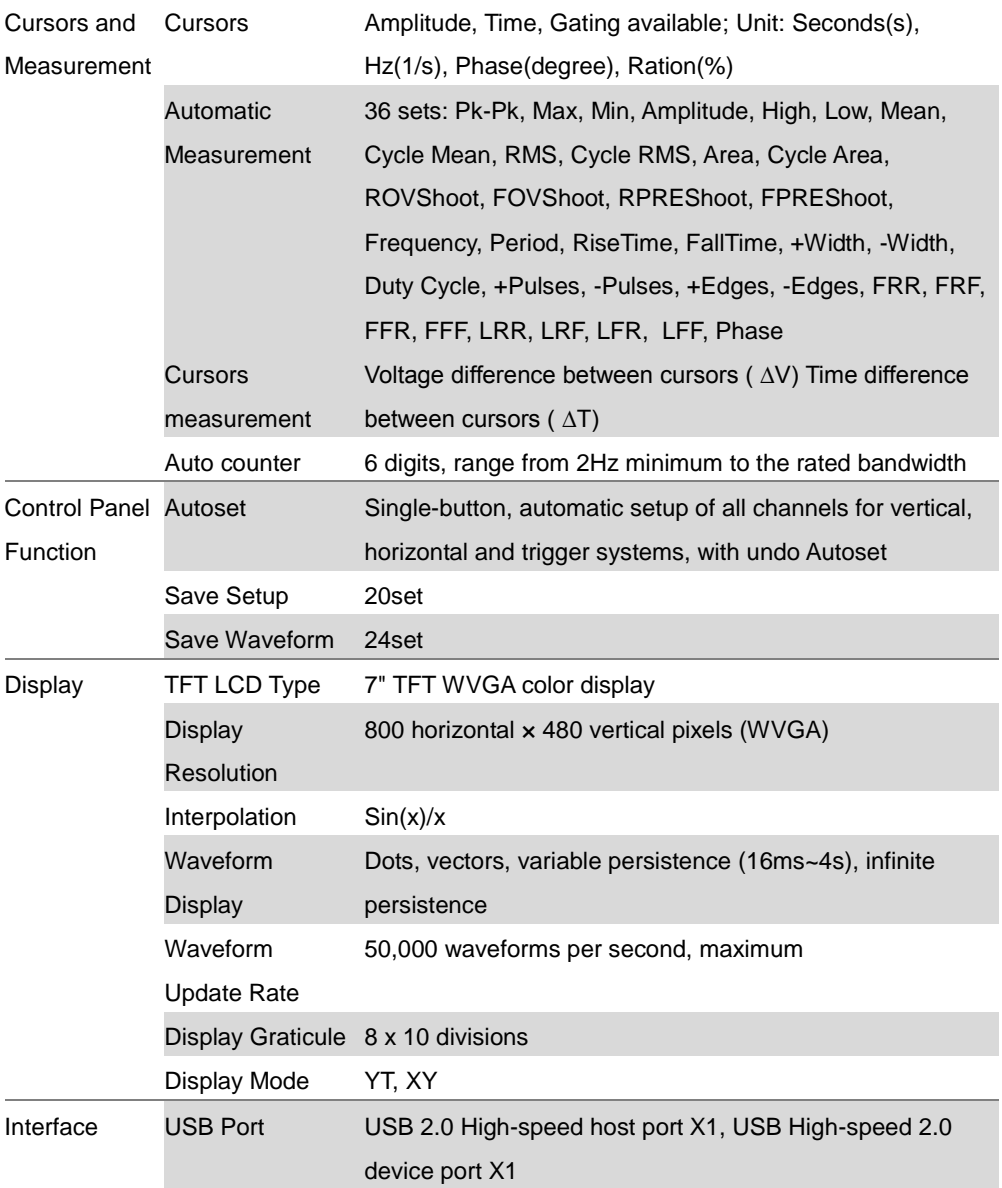

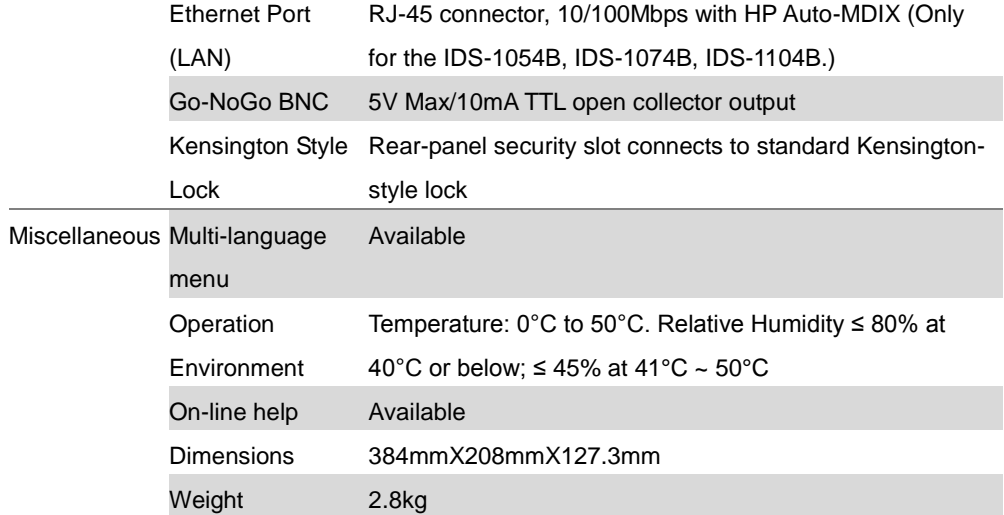

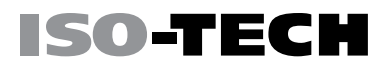

## <span id="page-232-0"></span>Probe Specifications

## <span id="page-232-1"></span>GTP-101A-2

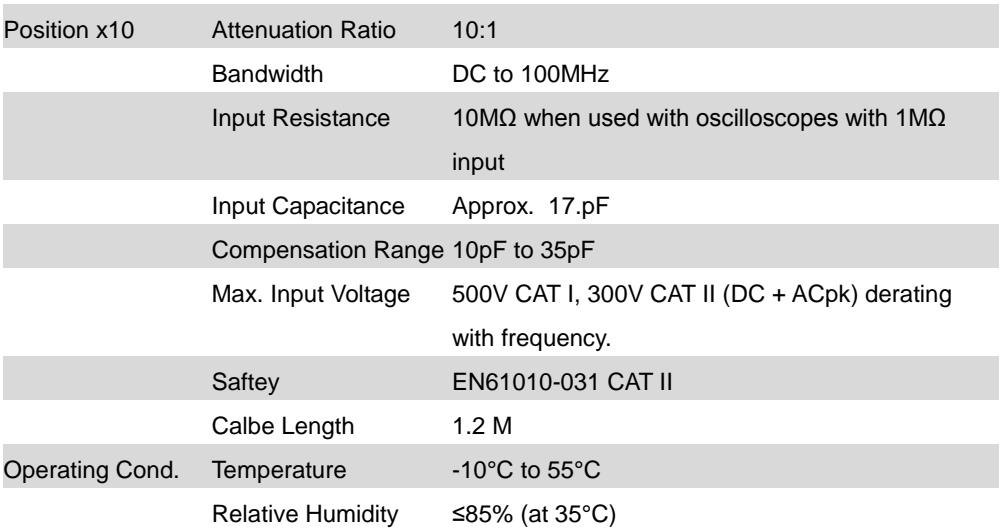

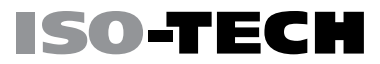

## <span id="page-233-0"></span>IDS-1000B Dimensions

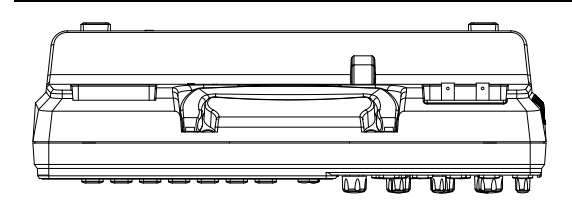

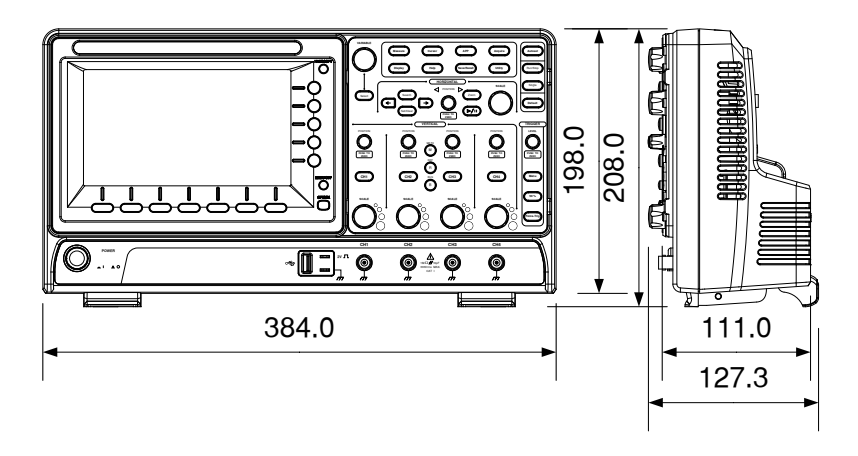

## Declaration of Conformity

We declare that the below mentioned product

#### Type of Product: Digital Storage Oscilloscope

### Model Number: IDS-1054B, IDS-1072B, IDS-1074B, IDS-1102B, IDS-1104B

are herewith confirmed to comply with the requirements set out in the Council Directive on the Approximation of the Law of Member States relating to Electromagnetic Compatibility (2004/108/EC & 2014/30/EU) and Low Voltage Directive (2006/95/EC & 2014/35/EU).

For the evaluation regarding the Electromagnetic Compatibility and Low Voltage Directive, the following standards were applied:

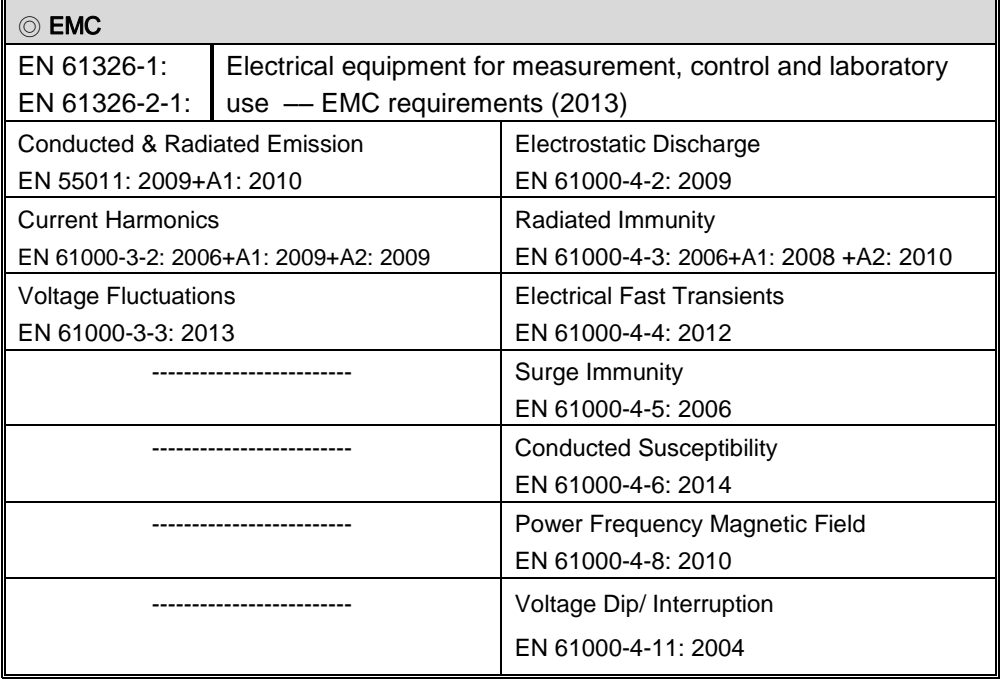

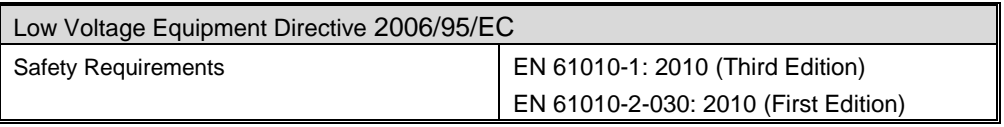

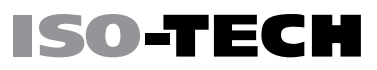

# **NDEX**

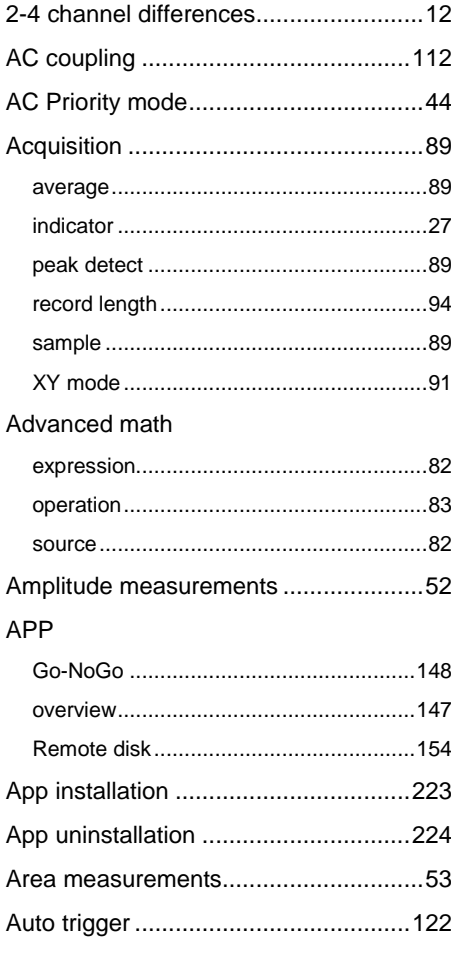

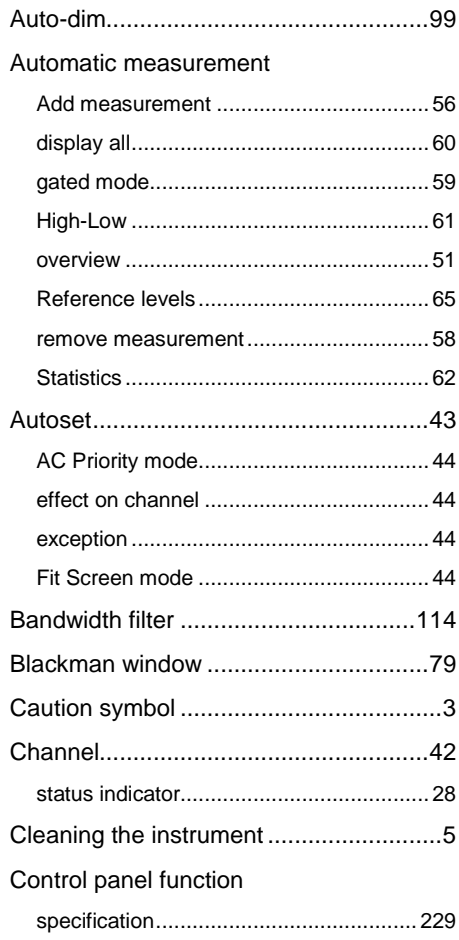

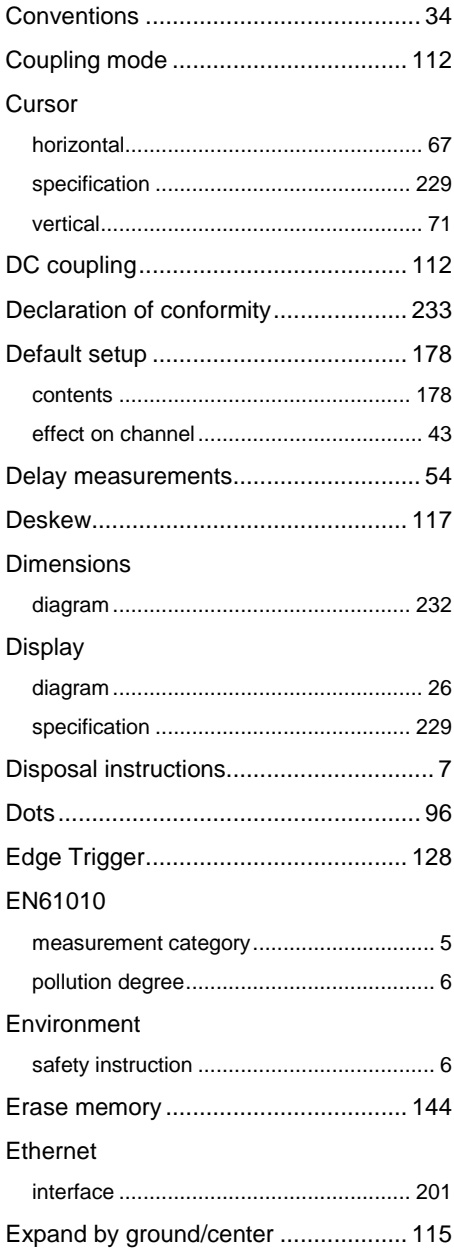

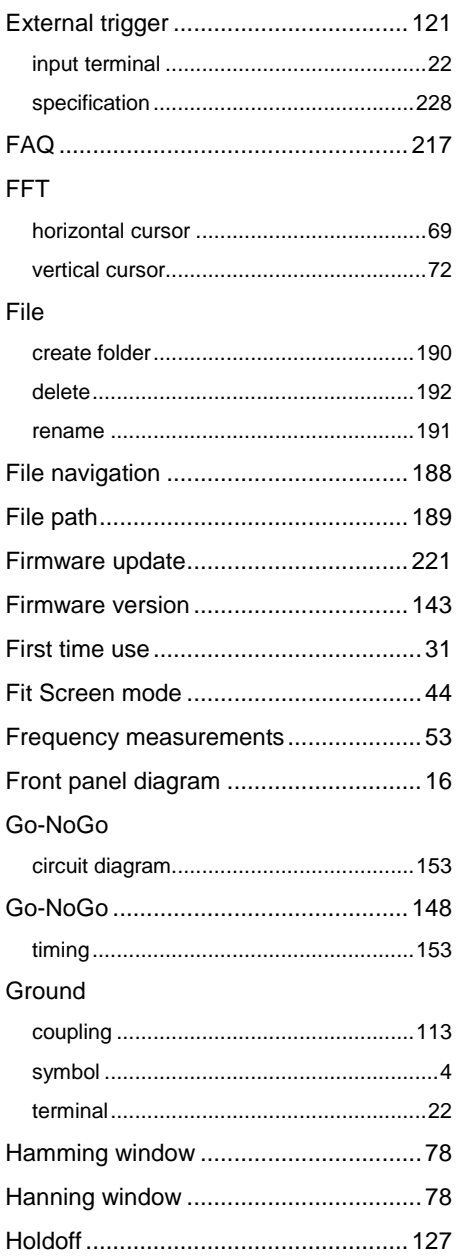

 $\overline{1}$ 

#### Horizontal

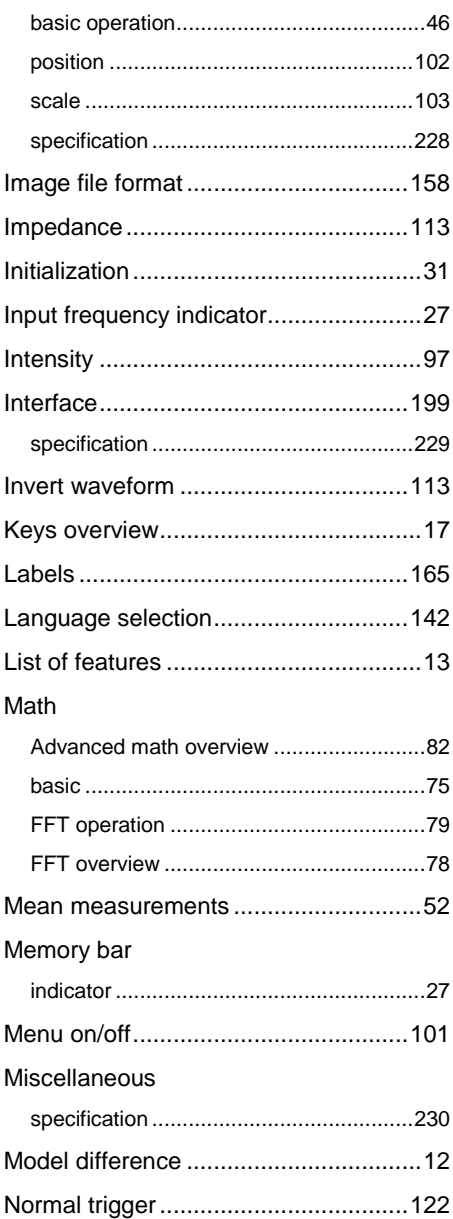

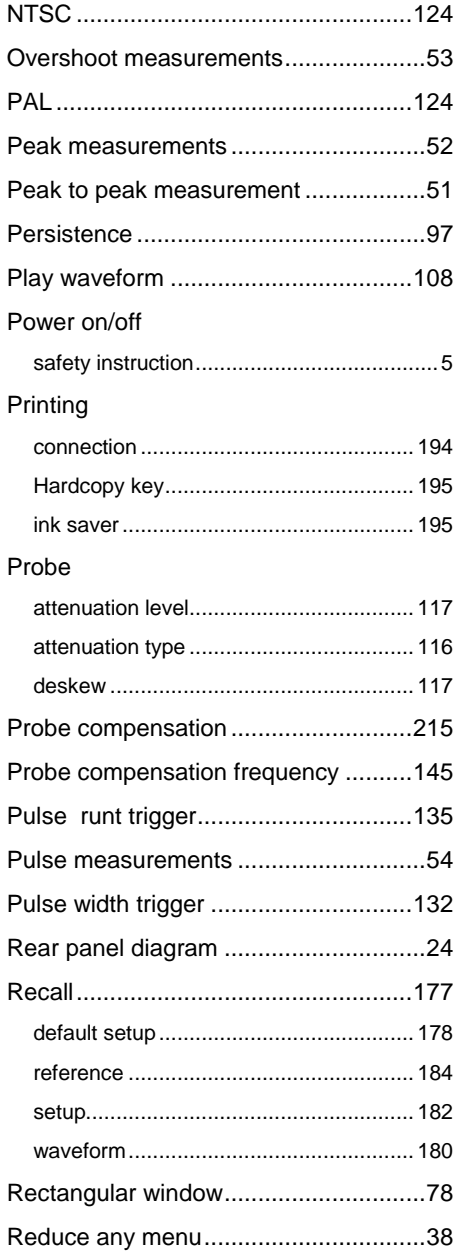

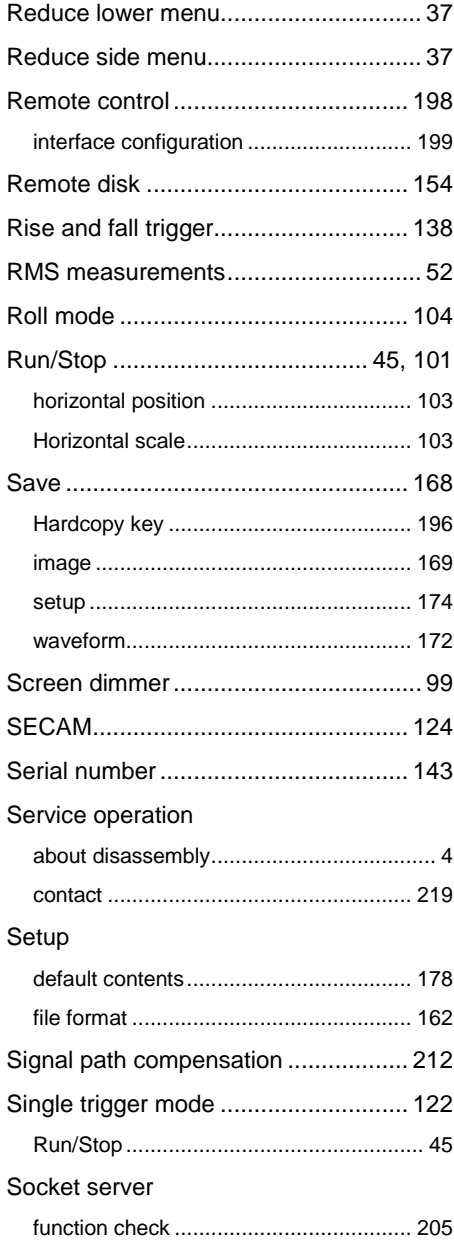

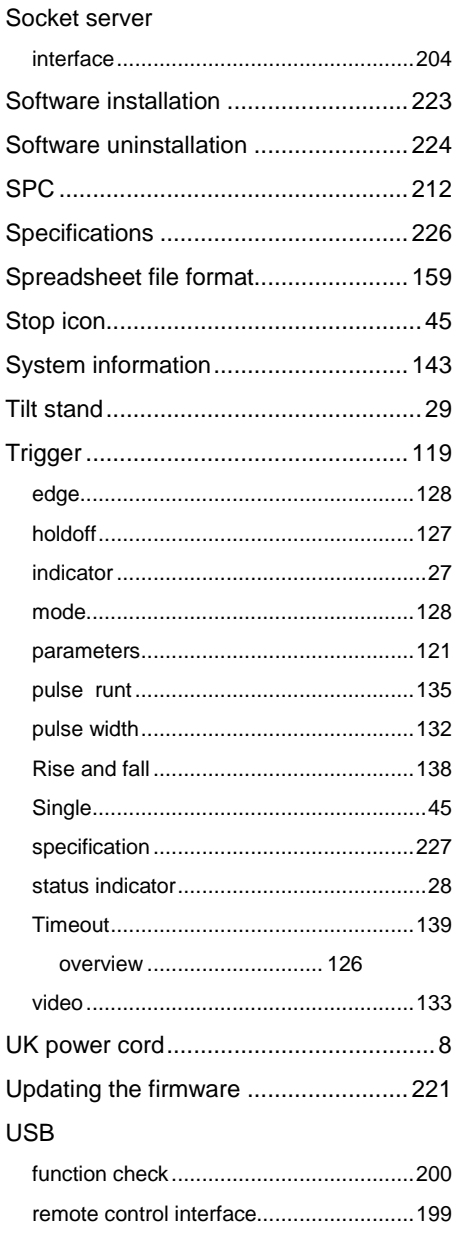

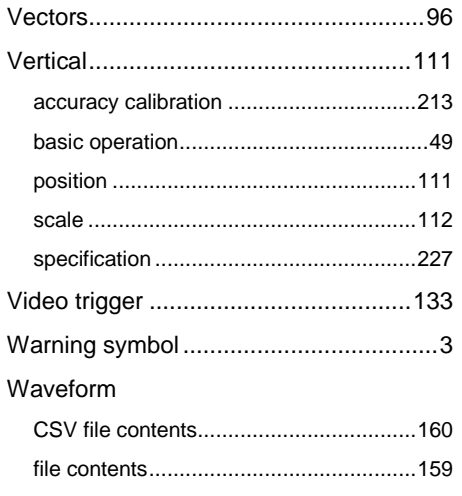

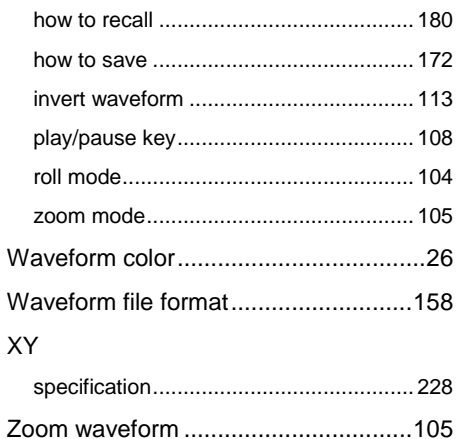

## Limited Warranty

This meter is warranted to the original purchaser against defects in material and workmanship for 3 years from the date of purchase. During this warranty period, RS Components will, at its option, replace or repair the defective unit, subject to verification of the defect or malfunction. This warranty does not cover fuses, disposable batteries, or damage from abuse, neglect, accident, unauthorized repair, alteration, contamination, or abnormal conditions of operation or handling. Any implied warranties arising out of the sale of this product, including but not limited to implied warranties of merchantability and fitness for a particular purpose, are limited to the above. RS Components shall not be liable for loss of use of the instrument or other incidental or consequential damages, expenses, or economic loss, or for any claim or claims for such damage, expense or economic loss. Some states or countries laws vary, so the above limitations or exclusions may not apply to you. For full terms and conditions, refer to the RS website.

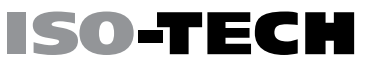

## **Africa**

ISO-TECH P.O. Box 12182, Vorna Valley, 1686 20 Indianapolis Street, Kyalami Business Park, Kyalami, Midrand, South Africa

## Asia

ISO-TECH 31 Tech Park Crescent Singapore 638040

### China

ISO-TECH Suite 23 A-C East Sea Business Centre Phase 2 No. 618 Yan'an Eastern Road Shanghai, 200001 China

#### Europe

ISO-TECH PO Box 99, Corby, Northants NN17 9RS United Kingdom

#### Japan

ISO-TECH West Tower (12th Floor), Yokohama Business Park, 134 Godocho, Hodogaya, Yokohama, Kanagawa 240-0005 Japan

#### North America

ISO-TECH 7151 Jack Newell Blvd. S. Fort Worth, Texas 76118 U.S.A.

## South America

ISO-TECH Av. Pdte. Eduardo Frei M. 6001-71 Centro Empresas El Cortijo Conchali, Santiago, Chile